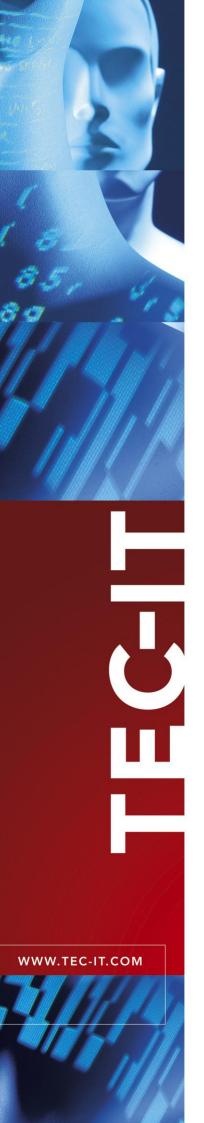

# **TFORMer Designer**

Label and Report Designer

Version 7.0

## **User Manual**

16 February 2012

TEC-IT Datenverarbeitung GmbH Wagnerstrasse 6 A-4400 Steyr, Austria

> t ++43 (0)7252 72720 f ++43 (0)7252 72720 77 office@tec-it.com www.tec-it.com

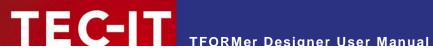

# **Content**

| 1 | 1.1<br>1.2                                                                                                    | Content Table of Figures List of Tables                                                                                                    | <b>2</b><br>7<br>8                                                   |
|---|----------------------------------------------------------------------------------------------------|----------------------------------------------------------------------------------------------------|----------------------------------------------------------------------|
| 2 |                                                                                                    | Disclaimer                                                                                                    | 9                                                                    |
| 3 | 3.1<br>3.2<br>3.3<br>3.4<br>3.4.1<br>3.4.2<br>3.4.3                                                                                                    | Introduction Professional Documents Created With Ease TFORMer Basics Output Formats System Requirements Operating Systems Memory Disk Space                                                                                                    | 10<br>10<br>10<br>11<br>12<br>12<br>12                               |
| 4 | 4.1<br>4.2<br>4.2.1<br>4.2.2<br>4.2.3<br>4.2.4<br>4.2.5<br>4.2.6<br>4.2.7<br>4.2.8<br>4.2.9<br>4.3<br>4.4.1<br>4.4.2<br>4.4.3<br>4.4.4<br>4.5<br>4.5.1<br>4.5.2<br>4.6<br>4.7<br>4.8 | User Interface  Main Window Menu  File Edit Insert Layout Data Tools View Window Help Toolbars Layout View, Data View and Preview Introduction Layout View Preview Design Tree Window Layout Tree Repository Tree Properties Status Bar Layout Tabs | 13 13 14 14 14 15 15 15 15 16 16 17 18 18 19 20 20 21 21 21 21 22 23 |
| 5 | 5.1<br>5.2<br>5.3<br>5.4<br>5.5<br>5.5.1<br>5.5.2<br>5.5.3<br>5.5.4                                                                                                    | Printing Concept and Workflow Introduction Rendering the Layout Datasource Concept Reading a Datasource and Printing Bands Typical Workflow Identify Dynamic Data Layout Design Provide Data Generate Output                                        | 24<br>24<br>25<br>26<br>27<br>27<br>27<br>27<br>27                   |
| 6 | 6.1<br>6.2<br>6.2.1<br>6.2.2<br>6.2.2<br>6.2.3<br>6.2.3<br>6.2.3<br>6.2.3<br>6.2.3<br>6.2.3<br>6.2.4<br>6.2.5<br>6.2.6<br>6.3.1                                                      | 2.2 Custom Label: Label Sheet 2.3 Custom Label: Label Printer Page Setup 3.1 Paper 3.2 Margins 3.3 Orientation 3.4 Output                                                                                                    | 28 28 28 28 28 29 30 31 33 34 34 34 35 35 35 35                      |

|     | 6.3.2<br>6.3.3                                                                                                    | Watermark<br>Document Name                                                                                                    | 36<br>36                                                                                                 |
|-----|----------------------------------------------------------------------------------------------------|----------------------------------------------------------------------------------------------------|----------------------------------------------------------------------------------------------------|
| 7   |                                                                                                    | Bands                                                                                                    | 37                                                                                                    |
| •   | 7.1                                                                                                    | Introduction                                                                                                    | 37                                                                                                    |
|     | 7.2                                                                                                    | Band Types                                                                                                    | 37                                                                                                    |
|     | 7.3                                                                                                    | Basic Operations                                                                                                    | 38                                                                                                    |
|     | 7.3.1                                                                                                    | Insert a Band                                                                                                    | 38                                                                                                    |
|     | 7.3.2                                                                                                    | Band Selection                                                                                                    | 38                                                                                                    |
|     | 7.3.3                                                                                                    | Expanded/Collapsed View of Bands                                                                                                    | 39                                                                                                    |
|     | 7.3.4                                                                                                    | Adjust Band Properties                                                                                                    | 39                                                                                                    |
|     | 7.3.5                                                                                                    | Change Size                                                                                                    | 39                                                                                                    |
|     | 7.3.5                                                                                                    |                                                                                                    | 39                                                                                                    |
|     | 7.3.5                                                                                                    | •                                                                                                    | 39                                                                                                    |
|     | 7.3.6                                                                                                    | Change Band Printing Order                                                                                                    | 39                                                                                                    |
|     | 7.3.7<br>7.3.8                                                                                                    | Delete a Band                                                                                                    | 39<br>39                                                                                                 |
|     | 7.3.6<br>7.3.9                                                                                                    | Printing Conditions Pre- and Post-Evaluations                                                                                                    | 39                                                                                                    |
|     | 7.0.5                                                                                                    | The and Fost Evaluations                                                                                                    | 0.                                                                                                    |
| 8   |                                                                                                    | Elements                                                                                                    | 40                                                                                                    |
|     | 8.1                                                                                                    | Introduction                                                                                                    | 40                                                                                                    |
|     | 8.2                                                                                                    | Basic Operations                                                                                                    | 4(                                                                                                    |
|     | 8.2.1                                                                                                    | Insert an Element                                                                                                    | 40                                                                                                    |
|     | 8.2.2<br>8.2.2                                                                                                    | Element Selection                                                                                                    | 4 <sup>2</sup>                                                                                           |
|     |                                                                                                    |                                                                                                    |                                                                                                    |
|     | 8.2.3<br>8.2.4                                                                                                    | Change Element Size  Move an Element                                                                                                    | 42<br>42                                                                                                 |
|     | 8.2.5                                                                                                    | Element Properties                                                                                                    | 42                                                                                                    |
|     | 8.2.6                                                                                                    | Positioning and Measuring                                                                                                    | 42                                                                                                    |
|     | 8.2.7                                                                                                    | Delete an Element                                                                                                    | 42                                                                                                    |
|     | 8.2.8                                                                                                    | Printing Conditions                                                                                                    | 43                                                                                                    |
|     | 8.2.9                                                                                                    | Assign Elements to a Printing Layer                                                                                                    | 43                                                                                                    |
|     | 8.2.10                                                                                                    | Design Functions for Elements                                                                                                    | 43                                                                                                    |
|     | 8.2.1                                                                                                    |                                                                                                    | 43                                                                                                    |
|     | 8.2.1                                                                                                    |                                                                                                    | 44                                                                                                    |
|     | 8.2.1                                                                                                    |                                                                                                    | 44                                                                                                    |
|     | 8.2.1<br>8.3                                                                                                    | 0.4 Spacing Elements with Content                                                                                                    | 44<br>44                                                                                                 |
|     | 8.3.1                                                                                                    | Text Elements                                                                                                    | 44                                                                                                    |
|     | 8.3.2                                                                                                    | Barcode Elements                                                                                                    | 45                                                                                                    |
|     | 8.3.3                                                                                                    | Picture Elements                                                                                                    | 45                                                                                                    |
|     |                                                                                                    |                                                                                                    |                                                                                                    |
| _   |                                                                                                    |                                                                                                    |                                                                                                    |
| 9   |                                                                                                    | Element Content                                                                                                    | 47                                                                                                    |
| 9   | 9.1                                                                                                    | Element Content General                                                                                                    | <b>4</b> 7                                                                                               |
| 9   | 9.1<br>9.2                                                                                                    | Element Content General Datafield                                                                                                    | <b>4</b> 7<br>47<br>48                                                                                   |
| 9   | 9.1<br>9.2<br>9.3                                                                                                    | Element Content General Datafield Formatted Text (Text Elements)                                                                                                    | <b>4</b> 7<br>47<br>48                                                                                   |
| 9   | 9.1<br>9.2<br>9.3<br>9.3.1                                                                                                    | Element Content General Datafield Formatted Text (Text Elements) The Toolbar                                                                                                    | 47<br>48<br>48<br>48                                                                                     |
| 9   | 9.1<br>9.2<br>9.3                                                                                                    | Element Content General Datafield Formatted Text (Text Elements) The Toolbar Datafields and Expressions                                                                                                    | <b>4</b> 7<br>47<br>48                                                                                   |
| 9   | 9.1<br>9.2<br>9.3<br>9.3.1<br>9.3.2                                                                                                    | Element Content General Datafield Formatted Text (Text Elements) The Toolbar                                                                                                    | 47<br>48<br>48<br>49                                                                                     |
| 9   | 9.1<br>9.2<br>9.3<br>9.3.1<br>9.3.2<br>9.3.3                                                                                                    | Element Content General Datafield Formatted Text (Text Elements) The Toolbar Datafields and Expressions HTML Formatted Expressions                                                                                                    | 47<br>47<br>48<br>48<br>49<br>49<br>50<br>57                                                             |
| 9   | 9.1<br>9.2<br>9.3<br>9.3.1<br>9.3.2<br>9.3.3<br>9.4                                                                                                    | Element Content General Datafield Formatted Text (Text Elements) The Toolbar Datafields and Expressions HTML Formatted Expressions Simple Text (Barcode Elements)                                                                                                    | 47<br>48<br>48<br>49<br>49<br>50                                                                         |
|     | 9.1<br>9.2<br>9.3<br>9.3.1<br>9.3.2<br>9.3.3<br>9.4<br>9.5<br>9.6                                                                                                    | Element Content General Datafield Formatted Text (Text Elements) The Toolbar Datafields and Expressions HTML Formatted Expressions Simple Text (Barcode Elements) File (Picture Elements) Expression                                                                                                    | 47<br>48<br>48<br>49<br>50<br>57<br>52                                                                   |
| 9   | 9.1<br>9.2<br>9.3<br>9.3.1<br>9.3.2<br>9.3.3<br>9.4<br>9.5<br>9.6                                                                                                    | Element Content General Datafield Formatted Text (Text Elements) The Toolbar Datafields and Expressions HTML Formatted Expressions Simple Text (Barcode Elements) File (Picture Elements)                                                                                                    | 47<br>48<br>48<br>49<br>50<br>57<br>52<br>52                                                             |
|     | 9.1<br>9.2<br>9.3<br>9.3.1<br>9.3.2<br>9.3.3<br>9.4<br>9.5<br>9.6                                                                                                    | Element Content  General Datafield Formatted Text (Text Elements) The Toolbar Datafields and Expressions HTML Formatted Expressions Simple Text (Barcode Elements) File (Picture Elements) Expression  Datafields Introduction                                                                                                    | 47<br>48<br>48<br>49<br>50<br>57<br>52                                                                   |
|     | 9.1<br>9.2<br>9.3<br>9.3.1<br>9.3.2<br>9.3.3<br>9.4<br>9.5<br>9.6<br>0                                                                                                    | Element Content General Datafield Formatted Text (Text Elements) The Toolbar Datafields and Expressions HTML Formatted Expressions Simple Text (Barcode Elements) File (Picture Elements) Expression  Datafields                                                                                                    | 47<br>48<br>48<br>49<br>50<br>57<br>52<br>53                                                             |
|     | 9.1<br>9.2<br>9.3<br>9.3.1<br>9.3.2<br>9.3.3<br>9.4<br>9.5<br>9.6<br>0<br>10.1<br>10.2                                                                                                    | Element Content General Datafield Formatted Text (Text Elements) The Toolbar Datafields and Expressions HTML Formatted Expressions Simple Text (Barcode Elements) File (Picture Elements) Expression  Datafields Introduction Basic Operations Create Datafield Definitions Manually                                                                                                    | 47<br>48<br>48<br>49<br>50<br>57<br>52<br>52<br>54<br>54                                                 |
|     | 9.1<br>9.2<br>9.3<br>9.3.1<br>9.3.2<br>9.3.3<br>9.4<br>9.5<br>9.6<br>0<br>10.1<br>10.2<br>10.2.1<br>10.2.<br>10.2.                                                                                           | Element Content General Datafield Formatted Text (Text Elements) The Toolbar Datafields and Expressions HTML Formatted Expressions Simple Text (Barcode Elements) File (Picture Elements) Expression  Datafields Introduction Basic Operations Create Datafield Definitions  1.1 Create Datafield Definitions Manually 1.2 Create Datafield Definitions Automatically                                                                                                    | 47<br>48<br>48<br>49<br>50<br>57<br>52<br>52<br>54<br>54<br>54                                           |
|     | 9.1<br>9.2<br>9.3<br>9.3.1<br>9.3.2<br>9.3.3<br>9.4<br>9.5<br>9.6<br>0<br>10.1<br>10.2<br>10.2.1<br>10.2.<br>10.2.2                                                                                          | Element Content General Datafield Formatted Text (Text Elements) The Toolbar Datafields and Expressions HTML Formatted Expressions Simple Text (Barcode Elements) File (Picture Elements) Expression  Datafields Introduction Basic Operations Create Datafield Definitions 1.1 Create Datafield Definitions Manually 1.2 Create Datafield Definitions Automatically Datafield Properties                                                                                                    | 47<br>48<br>48<br>49<br>50<br>57<br>52<br>53<br>54<br>54<br>55<br>55                                     |
|     | 9.1<br>9.2<br>9.3<br>9.3.1<br>9.3.2<br>9.3.3<br>9.4<br>9.5<br>9.6<br>0<br>10.1<br>10.2<br>10.2.1<br>10.2.<br>10.2.2<br>10.2.2                                                                                | Element Content General Datafield Formatted Text (Text Elements) The Toolbar Datafields and Expressions HTML Formatted Expressions Simple Text (Barcode Elements) File (Picture Elements) Expression  Datafields Introduction Basic Operations Create Datafield Definitions 1.1 Create Datafield Definitions Manually 1.2 Create Datafield Definitions Automatically Datafields Properties Use Datafields in Layouts                                                                                                    | 414 44 44 45 55 55 55 55 55 55 55 55 55 55                                                               |
|     | 9.1<br>9.2<br>9.3<br>9.3.1<br>9.3.2<br>9.3.3<br>9.4<br>9.5<br>9.6<br>0<br>10.1<br>10.2<br>10.2.1<br>10.2.2<br>10.2.2<br>10.2.3<br>10.2.3                                                                     | Element Content General Datafield Formatted Text (Text Elements) The Toolbar Datafields and Expressions HTML Formatted Expressions Simple Text (Barcode Elements) File (Picture Elements) Expression  Datafields Introduction Basic Operations Create Datafield Definitions 1.1 Create Datafield Definitions Manually 1.2 Create Datafield Definitions Automatically Datafields Properties Use Datafields in Layouts 3.1 Element Content                                                                                                    | 47<br>47<br>48<br>48<br>49<br>55<br>55<br>55<br>55<br>55<br>55<br>55<br>55<br>55<br>55<br>55<br>55<br>55 |
|     | 9.1<br>9.2<br>9.3<br>9.3.1<br>9.3.2<br>9.3.3<br>9.4<br>9.5<br>9.6<br>0<br>10.1<br>10.2<br>10.2.1<br>10.2.2<br>10.2.2<br>10.2.2<br>10.2.3<br>10.2.4                                                           | Element Content  General Datafield Formatted Text (Text Elements) The Toolbar Datafields and Expressions HTML Formatted Expressions Simple Text (Barcode Elements) File (Picture Elements) Expression  Datafields Introduction Basic Operations Create Datafield Definitions 1.1 Create Datafield Definitions Manually 1.2 Create Datafield Definitions Automatically Datafield Properties Use Datafields in Layouts 3.1 Element Content Edit a Datafield                                                                                                    | 47<br>47<br>48<br>48<br>49<br>50<br>55<br>55<br>55<br>55<br>55<br>55<br>55<br>55<br>55<br>55<br>55<br>55 |
|     | 9.1<br>9.2<br>9.3<br>9.3.1<br>9.3.2<br>9.3.3<br>9.4<br>9.5<br>9.6<br>0<br>10.1<br>10.2<br>10.2.1<br>10.2.<br>10.2.2<br>10.2.2<br>10.2.3<br>10.2.4<br>10.2.5                                                  | Element Content General Datafield Formatted Text (Text Elements) The Toolbar Datafields and Expressions HTML Formatted Expressions Simple Text (Barcode Elements) File (Picture Elements) Expression  Datafields Introduction Basic Operations Create Datafield Definitions 1.1 Create Datafield Definitions Manually 1.2 Create Datafield Definitions Automatically Datafields in Layouts 3.1 Element Content Edit a Datafield Rename a Datafield                                                                                                    | 47, 47, 47, 48, 48, 49, 50, 55, 55, 55, 55, 55, 55, 55, 55, 55                                           |
|     | 9.1<br>9.2<br>9.3<br>9.3.1<br>9.3.2<br>9.3.3<br>9.4<br>9.5<br>9.6<br>0<br>10.1<br>10.2.<br>10.2.1<br>10.2.2<br>10.2.2<br>10.2.2<br>10.2.2<br>10.2.4<br>10.2.5<br>10.2.6                                      | Element Content General Datafield Formatted Text (Text Elements) The Toolbar Datafields and Expressions HTML Formatted Expressions Simple Text (Barcode Elements) File (Picture Elements) Expression  Datafields Introduction Basic Operations Create Datafield Definitions 1.1 Create Datafield Definitions Manually 1.2 Create Datafield Definitions Automatically Datafield Properties Use Datafields in Layouts 3.1 Element Content Edit a Datafield Rename a Datafield Rename a Datafield Delete a Datafield                                                                                             | 47<br>47<br>48<br>48<br>49<br>50<br>55<br>55<br>55<br>55<br>55<br>55<br>55<br>55<br>55<br>55<br>55<br>55 |
|     | 9.1<br>9.2<br>9.3<br>9.3.1<br>9.3.2<br>9.3.3<br>9.4<br>9.5<br>9.6<br>0<br>10.1<br>10.2<br>10.2.1<br>10.2.2<br>10.2.3<br>10.2.2<br>10.2.4<br>10.2.5<br>10.2.6                                                 | Element Content General Datafield Formatted Text (Text Elements) The Toolbar Datafields and Expressions HTML Formatted Expressions Simple Text (Barcode Elements) File (Picture Elements) Expression  Datafields Introduction Basic Operations Create Datafield Definitions 1.1 Create Datafield Definitions Manually 1.2 Create Datafield Definitions Automatically Datafield Properties Use Datafields in Layouts 3.1 Element Content Edit a Datafield Rename a Datafield Delete a Datafield Delete a Datafield The Edit Datafield Dialog                                                                   | 47<br>47<br>48<br>48<br>49<br>55<br>55<br>55<br>55<br>55<br>55<br>55<br>55<br>55<br>55<br>55<br>55<br>55 |
|     | 9.1<br>9.2<br>9.3<br>9.3.1<br>9.3.2<br>9.3.3<br>9.4<br>9.5<br>9.6<br>0<br>10.1<br>10.2.<br>10.2.1<br>10.2.2<br>10.2.2<br>10.2.2<br>10.2.2<br>10.2.4<br>10.2.5<br>10.2.6                                      | Element Content General Datafield Formatted Text (Text Elements) The Toolbar Datafields and Expressions HTML Formatted Expressions Simple Text (Barcode Elements) File (Picture Elements) Expression  Datafields Introduction Basic Operations Create Datafield Definitions 1.1 Create Datafield Definitions Manually 1.2 Create Datafield Definitions Automatically Datafield Properties Use Datafields in Layouts 3.1 Element Content Edit a Datafield Rename a Datafield Rename a Datafield Delete a Datafield                                                                                             | 47<br>47<br>48<br>48<br>49<br>50<br>55<br>55<br>55<br>55<br>55<br>55<br>55<br>55<br>55<br>55<br>55<br>55 |
|     | 9.1<br>9.2<br>9.3<br>9.3.1<br>9.3.2<br>9.3.3<br>9.4<br>9.5<br>9.6<br>0<br>10.1<br>10.2<br>10.2.1<br>10.2.2<br>10.2.2<br>10.2.3<br>10.2.4<br>10.2.5<br>10.2.6<br>10.3<br>10.3.1                               | Element Content General Datafield Formatted Text (Text Elements) The Toolbar Datafields and Expressions HTML Formatted Expressions Simple Text (Barcode Elements) File (Picture Elements) Expression  Datafields Introduction Basic Operations Create Datafield Definitions 1.1 Create Datafield Definitions Manually 1.2 Create Datafield Definitions Automatically Datafield Properties Use Datafields in Layouts 3.1 Element Content Edit a Datafield Rename a Datafield Delete a Datafield The Edit Datafield Dialog Standard Datafields Computed Fields                                                  | 47444444444444444444444444444444444444                                                                   |
|     | 9.1<br>9.2<br>9.3<br>9.3.1<br>9.3.2<br>9.3.3<br>9.4<br>9.5<br>9.6<br>0<br>10.1<br>10.2<br>10.2.1<br>10.2.2<br>10.2.2<br>10.2.2<br>10.2.4<br>10.2.5<br>10.2.6<br>10.3<br>10.3.1<br>10.3.2                     | Element Content General Datafield Formatted Text (Text Elements) The Toolbar Datafields and Expressions HTML Formatted Expressions Simple Text (Barcode Elements) File (Picture Elements) Expression  Datafields Introduction Basic Operations Create Datafield Definitions 1.1 Create Datafield Definitions Manually 1.2 Create Datafield Definitions Automatically Datafield Properties Use Datafields in Layouts 3.1 Element Content Edit a Datafield Rename a Datafield Delete a Datafield The Edit Datafield Dialog Standard Datafields Computed Fields                                                  | 474 444 444 444 444 444 444 444 444 444                                                                  |
|     | 9.1<br>9.2<br>9.3<br>9.3.1<br>9.3.2<br>9.3.3<br>9.4<br>9.5<br>9.6<br>0<br>10.1<br>10.2<br>10.2.1<br>10.2.2<br>10.2.3<br>10.2.4<br>10.2.5<br>10.2.6<br>10.3<br>10.3.1<br>10.3.2<br>10.3.2                     | Element Content General Datafield Formatted Text (Text Elements) The Toolbar Datafields and Expressions HTML Formatted Expressions Simple Text (Barcode Elements) File (Picture Elements) Expression  Datafields Introduction Basic Operations Create Datafield Definitions 1.1 Create Datafield Definitions Manually 1.2 Create Datafield Definitions Automatically Datafield Properties Use Datafields in Layouts 3.1 Element Content Edit a Datafield Rename a Datafield Rename a Datafield Delete a Datafield The Edit Datafield Dialog Standard Datafields Computed Fields 2.1 Example: Calculate Sum    | 474 444 444 444 444 444 444 444 444 444                                                                  |
| 10  | 9.1<br>9.2<br>9.3<br>9.3.1<br>9.3.2<br>9.3.3<br>9.4<br>9.5<br>9.6<br>0<br>10.1<br>10.2<br>10.2.1<br>10.2.2<br>10.2.2<br>10.2.2<br>10.2.4<br>10.2.5<br>10.2.6<br>10.3<br>10.3.1<br>10.3.2<br>10.3.3<br>10.3.3 | Element Content General Datafield Formatted Text (Text Elements) The Toolbar Datafields and Expressions HTML Formatted Expressions Simple Text (Barcode Elements) File (Picture Elements) Expression  Datafields Introduction Basic Operations Create Datafield Definitions Automatically Datafield Properties Use Datafield Properties Use Datafields in Layouts 3.1 Element Content Edit a Datafield Rename a Datafield Rename a Datafield Delete a Datafield The Edit Datafield Dialog Standard Datafields Computed Fields 2.1 Example: Calculate Sum Serial Numbers Faulty Datafield References           | 474 444 444 444 444 444 444 444 444 444                                                                  |
| 110 | 9.1<br>9.2<br>9.3<br>9.3.1<br>9.3.2<br>9.3.3<br>9.4<br>9.5<br>9.6<br>0<br>10.1<br>10.2<br>10.2.1<br>10.2.2<br>10.2.2<br>10.2.3<br>10.2.5<br>10.2.5<br>10.2.6<br>10.3<br>10.3.1<br>10.3.2<br>10.3.3<br>10.4   | Element Content General Datafield Formatted Text (Text Elements) The Toolbar Datafields and Expressions HTML Formatted Expressions Simple Text (Barcode Elements) File (Picture Elements) Expression  Datafields Introduction Basic Operations Create Datafield Definitions Manually 1.2 Create Datafield Definitions Automatically Datafield Properties Use Datafield s Inayouts 3.1 Element Content Edit a Datafield Rename a Datafield Delete a Datafield The Edit Datafield Dialog Standard Datafields Computed Fields 2.1 Example: Calculate Sum Serial Numbers Faulty Datafield References  Expressions | 474 444 444 444 444 444 444 444 444 444                                                                  |
|     | 9.1<br>9.2<br>9.3<br>9.3.1<br>9.3.2<br>9.3.3<br>9.4<br>9.5<br>9.6<br>0<br>10.1<br>10.2<br>10.2.1<br>10.2.2<br>10.2.2<br>10.2.2<br>10.2.4<br>10.2.5<br>10.2.6<br>10.3<br>10.3.1<br>10.3.2<br>10.3.3<br>10.3.3 | Element Content General Datafield Formatted Text (Text Elements) The Toolbar Datafields and Expressions HTML Formatted Expressions Simple Text (Barcode Elements) File (Picture Elements) Expression  Datafields Introduction Basic Operations Create Datafield Definitions Automatically Datafield Properties Use Datafield Properties Use Datafields in Layouts 3.1 Element Content Edit a Datafield Rename a Datafield Rename a Datafield Delete a Datafield The Edit Datafield Dialog Standard Datafields Computed Fields 2.1 Example: Calculate Sum Serial Numbers Faulty Datafield References           | 474 444 444 444 444 444 444 444 444 444                                                                  |

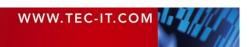

| 12                | Smart Layouts                                                            | 64             |
|-------------------|--------------------------------------------------------------------------|----------------|
| 12.1              | Introduction                                                             | 64             |
| 12.2              | Printing Conditions                                                      | 64             |
| 12.2.1            | Edit a Printing Condition                                                | 64             |
| 12.2.2<br>12.2.3  | Visual Cues for Printing Conditions Examples                             | 6:<br>6:       |
| 12.2.3            | ·                                                                        | 69             |
| 12.2.             |                                                                          | 6:             |
| 12.3              | Printing Layers                                                          | 6              |
| 12.3.1            | Create a New Layer                                                       | 60             |
| 12.3.2            | Assign Design Elements to a Layer                                        | 66             |
| 12.3.3            | Display Layer Colors                                                     | 66             |
| 12.3.4            | Hide Layer Contents                                                      | 67             |
| 12.4              | Pre-Evaluation and Post-Evaluation                                       | 67             |
| 12.4.1<br>12.4.2  | Edit Pre- and Post-Evaluations Visual Cues for Pre- and Post-Evaluations | 68<br>68       |
| 12.4.2            | Invisible Bands                                                          | 69             |
| 12.6              | Tray Control                                                             | 69             |
| 12.6.1            | Create a New Tray Mapping                                                | 70             |
| 12.6.2            | Configure Tray Mappings                                                  | 70             |
| 12.6.3            | Tray Selection in the Layout                                             | 7              |
| 12.6.             | ·                                                                        | 7              |
| 12.6.4            | Select the Tray Mappings for Printing                                    | 7              |
| 13                | Providing Data                                                           | 7:             |
| 13.1              | Introduction                                                             | 7:             |
| 13.2              | The Data View                                                            | 7:             |
| 13.3              | Datasources                                                              | 7:             |
| 13.3.1            | Manual Datasource (Default)                                              | 7!             |
| 13.3.2<br>13.3.   | External Datasources 2.1 Create a New Datasource                         | 70<br>70       |
| 13.3.             |                                                                          | 7              |
| 13.3.             |                                                                          | 78             |
| 13.3.             |                                                                          | 78             |
| 13.3.             | 2.5 Delete a Datasource                                                  | 78             |
| 13.3.             | .2.6 Switch between Datasources                                          | 78             |
| 13.3.             |                                                                          | 78             |
| 13.3.3            | ODBC Datasource                                                          | 79             |
| 13.3.             | · · · · · · · · · · · · · · · · · · ·                                    | 79<br>80       |
| 13.3.<br>13.3.    |                                                                          | 80             |
| 13.3.4            | Flat Text Files (CSV, TSV,)                                              | 8.             |
| 13.3.             | · · · · · · · · · · · · · · · · · · ·                                    | 8.             |
| 13.3.             | 4.2 Field Bindings                                                       | 82             |
| 13.3.5            | XML File                                                                 | 82             |
| 13.3.             |                                                                          | 82             |
| 13.3.             |                                                                          | 82             |
| 13.4<br>13.5      | Field Bindings Advanced Options                                          | 8;<br>84       |
| 13.5.1            | Computed Fields                                                          | 84             |
| 13.5.             |                                                                          | 8              |
| 13.5.2            | Source-Parameters                                                        | 88             |
| 13.5.             |                                                                          | 88             |
| 13.5.             |                                                                          | 88             |
| 13.5.             |                                                                          | 90             |
| 13.6<br>13.6.1    | Filter Create a Filter                                                   | 9 <sup>.</sup> |
| 13.6.2            | Apply a Filter                                                           | 92             |
| 13.6.3            | Print with a Filter                                                      | 92             |
|                   | <b>.</b>                                                                 |                |
| <b>14</b><br>14.1 | Preview Introduction                                                     | <b>9</b> ;     |
| 14.1              | Page Navigation                                                          | 9:             |
| 14.3              | Additional Functions                                                     | 9:             |
|                   |                                                                          |                |
|                   | Printing                                                                 | 94             |
| 15.1              | Introduction  Printing Manually                                          | 94             |
| 15.2<br>15.2.1    | Printing Manually Output Format and Device                               | 94<br>94       |
| 15.2.1            |                                                                          | 9!             |
| 15.2.2            | Pages                                                                    | 9:             |
| 15.2.3            | Copies                                                                   | 9:             |
| 15.2.4            | Data                                                                     | 95             |
| 15.2.5            | Additional Settings                                                      | 9              |
| 15.3              | Printing Programmatically                                                | 96             |

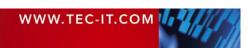

| 16                                                                                                    | Repositories                                                                                                    | 97                                                                                  |
|----------------------------------------------------------------------------------------------------|----------------------------------------------------------------------------------------------------|-------------------------------------------------------------------------------------|
| 16.1                                                                                                    | Introduction                                                                                                    | 97                                                                                  |
| 16.1.1                                                                                                    | Stand-Alone Forms                                                                                                    | 97                                                                                  |
| 16.1.2                                                                                                    | Repositories                                                                                                    | 97                                                                                  |
| 16.2<br>16.2.1                                                                                                    | Basic Operations Open an existing Repository                                                                                                    | 98<br>98                                                                            |
| 16.2.1                                                                                                    | · · · · · · · · · · · · · · · · · · ·                                                                                                    | 98                                                                                  |
| 16.2.2                                                                                                    | Create a New Repository                                                                                                    | 98                                                                                  |
| 16.2.3                                                                                                    | Save a Repository                                                                                                    | 98                                                                                  |
| 16.2.4                                                                                                    | Import a Stand-alone Layout into a Repository                                                                                                    | 99                                                                                  |
| 16.2.5                                                                                                    | Export a Layout from the Repository                                                                                                    | 99                                                                                  |
| 16.2.6                                                                                                    | Close a Repository                                                                                                    | 100                                                                                 |
| 16.3<br>16.3.1                                                                                                    | Working with a Repository Projects                                                                                                    | 100<br>100                                                                          |
| 16.3.1                                                                                                    | Insert a Layout                                                                                                    | 100                                                                                 |
| 10.5.2                                                                                                    | •                                                                                                    |                                                                                     |
| 17                                                                                                    | General Settings                                                                                                    | 102                                                                                 |
| 17.1                                                                                                    | Options Dialog                                                                                                    | 102                                                                                 |
| 17.2<br>17.2.1                                                                                                    | General User Interface Settings                                                                                                    | 102<br>102                                                                          |
| 17.2.1                                                                                                    | · · · · · · · · · · · · · · · · · · ·                                                                                                    | 103                                                                                 |
| 17.2.3                                                                                                    | Grid Settings                                                                                                    | 103                                                                                 |
| 17.3                                                                                                    | Language                                                                                                    | 103                                                                                 |
| 17.4                                                                                                    | PDF                                                                                                    | 103                                                                                 |
| 17.4.1                                                                                                    | Properties                                                                                                    | 103                                                                                 |
| 17.4.2                                                                                                    | Fonts                                                                                                    | 103                                                                                 |
| 17.4.3<br>17.4.4                                                                                                    | Image Resolution Image Compression                                                                                                    | 103<br>104                                                                          |
| 17.5                                                                                                    | HTML                                                                                                    | 104                                                                                 |
| 17.6                                                                                                    | PostScript                                                                                                    | 104                                                                                 |
| 17.6.1                                                                                                    | Properties                                                                                                    | 104                                                                                 |
| 17.6.2                                                                                                    | Image Resolution                                                                                                    | 104                                                                                 |
| 17.6.3                                                                                                    | Image Compression                                                                                                    | 104                                                                                 |
| 17.7<br>17.8                                                                                                    | Picture Zehra (ZPL)                                                                                                    | 105<br>105                                                                          |
| 17.0                                                                                                    | Zebra (ZPL) Barcodes                                                                                                    | 105                                                                                 |
| 17.10                                                                                                    | Formatted Text                                                                                                    | 106                                                                                 |
| 17.10                                                                                                    | i dilliatted Text                                                                                                    | 100                                                                                 |
| _                                                                                                    |                                                                                                    |                                                                                     |
| 18                                                                                                    | Licensing                                                                                                    | 107                                                                                 |
| _                                                                                                    | Licensing License Types                                                                                                    | <b>107</b><br>107                                                                   |
| <b>18</b> 18.1                                                                                                    | Licensing                                                                                                    | 107                                                                                 |
| 18<br>18.1<br>18.2<br>18.2.1<br>18.2.2                                                                                                    | Licensing License Types Entering your License Data                                                                                                    | <b>107</b><br>107<br>107<br>107<br>108                                              |
| 18<br>18.1<br>18.2<br>18.2.1                                                                                                    | Licensing License Types Entering your License Data Online Activation using the Activation Key                                                                                                    | <b>107</b><br>107<br>107<br>107                                                     |
| 18.1<br>18.2<br>18.2.1<br>18.2.2                                                                                                    | Licensing License Types Entering your License Data Online Activation using the Activation Key Manual Licensing Notes                                                                                                    | <b>107</b><br>107<br>107<br>107<br>108                                              |
| 18.1<br>18.2<br>18.2.1<br>18.2.2<br>18.3                                                                                                    | Licensing License Types Entering your License Data Online Activation using the Activation Key Manual Licensing Notes  Contact and Support Information                                                                                                    | 107<br>107<br>107<br>107<br>108<br>108                                              |
| 18.1<br>18.2<br>18.2.1<br>18.2.2<br>18.3<br>19<br>Appendix A                                                                                                    | Licensing License Types Entering your License Data Online Activation using the Activation Key Manual Licensing Notes  Contact and Support Information A: Properties                                                                                                    | 107<br>107<br>107<br>107<br>108<br>108<br>109                                       |
| 18.1<br>18.2<br>18.2.1<br>18.2.2<br>18.3<br>19<br>Appendix A                                                                                                    | Licensing License Types Entering your License Data Online Activation using the Activation Key Manual Licensing Notes  Contact and Support Information A: Properties Form Properties                                                                                                    | 107<br>107<br>107<br>107<br>108<br>108<br>109<br>110                                |
| 18.1<br>18.2<br>18.2.1<br>18.2.2<br>18.3<br>19<br>Appendix A                                                                                                    | Licensing License Types Entering your License Data Online Activation using the Activation Key Manual Licensing Notes  Contact and Support Information A: Properties                                                                                                    | 107<br>107<br>107<br>107<br>108<br>108<br>109<br>110<br>110                         |
| 18.1<br>18.2<br>18.2.1<br>18.2.2<br>18.3<br>19<br>Appendix A<br>A.1<br>A.1.1                                                                                                    | Licensing License Types Entering your License Data Online Activation using the Activation Key Manual Licensing Notes  Contact and Support Information A: Properties Form Properties Common                                                                                                    | 107 107 107 107 108 108 109 110 110 110 110                                         |
| 18.1<br>18.2<br>18.2.1<br>18.2.2<br>18.3<br>19<br>Appendix A<br>A.1<br>A.1.1<br>A.1.2<br>A.1.3<br>A.1.4                                                                                                    | Licensing License Types Entering your License Data Online Activation using the Activation Key Manual Licensing Notes  Contact and Support Information  A: Properties Form Properties Common Advanced Watermark Documentation                                                                                                    | 107 107 107 107 108 108 108 109 110 110 110 110                                     |
| 18.1<br>18.2<br>18.2.1<br>18.2.2<br>18.3<br>19<br>Appendix A<br>A.1<br>A.1.1<br>A.1.2<br>A.1.3<br>A.1.4<br>A.2                                                                                                    | Licensing License Types Entering your License Data Online Activation using the Activation Key Manual Licensing Notes  Contact and Support Information  A: Properties Form Properties Common Advanced Watermark Documentation Band Properties                                                                                                    | 107 107 107 107 108 108 108 109 110 110 110 110 110 110                             |
| 18.1<br>18.2<br>18.2.1<br>18.2.2<br>18.3<br>19<br>Appendix A<br>A.1<br>A.1.1<br>A.1.2<br>A.1.3<br>A.1.4<br>A.2<br>A.2.1                                                                                                    | Licensing License Types Entering your License Data Online Activation using the Activation Key Manual Licensing Notes  Contact and Support Information  A: Properties Form Properties Common Advanced Watermark Documentation  Band Properties Common                                                                                                    | 107 107 107 107 108 108 108 109 110 110 110 110 111                                 |
| 18.1<br>18.2<br>18.2.1<br>18.2.2<br>18.3<br>19<br>Appendix A<br>A.1<br>A.1.1<br>A.1.2<br>A.1.3<br>A.1.4<br>A.2<br>A.2.1                                                                                                    | Licensing License Types Entering your License Data Online Activation using the Activation Key Manual Licensing Notes  Contact and Support Information  A: Properties Form Properties Common Advanced Watermark Documentation Band Properties Common Advanced Advanced Common Advanced                                                                                                    | 107 107 107 107 108 108 109 110 110 110 1110 1111 1111                              |
| 18.1<br>18.2<br>18.2.1<br>18.2.2<br>18.3<br>19<br>Appendix A<br>A.1<br>A.1.1<br>A.1.2<br>A.1.3<br>A.1.4<br>A.2<br>A.2.1<br>A.2.2<br>A.2.3                                                                                                    | Licensing License Types Entering your License Data Online Activation using the Activation Key Manual Licensing Notes  Contact and Support Information  A: Properties Form Properties Common Advanced Watermark Documentation  Band Properties Common                                                                                                    | 107 107 107 107 108 108 109 110 110 110 111 111 111                                 |
| 18.1<br>18.2<br>18.2.1<br>18.2.2<br>18.3<br>19<br>Appendix A<br>A.1<br>A.1.1<br>A.1.2<br>A.1.3<br>A.1.4<br>A.2<br>A.2.1                                                                                                    | License Types Entering your License Data Online Activation using the Activation Key Manual Licensing Notes  Contact and Support Information  A: Properties Form Properties Common Advanced Watermark Documentation  Band Properties Common Advanced Common Advanced Control                                                                                                    | 107 107 107 107 108 108 109 110 110 110 1110 1111 1111                              |
| 18.1<br>18.2<br>18.2.1<br>18.2.2<br>18.3<br>19<br>Appendix A<br>A.1<br>A.1.1<br>A.1.2<br>A.1.3<br>A.1.4<br>A.2<br>A.2.1<br>A.2.1<br>A.2.2<br>A.2.3<br>A.2.4                                                                                                    | License Types Entering your License Data Online Activation using the Activation Key Manual Licensing Notes  Contact and Support Information  A: Properties Form Properties Common Advanced Watermark Documentation  Band Properties Common Advanced Control Position Documentation Columns                                                                                                    | 107 107 107 107 108 108 109 110 110 110 111 111 111 111 111 111                     |
| 18.1<br>18.2<br>18.2.1<br>18.2.2<br>18.3<br>19<br>Appendix A<br>A.1<br>A.1.2<br>A.1.3<br>A.1.4<br>A.2<br>A.2.1<br>A.2.2<br>A.2.3<br>A.2.4<br>A.2.5<br>A.2.6<br>A.3                                                                                                    | License Types Entering your License Data Online Activation using the Activation Key Manual Licensing Notes  Contact and Support Information  A: Properties Form Properties Common Advanced Watermark Documentation Band Properties Common Advanced Control Position Documentation Documentation Columns Element Properties                                                                                                    | 107 107 107 107 108 108 109 110 110 110 111 111 111 111 111 111                     |
| 18.1<br>18.2<br>18.2.1<br>18.2.2<br>18.3<br>19<br>Appendix A<br>A.1.<br>A.1.1<br>A.1.2<br>A.1.3<br>A.1.4<br>A.2<br>A.2.1<br>A.2.2<br>A.2.3<br>A.2.4<br>A.2.5<br>A.2.6<br>A.3<br>A.3.1                                                                                                    | License Types Entering your License Data Online Activation using the Activation Key Manual Licensing Notes  Contact and Support Information  A: Properties Form Properties Common Advanced Watermark Documentation Band Properties Common Advanced Control Position Documentation Documentation Columns Element Properties Common                                                                                                    | 107 107 107 107 108 108 108 109 110 110 110 111 111 111 111 111 111                 |
| 18.1<br>18.2<br>18.2.1<br>18.2.2<br>18.3<br>19<br>Appendix A<br>A.1.<br>A.1.1<br>A.1.2<br>A.1.3<br>A.1.4<br>A.2<br>A.2.1<br>A.2.2<br>A.2.3<br>A.2.4<br>A.2.5<br>A.2.6<br>A.3.1<br>A.3.1                                                                                                    | License Types Entering your License Data Online Activation using the Activation Key Manual Licensing Notes  Contact and Support Information  A: Properties Form Properties Common Advanced Watermark Documentation  Band Properties Common Advanced Control Position Documentation Documentation Columns Element Properties Common 1.1 Text Elements                                                                                                    | 107 107 107 107 108 108 108 109 110 110 110 111 111 111 111 111 111                 |
| 18.1<br>18.2<br>18.2.1<br>18.2.2<br>18.3<br>19<br>Appendix A<br>A.1.<br>A.1.1<br>A.1.2<br>A.1.3<br>A.1.4<br>A.2<br>A.2.1<br>A.2.2<br>A.2.3<br>A.2.4<br>A.2.5<br>A.2.6<br>A.3.<br>A.3.                                                                                                    | License Types Entering your License Data Online Activation using the Activation Key Manual Licensing Notes  Contact and Support Information  A: Properties Form Properties Common Advanced Watermark Documentation Band Properties Common Advanced Control Position Documentation Element Properties Common 1.1 Text Elements Entering your License Data Douline Data Data Data Data Data Data Data Data                                                                                                    | 107 107 107 107 108 108 109 110 110 110 111 111 111 111 111 112 112                 |
| 18.1<br>18.2<br>18.2.1<br>18.2.2<br>18.3<br>19<br>Appendix A<br>A.1.<br>A.1.1<br>A.1.2<br>A.1.3<br>A.1.4<br>A.2<br>A.2.1<br>A.2.2<br>A.2.3<br>A.2.4<br>A.2.5<br>A.2.6<br>A.3.1<br>A.3.1                                                                                                    | License Types Entering your License Data Online Activation using the Activation Key Manual Licensing Notes  Contact and Support Information  A: Properties Form Properties Common Advanced Watermark Documentation Band Properties Common Advanced Control Position Documentation Element Properties Common 1.1 Text Elements 1.2 Barcode Elements 1.3 Line, Rectangle, Ellipse                                                                                                    | 107 107 107 107 108 108 109 110 110 110 111 111 111 111 111 111                     |
| 18.1<br>18.2<br>18.2.1<br>18.2.2<br>18.3<br>19<br>Appendix A<br>A.1<br>A.1.1<br>A.1.2<br>A.1.3<br>A.1.4<br>A.2<br>A.2.1<br>A.2.2<br>A.2.3<br>A.2.4<br>A.2.5<br>A.2.6<br>A.3<br>A.3.1<br>A.3A.3.                                                                                                    | License Types Entering your License Data Online Activation using the Activation Key Manual Licensing Notes  Contact and Support Information  A: Properties Form Properties Common Advanced Watermark Documentation Band Properties Common Advanced Control Position Documentation Element Properties Common 1.1 Text Elements 1.2 Barcode Elements 1.3 Line, Rectangle, Ellipse                                                                                                    | 107 107 107 107 108 108 109 110 110 110 111 111 111 111 111 112 112                 |
| 18.1<br>18.2<br>18.2.1<br>18.2.2<br>18.3<br>19<br>Appendix A<br>A.1<br>A.1.1<br>A.1.2<br>A.1.3<br>A.1.4<br>A.2<br>A.2.1<br>A.2.2<br>A.2.3<br>A.2.4<br>A.2.5<br>A.2.6<br>A.3<br>A.3.4<br>A.3.<br>A.3.4<br>A.3.4<br>A.3.5<br>A.3.4<br>A.3.4<br>A.3.4<br>A.3.4<br>A.3.5<br>A.3.4<br>A.3.4<br>A.3.4<br>A.3.4<br>A.3.5<br>A.3.4<br>A.3.4 | License Types Entering your License Data Online Activation using the Activation Key Manual Licensing Notes  Contact and Support Information  A: Properties Form Properties Common Advanced Watermark Documentation Band Properties Common Advanced Control Position Documentation Columns Element Properties Common 1.1 Text Elements 1.2 Barcode Elements 1.3 Line, Rectangle, Ellipse 1.4 Picture Advanced 2.1 Text Elements                                                                                                    | 107 107 107 107 107 108 108 109 110 110 110 111 111 111 111 112 112 113 113 113 113 |
| 18.1 18.2 18.2.1 18.2.2 18.3 19 Appendix A A.1 A.1.1 A.1.2 A.1.3 A.1.4 A.2 A.2.1 A.2.2 A.2.3 A.2.4 A.2.5 A.2.6 A.3 A.3.1 A.3. A.3. A.3. A.3. A.3. A.3.                                                                                                    | License Types Entering your License Data Online Activation using the Activation Key Manual Licensing Notes  Contact and Support Information  A: Properties Form Properties Common Advanced Watermark Documentation Band Properties Common Advanced Control Position Documentation Columns Element Properties Common 1.1 Text Elements 1.2 Barcode Elements 1.3 Line, Rectangle, Ellipse 1.4 Picture Advanced 2.1 Text Elements Barcode Elements 1.2 Barcode Elements 1.3 Line, Rectangle, Ellipse 1.4 Picture Advanced 2.1 Text Elements Barcode Elements Barcode Elements Barcode Elements Barcode Elements | 107 107 107 107 107 108 108 109 110 110 110 111 111 111 111 111 111                 |
| 18.1 18.2 18.2.1 18.2.2 18.3 19 Appendix A A.1 A.1.1 A.1.2 A.1.3 A.1.4 A.2 A.2.1 A.2.2 A.2.3 A.2.4 A.2.5 A.2.6 A.3 A.3.1 A.3. A.3. A.3. A.3. A.3. A.3.                                                                                                    | License Types Entering your License Data Online Activation using the Activation Key Manual Licensing Notes  Contact and Support Information  A: Properties Form Properties Common Advanced Watermark Documentation Band Properties Common Advanced Control Position Documentation Columns Element Properties Common 1.1 Text Elements 1.2 Barcode Elements 1.3 Line, Rectangle, Ellipse 1.4 Picture Advanced 2.1 Text Elements 2.2 Barcode Elements Control Barcode Elements Control Coltrol Picture Advanced 2.1 Text Elements Barcode Elements Control                                                     | 107 107 107 107 108 108 109 110 110 110 110 111 111 111 111 111                     |
| 18.1 18.2 18.2.1 18.2.2 18.3 19 Appendix A A.1 A.1.1 A.1.2 A.1.3 A.1.4 A.2 A.2.1 A.2.2 A.2.3 A.2.4 A.2.5 A.2.6 A.3 A.3.1 A.3. A.3. A.3. A.3. A.3. A.3.                                                                                                    | Licensing License Types Entering your License Data Online Activation using the Activation Key Manual Licensing Notes  Contact and Support Information  A: Properties Form Properties Common Advanced Watermark Documentation Band Properties Common Advanced Control Position Documentation Element Properties Common 1.1 Text Elements 1.2 Barcode Elements 1.3 Line, Rectangle, Ellipse 1.4 Picture Advanced 2.1 Text Elements 2.2 Barcode Elements Control Position Position Documentation Column                                                                                                    | 107 107 107 107 108 108 109 110 110 110 111 111 111 111 111 111                     |
| 18 18.1 18.2 18.2.1 18.2.2 18.3 19 Appendix A A.1 A.1.1 A.1.2 A.1.3 A.1.4 A.2 A.2.5 A.2.6 A.3 A.3.1 A.3. A.3. A.3. A.3. A.3. A.3.                                                                                                    | Licensing License Types Entering your License Data Online Activation using the Activation Key Manual Licensing Notes  Contact and Support Information  A: Properties Form Properties Common Advanced Watermark Documentation Band Properties Common Advanced Control Position Documentation Element Properties Common 1.1 Text Elements 1.2 Barcode Elements 1.3 Line, Rectangle, Ellipse 1.4 Picture Advanced 2.1 Text Elements 2.2 Barcode Elements Control Position Documents Line Rectangle, Ellipse 1.4 Picture Advanced 2.5 Barcode Elements Control Position Position Margins                         | 107 107 107 107 108 108 109 110 110 110 1111 111 111 111 111 11                     |
| 18.1 18.2 18.2.1 18.2.2 18.3 19 Appendix A A.1 A.1.1 A.1.2 A.1.3 A.1.4 A.2 A.2.1 A.2.2 A.2.3 A.2.4 A.2.5 A.2.6 A.3 A.3.1 A.3. A.3. A.3. A.3. A.3. A.3.                                                                                                    | Licensing License Types Entering your License Data Online Activation using the Activation Key Manual Licensing Notes  Contact and Support Information  A: Properties Form Properties Common Advanced Watermark Documentation Band Properties Common Advanced Control Position Documentation Element Properties Common 1.1 Text Elements 1.2 Barcode Elements 1.3 Line, Rectangle, Ellipse 1.4 Picture Advanced 2.1 Text Elements 2.2 Barcode Elements Control Position Position Documentation Column                                                                                                    | 107 107 107 107 108 108 109 110 110 110 111 111 111 111 111 111                     |

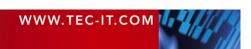

| A.4.2<br>A.4.3                                                                                                    | Control Documentation                                                                                                    | 116<br>117                                                                                                    |
|----------------------------------------------------------------------------------------------------|----------------------------------------------------------------------------------------------------|----------------------------------------------------------------------------------------------------|
| A.5                                                                                                    | Datafield Properties                                                                                                    | 117                                                                                                    |
| A.5.1                                                                                                    | Common                                                                                                    | 117                                                                                                    |
| A.5.1.1                                                                                                    | Datafield                                                                                                    | 117                                                                                                    |
| A.5.1.2                                                                                                    | 2 Computed                                                                                                    | 117                                                                                                    |
| A.5.1.3                                                                                                    |                                                                                                    | 117                                                                                                    |
| A.5.2                                                                                                    | Validation (Datafield)                                                                                                    | 118                                                                                                    |
| A.5.3                                                                                                    | Aggregation (Computed)                                                                                                    | 118                                                                                                    |
| A.5.4                                                                                                    | Advanced                                                                                                    | 118                                                                                                    |
| A.5.5                                                                                                    | Documentation Transfer Documentation                                                                                                    | 118                                                                                                    |
| A.6                                                                                                    | Tray Mapping Properties                                                                                                    | 118                                                                                                    |
| A.6.1<br>A.6.2                                                                                                    | Common                                                                                                    | 118<br>118                                                                                                    |
| A.6.3                                                                                                    | Trays<br>Documentation                                                                                                    | 118                                                                                                    |
| A.7                                                                                                    | Repository                                                                                                    | 119                                                                                                    |
| A.8                                                                                                    | Tray Mapping Properties (Repository)                                                                                                    | 119                                                                                                    |
| A.9                                                                                                    | Global Datafields (Repository)                                                                                                    | 119                                                                                                    |
| A.10                                                                                                    | Projects (Repository)                                                                                                    | 119                                                                                                    |
| A.10.1                                                                                                    | Common                                                                                                    | 119                                                                                                    |
| A.10.2                                                                                                    | Documentation                                                                                                    | 119                                                                                                    |
| A.11                                                                                                    | Forms (Repository)                                                                                                    | 119                                                                                                    |
| A.11.1                                                                                                    | Common                                                                                                    | 119                                                                                                    |
| A.11.2                                                                                                    | Documentation                                                                                                    | 119                                                                                                    |
| Appendix B:                                                                                                    | Supported HTML Tags and Entities                                                                                                    | 120                                                                                                    |
| B.1                                                                                                    | HTML Tags                                                                                                    | 120                                                                                                    |
| B.1.1                                                                                                    | Standard                                                                                                    | 120                                                                                                    |
| B.1.2                                                                                                    | TFORMer Specific                                                                                                    | 120                                                                                                    |
| B.2                                                                                                    | Named Entities                                                                                                    | 120                                                                                                    |
|                                                                                                    |                                                                                                    |                                                                                                    |
|                                                                                                    | Function Reference                                                                                                    | 122                                                                                                    |
| C.1                                                                                                    | Functions                                                                                                    | 122                                                                                                    |
| C.1<br>C.2                                                                                                    | Functions System Datafields                                                                                                    | 122<br>124                                                                                                    |
| C.1<br>C.2<br>C.3                                                                                                    | Functions System Datafields Common Expressions                                                                                                    | 122<br>124<br>125                                                                                                    |
| C.1<br>C.2<br>C.3<br>C.4                                                                                                    | Functions System Datafields Common Expressions Formats                                                                                                    | 122<br>124<br>125<br>125                                                                                                    |
| C.1<br>C.2<br>C.3<br>C.4<br>C.4.1                                                                                                    | Functions System Datafields Common Expressions Formats Numbers                                                                                                    | 122<br>124<br>125<br>125<br>125                                                                                                    |
| C.1<br>C.2<br>C.3<br>C.4<br>C.4.1<br>C.4.2                                                                                                    | Functions System Datafields Common Expressions Formats Numbers Date                                                                                                    | 122<br>124<br>125<br>125<br>125<br>125                                                                                                    |
| C.1<br>C.2<br>C.3<br>C.4<br>C.4.1<br>C.4.2<br>C.4.3                                                                                                    | Functions System Datafields Common Expressions Formats Numbers Date Time                                                                                                    | 122<br>124<br>125<br>125<br>125<br>126<br>126                                                                                                    |
| C.1<br>C.2<br>C.3<br>C.4<br>C.4.1<br>C.4.2                                                                                                    | Functions System Datafields Common Expressions Formats Numbers Date                                                                                                    | 122<br>124<br>125<br>125<br>125<br>125                                                                                                    |
| C.1<br>C.2<br>C.3<br>C.4<br>C.4.1<br>C.4.2<br>C.4.3<br>C.5<br>C.6                                                                                                    | Functions System Datafields Common Expressions Formats Numbers Date Time Operators Constants                                                                                                    | 122<br>124<br>125<br>125<br>125<br>126<br>126<br>126                                                                                                    |
| C.1<br>C.2<br>C.3<br>C.4<br>C.4.1<br>C.4.2<br>C.4.3<br>C.5<br>C.6                                                                                                    | Functions System Datafields Common Expressions Formats Numbers Date Time Operators Constants  Layout Schemes                                                                                                    | 122<br>124<br>125<br>125<br>125<br>126<br>126<br>126<br>127                                                                                                   |
| C.1<br>C.2<br>C.3<br>C.4<br>C.4.1<br>C.4.2<br>C.4.3<br>C.5<br>C.6<br>Appendix D:                                                                                                    | Functions System Datafields Common Expressions Formats Numbers Date Time Operators Constants  Layout Schemes General                                                                                                    | 122<br>124<br>125<br>125<br>125<br>126<br>126<br>127<br><b>128</b>                                                                                            |
| C.1<br>C.2<br>C.3<br>C.4<br>C.4.1<br>C.4.2<br>C.4.3<br>C.5<br>C.6<br>Appendix D:                                                                                                    | Functions System Datafields Common Expressions Formats Numbers Date Time Operators Constants  Layout Schemes General Report                                                                                                    | 122<br>124<br>125<br>125<br>125<br>126<br>126<br>127<br><b>128</b><br>128                                                                                     |
| C.1<br>C.2<br>C.3<br>C.4<br>C.4.1<br>C.4.2<br>C.4.3<br>C.5<br>C.6<br>Appendix D:<br>D.1<br>D.2<br>D.2.1                                                                                                    | Functions System Datafields Common Expressions Formats Numbers Date Time Operators Constants  Layout Schemes General Report Simple                                                                                                    | 122<br>124<br>125<br>125<br>125<br>126<br>126<br>127<br><b>128</b><br>128<br>129                                                                              |
| C.1<br>C.2<br>C.3<br>C.4<br>C.4.1<br>C.4.2<br>C.4.3<br>C.5<br>C.6<br>Appendix D:                                                                                                    | Functions System Datafields Common Expressions Formats Numbers Date Time Operators Constants  Layout Schemes General Report                                                                                                    | 122<br>124<br>125<br>125<br>125<br>126<br>126<br>127<br><b>128</b><br>128                                                                                     |
| C.1<br>C.2<br>C.3<br>C.4<br>C.4.1<br>C.4.2<br>C.4.3<br>C.5<br>C.6<br>Appendix D:<br>D.1<br>D.2<br>D.2.1<br>D.2.2                                                                                                  | Functions System Datafields Common Expressions Formats Numbers Date Time Operators Constants  Layout Schemes General Report Simple Columns                                                                                                    | 122<br>124<br>125<br>125<br>125<br>126<br>126<br>127<br><b>128</b><br>128<br>129<br>129                                                                       |
| C.1<br>C.2<br>C.3<br>C.4<br>C.4.1<br>C.4.2<br>C.4.3<br>C.5<br>C.6<br>Appendix D:<br>D.1<br>D.2<br>D.2.1<br>D.2.2<br>D.3                                                                                           | Functions System Datafields Common Expressions Formats Numbers Date Time Operators Constants  Layout Schemes General Report Simple Columns Labels                                                                                                    | 122<br>124<br>125<br>125<br>125<br>126<br>126<br>127<br><b>128</b><br>128<br>129<br>129<br>129                                                                |
| C.1<br>C.2<br>C.3<br>C.4<br>C.4.1<br>C.4.2<br>C.4.3<br>C.5<br>C.6<br>Appendix D:<br>D.1<br>D.2<br>D.2.1<br>D.2.2<br>D.3<br>D.3.1<br>D.3.2<br>D.4                                                                  | Functions System Datafields Common Expressions Formats Numbers Date Time Operators Constants  Layout Schemes General Report Simple Columns Labels Label Printer Label Sheets Complex                                                                                                    | 122<br>124<br>125<br>125<br>125<br>126<br>126<br>127<br><b>128</b><br>129<br>129<br>129<br>130<br>130                                                         |
| C.1<br>C.2<br>C.3<br>C.4<br>C.4.1<br>C.4.2<br>C.4.3<br>C.5<br>C.6<br>Appendix D:<br>D.1<br>D.2<br>D.2.1<br>D.2.2<br>D.3<br>D.3.1<br>D.3.2<br>D.4<br>D.4.1                                                         | Functions System Datafields Common Expressions Formats Numbers Date Time Operators Constants  Layout Schemes General Report Simple Columns Labels Label Printer Label Sheets Complex Labels with Headers and Footers                                                                                                    | 122<br>124<br>125<br>125<br>125<br>126<br>126<br>127<br><b>128</b><br>129<br>129<br>129<br>130<br>130<br>130                                                  |
| C.1<br>C.2<br>C.3<br>C.4<br>C.4.1<br>C.4.2<br>C.4.3<br>C.5<br>C.6<br>Appendix D:<br>D.1<br>D.2<br>D.2.1<br>D.2.2<br>D.3.1<br>D.3.2<br>D.4<br>D.4.1<br>D.4.2                                                       | Functions System Datafields Common Expressions Formats Numbers Date Time Operators Constants  Layout Schemes General Report Simple Columns Labels Label Printer Label Sheets Complex Labels with Headers and Footers Reports in Labels                                                                                                    | 122<br>124<br>125<br>125<br>125<br>126<br>126<br>127<br><b>128</b><br>129<br>129<br>129<br>130<br>130<br>130                                                  |
| C.1<br>C.2<br>C.3<br>C.4<br>C.4.1<br>C.4.2<br>C.4.3<br>C.5<br>C.6<br>Appendix D:<br>D.1<br>D.2.1<br>D.2.2<br>D.3.1<br>D.3.2<br>D.3.1<br>D.3.2<br>D.4.1<br>D.4.2<br>D.4.3                                          | Functions System Datafields Common Expressions Formats Numbers Date Time Operators Constants  Layout Schemes General Report Simple Columns Labels Label Printer Label Sheets Complex Labels with Headers and Footers Reports in Labels Report with Detail Band Columns                                                                                                    | 122<br>124<br>125<br>125<br>125<br>126<br>126<br>127<br><b>128</b><br>129<br>129<br>129<br>130<br>130<br>130<br>132<br>132                                    |
| C.1<br>C.2<br>C.3<br>C.4<br>C.4.1<br>C.4.2<br>C.4.3<br>C.5<br>C.6<br>Appendix D:<br>D.1<br>D.2<br>D.2.1<br>D.2.2<br>D.3<br>D.3.1<br>D.3.2<br>D.4<br>D.4.1<br>D.4.2<br>D.4.3<br>D.4.4                              | Functions System Datafields Common Expressions Formats Numbers Date Time Operators Constants  Layout Schemes General Report Simple Columns Labels Label Printer Label Sheets Complex Labels with Headers and Footers Report with Detail Band Columns Labels with Detail Band Columns                                                                                                    | 122<br>124<br>125<br>125<br>125<br>126<br>126<br>126<br>127<br><b>128</b><br>129<br>129<br>129<br>130<br>130<br>130<br>131<br>132<br>132                      |
| C.1<br>C.2<br>C.3<br>C.4<br>C.4.1<br>C.4.2<br>C.4.3<br>C.5<br>C.6<br>Appendix D:<br>D.1<br>D.2<br>D.2.1<br>D.2.2<br>D.3<br>D.3.1<br>D.3.2<br>D.4<br>D.4.1<br>D.4.2<br>D.4.3<br>D.4.4<br>Appendix E:               | Functions System Datafields Common Expressions Formats Numbers Date Time Operators Constants  Layout Schemes General Report Simple Columns Labels Label Printer Label Sheets Complex Labels with Headers and Footers Report with Detail Band Columns Labels with Detail Band Columns Labels with Detail Band Columns Labels with Detail Band Columns                                                                                                    | 122<br>124<br>125<br>125<br>125<br>126<br>126<br>126<br>127<br><b>128</b><br>129<br>129<br>129<br>130<br>130<br>130<br>131<br>132<br>133<br>134<br>135        |
| C.1<br>C.2<br>C.3<br>C.4<br>C.4.1<br>C.4.2<br>C.4.3<br>C.5<br>C.6<br>Appendix D:<br>D.1<br>D.2<br>D.2.1<br>D.2.2<br>D.3<br>D.3.1<br>D.3.2<br>D.4<br>D.4.1<br>D.4.2<br>D.4.3<br>D.4.4<br>Appendix E:<br>E.1        | Functions System Datafields Common Expressions Formats Numbers Date Time Operators Constants  Layout Schemes General Report Simple Columns Labels Label Printer Label Sheets Complex Labels with Headers and Footers Report sin Labels Report with Detail Band Columns Labels with Detail Band Columns Advanced Configuration Template File Path                                                                                                    | 122<br>124<br>125<br>125<br>125<br>126<br>126<br>127<br><b>128</b><br>129<br>129<br>129<br>130<br>130<br>130<br>130<br>131<br>132<br>133<br>134<br>135        |
| C.1<br>C.2<br>C.3<br>C.4<br>C.4.1<br>C.4.2<br>C.4.3<br>C.5<br>C.6<br>Appendix D:<br>D.1<br>D.2<br>D.2.1<br>D.2.2<br>D.3<br>D.3.1<br>D.3.2<br>D.4<br>D.4.1<br>D.4.2<br>D.4.3<br>D.4.4<br>Appendix E:<br>E.1<br>E.2 | Functions System Datafields Common Expressions Formats Numbers Date Time Operators Constants  Layout Schemes General Report Simple Columns Labels Label Printer Label Sheets Complex Labels with Headers and Footers Reports in Labels Report with Detail Band Columns Labels with Detail Band Columns Labels with Detail Band Columns Labels with Detail Band Columns Labels with Detail Band Columns Labels with Detail Band Columns Labels with Detail Band Columns Labels with Detail Band Columns Labels with Detail Band Columns | 122<br>124<br>125<br>125<br>125<br>126<br>126<br>126<br>127<br><b>128</b><br>129<br>129<br>130<br>130<br>130<br>130<br>131<br>132<br>132<br>133<br>134<br>135 |
| C.1<br>C.2<br>C.3<br>C.4<br>C.4.1<br>C.4.2<br>C.4.3<br>C.5<br>C.6<br>Appendix D:<br>D.1<br>D.2<br>D.2.1<br>D.2.2<br>D.3<br>D.3.1<br>D.3.2<br>D.4<br>D.4.1<br>D.4.2<br>D.4.3<br>D.4.4<br>Appendix E:<br>E.1<br>E.2 | Functions System Datafields Common Expressions Formats Numbers Date Time Operators Constants  Layout Schemes General Report Simple Columns Labels Label Printer Label Sheets Complex Labels with Headers and Footers Report sin Labels Report with Detail Band Columns Labels with Detail Band Columns Advanced Configuration Template File Path                                                                                                    | 122<br>124<br>125<br>125<br>125<br>126<br>126<br>127<br><b>128</b><br>129<br>129<br>129<br>130<br>130<br>130<br>130<br>131<br>132<br>133<br>134<br>135        |

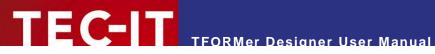

## 1.1 Table of Figures

| Figure 1: Architectural Overview                                             | 11 |
|------------------------------------------------------------------------------|----|
| Figure 2: User Interface                                                     | 13 |
| Figure 3: Layout View                                                        | 18 |
| Figure 4: Layout View                                                        | 19 |
| Figure 5: Data View                                                          | 20 |
| Figure 6: Preview                                                            | 20 |
| Figure 7: Design Tree Window                                                 | 21 |
| Figure 8: Delete a Datasource                                                | 21 |
| Figure 9: Properties Window                                                  | 22 |
| Figure 10: Status Bar                                                        | 23 |
| Figure 11: Change layouts quickly by using tabs                              | 23 |
| Figure 12: Printing Concept                                                  | 24 |
| Figure 13: Rendering the Layout                                              | 25 |
| Figure 14: Datasource Concept                                                | 26 |
| Figure 15: Create a New Layout                                               | 28 |
| Figure 16: Simple Report – Page Settings                                     | 29 |
| Figure 17: Simple Report – Layout View                                       | 30 |
| Figure 18: Simple Report – Print Preview                                     | 30 |
| Figure 19: Label Sheets – Page Settings                                      | 30 |
| Figure 20: Label Sheets – Layout View                                        | 31 |
| Figure 21: Label Sheets – Print Preview                                      | 31 |
| Figure 22: Label Printer – Page Settings                                     | 32 |
| Figure 23: Label Printer – Layout View                                       | 33 |
| Figure 24: Label Printer – Print Preview                                     | 33 |
| Figure 25: Page Setup                                                        | 33 |
| Figure 26: Page Setup for Standard Reports, Label Sheets, and Label Printers | 34 |
| Figure 27: Form Selection                                                    | 36 |
| Figure 28: Rendering Scheme for Bands (Report)                               | 37 |
| Figure 29: Layout                                                            | 38 |
| Figure 30: Layout View                                                       | 40 |
| Figure 31: Element Selection                                                 | 41 |
| Figure 32: Layout Toolbar                                                    | 43 |
| Figure 33: Text Element                                                      | 44 |
| Figure 34: Barcode Elements                                                  | 45 |
| Figure 35: Picture Elements                                                  | 45 |
| Figure 36: Edit Dialog for Element Contents                                  | 47 |
| Figure 37: Edit Dialog – Datafield                                           | 48 |
| Figure 38: Edit Dialog – Formatted Text                                      | 48 |
| Figure 39: Edit Dialog – SimpleText                                          | 51 |
| Figure 40: Edit Dialog – File                                                | 51 |
| Figure 41: Edit Text Dialog – Expression                                     | 52 |
| Figure 42: Datafields as Part of the Printing Concept                        | 53 |
| Figure 43: New Datafield Dialog                                              | 54 |
| Figure 44: Drag and Drop a Datafield                                         | 55 |
| Figure 45: Edit Datafield Dialog – Datafield                                 | 56 |
| Figure 46: Edit Datafield Dialog – Computed                                  | 57 |
| Figure 47: Calculate Sum                                                     | 58 |
| Figure 48: Edit Datafield Dialog – Serial Number                             | 59 |
| Figure 49: Expression Builder                                                | 62 |
| Figure 50: Evaluation Order                                                  | 63 |
| Figure 51: Select Tray Mappings in the Print Dialog                          | 71 |
| Figure 52: Data View                                                         | 74 |
| Figure 53: Edit Data Manually                                                | 75 |
| Figure 54: Data Source (DSN)                                                 | 79 |

| Figure 55: SQL-Query                                             | 80  |
|------------------------------------------------------------------|-----|
| Figure 56: File Datasource                                       | 81  |
| Figure 57: XML Datasource                                        | 82  |
| Figure 58: Field Bindings Settings                               | 83  |
| Figure 59: Computed Fields                                       | 85  |
| Figure 60: Example of an expression for a computed field         | 87  |
| Figure 61: SQL-Query tab                                         | 89  |
| Figure 62: Select a Source-Parameter                             | 89  |
| Figure 63: Edit a Source-Parameter Value                         | 90  |
| Figure 64: Data for PickingListNo = 1                            | 90  |
| Figure 65: Data for PickingListNo = 2                            | 90  |
| Figure 66: Edit a Filter                                         | 91  |
| Figure 67: Picking List, filtered for ProductGroup = "HARD DISC" | 92  |
| Figure 68: Preview                                               | 93  |
| Figure 69: Print Dialog (with Advanced Settings enabled)         | 94  |
| Figure 70: Options Dialog                                        | 102 |
| Figure 71: License Dialog – Online Activation                    | 107 |
| Figure 72: License Dialog – Manual Licensing                     | 108 |
| Figure 73: Simple Report                                         | 129 |
| Figure 74: Report with Columns                                   | 129 |
| Figure 75: Label Printer                                         | 130 |
| Figure 76: Label Sheets                                          | 130 |
| Figure 77: Label Sheets with Headers and Footers                 | 131 |
| Figure 78: Label Sheets with Headers and Footers                 | 132 |
| Figure 79: Reports in Labels                                     | 133 |
| Figure 80: Report with Detail Band Columns                       | 134 |
| Figure 81: Label Sheets with Detail Band Columns                 | 135 |
|                                                                  |     |
| 1.2 List of Tables                                               |     |
| Table 1: Supported HTML Tags                                     | 120 |
| Table 2: Supported HTML Tags (TFORMer Specific)                  | 120 |
| Table 3: Supported HTML Entity Names (incomplete list)           | 121 |
| Table 4: Functions                                               | 124 |
| Table 5: System Datafields                                       | 125 |
| Table 6: Common Expressions                                      | 125 |
| Table 7: Number Formats                                          | 125 |
| Table 8: Date Formats                                            | 126 |
| Table 9: Time Formats                                            | 126 |
| Table 10: Operators                                              | 127 |
| Table 11: Constants                                              | 127 |
|                                                                  |     |

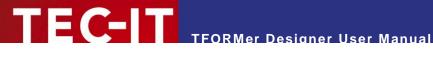

#### **Disclaimer** 2

The actual version of this product (document) is available as is. TEC-IT declines all warranties which go beyond applicable rights. The licensee (or reader) bears all risks that might take place during the use of the system (the documentation). TEC-IT and its contractual partners cannot be penalized for direct and indirect damages or losses (this includes non-restrictive, damages through loss of revenues, constriction in the exercise of business, loss of business information or any kind of commercial loss), which is caused by use or inability to use the product (documentation), although the possibility of such damage was pointed out by TEC-IT.

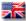

We reserve all rights to this document and the information contained therein. Reproduction, use or disclosure to third parties without express authority is strictly forbidden.

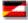

Für dieses Dokument und den darin dargestellten Gegenstand behalten wir uns alle Rechte vor. Vervielfältigung, Bekanntgabe an Dritte oder Verwendung außerhalb des vereinbarten Zweckes sind nicht gestattet.

© 1998-2012 TEC-IT Datenverarbeitung GmbH Wagnerstr. 6

A-4400 Austria t.: +43 (0)7252 72720 f.: +43 (0)7252 72720 77 http://www.tec-it.com

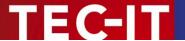

## 3 Introduction

#### 3.1 Professional Documents Created With Ease

Many thanks for evaluating **TFORMer**!

The **TFORMer** product family represents a complete, lean and powerful solution for generating arbitrary documents. It combines the features of barcode labeling tools with the characteristics of report generators into a unified printing-solution. It provides *professional layout and output* capabilities, an integrated *barcode generator*, full-featured *UNICODE* support and it supports direct *PDF generation*. It can be used on client and on server side and it is available for all major operating systems.

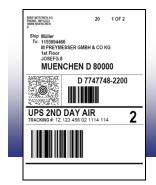

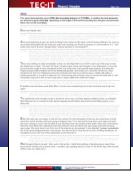

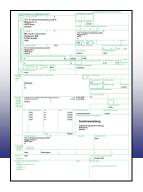

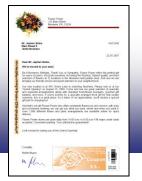

The functionality of **TFORMer** is available for end-users as well as for software developers:

*End-Users* benefit from the graphical layout editor with instant output capabilities: **TFORMer Designer** offers outstanding design and printing features for reports, tables, lists, serial letters, industry forms, vouchers and barcode labels. Furthermore the numerous ready-to-use label and report templates for industry and logistics (e.g., VDA-4902, Odette, GALIA, AIAG, ...) will be a valuable assistance.

Software developers use **TFORMer SDK** as reporting tool for direct printing, PDF generation, PostScript-, HTML, image or ZPL-II output. Layouts are designed graphically with **TFORMer Designer**. The **TFORMer SDK** is then used to provide dynamic data for the layouts and to generate the output. This core functionality for printing and output is available for all major operating systems.

## 3.2 TFORMer Basics

In contrast to a word processor which is mostly used for static content, **TFORMer** generates *output based on dynamic data*. Examples for dynamic contents are article-numbers used in product labels or addresses used in serial letters.

Dynamic content is provided by an external data source like a database, a file, an arbitrary application or by the user. Such an external data source is read by **TFORMer** during printing. So-called data fields are used to access the external data. They serve as placeholders for dynamic content in the layout. To simplify usage, **TFORMer** provides a mapping mechanism to bind external data to the data fields used in a layout.

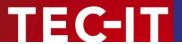

This data-centric output scheme is maintained in all cases. Even when printing pure static documents (like personal address labels without any dynamic data) a data source is required for controlling the number of printed labels.

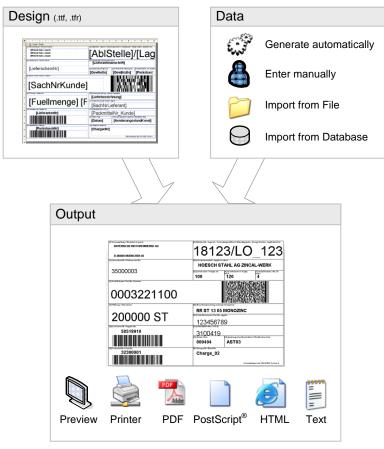

Figure 1: Architectural Overview

Layouts created with **TFORMer Designer** are able to perform computations and to react on the values of datafields. Thus, **TFORMer** enables you to embed the complete output logic of a document into the layout.

## 3.3 Output Formats

Once a layout was designed it produces identical results across printer models, operating systems and formats. The following formats are supported:

- Direct Printing
  - Print layouts directly on all printers supported by Microsoft<sup>®</sup> Windows<sup>®</sup>.
- PDF
  - PDF export with full-featured barcode support, Unicode and font embedding.
- PostScript<sup>®</sup>
  - Used for printing under Linux/UNIX and for pre-press applications.
- HTML<sup>1</sup>

The built-in HTML output is ideal for previewing and for web-based applications.

<sup>&</sup>lt;sup>1</sup> Due to the nature of HTML some output features may be limited or not available.

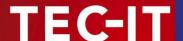

#### Image Formats

The built-in image output supports BMP, GIF, JPG, PCX, TGA, PNG and TIF formats (including multipage TIF).

ZEBRA<sup>®</sup>

Print to ZEBRA® printers without any additional driver. ZPL-II output is generated directly.

ASCII

Pure ASCII output without any graphics for special purpose requirements.

## 3.4 System Requirements

#### 3.4.1 Operating Systems

**TFORMer Designer** requires one of the operating systems listed below. It works with 32-bit and 64-bit operating systems.

- Microsoft<sup>®</sup> Windows 2000
- Microsoft<sup>®</sup> Windows XP
- Microsoft<sup>®</sup> Windows Vista
- Microsoft<sup>®</sup> Windows 7
- Microsoft<sup>®</sup> Windows Server 2003 (including Terminal Server)
- Microsoft<sup>®</sup> Windows Server 2008 (including Terminal Server)

**TFORMer Designer** includes the output kernel of the **TFORMer SDK**. This output kernel is available for Linux<sup>®</sup> and UNIX<sup>®</sup> as well. For details check out the Developer Manual.

#### **3.4.2** Memory

512 MB RAM is the recommended minimum (1 GB for Windows Vista or higher). Actual memory requirements depend on the type and size of the generated output.

#### 3.4.3 Disk Space

**TFORMer** needs approximately 30 MB on disk. When using the .NET based API of the **TFORMer SDK** or the printing utility **TFORMer QuickPrint** please also consider .NET 2.0 requirements.

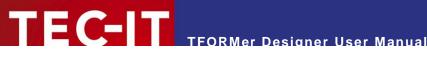

#### **User Interface** 4

This chapter will give you an overview of the **TFORMer** user interface.

#### **Main Window** 4.1

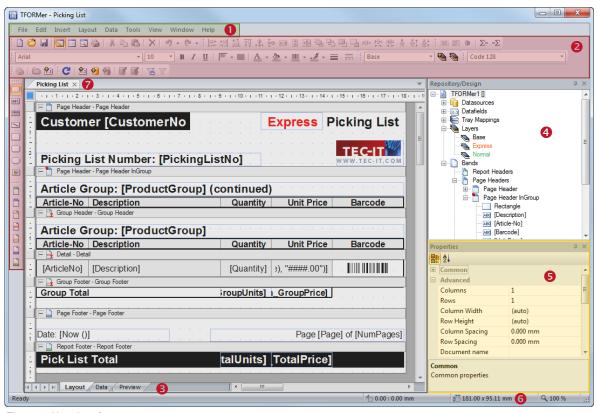

Figure 2: User Interface

The *main window* is divided into the following areas:

- Menu (see 4.2).
- 2 Toolbars (see 4.3).
- 8 Layout View, Data View and Preview (see 4.4).
- 4 Design Tree Window (see 4.5).
- Properties (see 4.6).
- 6 Status Bar (see 4.7).
- Layout Tabs (see 4.8).

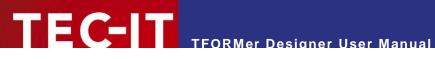

## 4.2 Menu

The menu gives you access to the following functions:

## 4.2.1 File

| New Form    | Creates a new layout. Choose a template and adopt it to your needs.  Shortcut: Ctrl+N                                                                                                    |
|-------------|----------------------------------------------------------------------------------------------------|
| Open        | Opens an existing layout (or repository).  Shortcut: Ctrl+O                                                                                                    |
| Save        | Saves the current layout. Shortcut: Ctrl+S                                                                                                    |
| Save as     | Saves the current layout with a new name. You can also save layouts as ZIP-files.                                                                                                    |
| Close Form  | Closes the current layout. Shortcut: Ctrl+W or Ctrl+F4                                                                                                    |
| Templates   | Templates can be used as basis for new layouts.  Save as Template Save the current layout as template.  Organize Templates Organize the templates in a hierarchical structure.                                                                   |
| Layout View | Switches to the layout view (see section 4.4.2).  Shortcut: Ctrl+L                                                                                                    |
| Data View   | Switches to the data view (see section 4.4.3). Use this view to manually edit or import data from external data sources.  Shortcut: Ctrl+D                                                                                                    |
| Preview     | Switches to the print preview (see section 4.4.4).  Shortcut: Ctrl+Space                                                                                                    |
| Page Setup  | Adjusts the page layout: Layout type, paper format, orientation, margins, as well as the page layout for printing on label paper.                                                                                                    |
| Print       | Prints the layout on a printer of your choice or generate file output (PDF, PostScript®, HTML, Text).  Shortcut: Ctrl+P                                                                                                    |
| Repository  | A repository is a central location which references multiple layouts in a structured way (see chapter 16).  New Repository Create an empty repository.  Open Repository Open an existing repository.  Close Repository Close an open repository. |
| Exit        | Exit TFORMer.                                                                                                    |

## 4.2.2 Edit

| Undo               | Reverts the last change.                                                                                                    |
|--------------------|----------------------------------------------------------------------------------------------------|
|                    | Shortcut: Ctrl+Z                                                                                                    |
| Redo               | Reverts the last <i>Undo</i> .                                                                                                    |
|                    | Shortcut: Ctrl+Y                                                                                                    |
| Cut                | Copies all selected objects (rectangles, texts, printing bands, datafield definitions,) to the clipboard and remove them from the layout. |
|                    | Shortcut: Ctrl+X                                                                                                    |
| Сору               | Copies all selected objects to the clipboard.                                                                                             |
|                    | Shortcut: Ctrl+C                                                                                                    |
| Paste              | Inserts the content of the clipboard.                                                                                                    |
|                    | Shortcut: Ctrl+V                                                                                                    |
| Delete             | Removes all selected objects.                                                                                                    |
|                    | Keyboard: <i>Del</i>                                                                                                    |
| Element-Content    | Edits the content of a text, barcode or picture element.                                                                                  |
|                    | Shortcut: Double-Click the Element or press F2                                                                                            |
| Printing-Condition | Edits the printing condition for the selected band or element (see also section 12.2).                                                    |
| Group-By           | Edits the group-by expression for the selected "group header" or "group footer".                                                          |

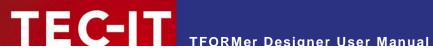

| Pre-Evaluation  | Edits the pre-evaluations for the selected band (see also section 12.4).  |
|-----------------|---------------------------------------------------------------------------|
| Post-Evaluation | Edits the post-evaluations for the selected band (see also section 12.4). |

## 4.2.3 Insert

| Inserts a new project into t                                         | he repository.                                                                                                    |  |
|----------------------------------------------------------------------|----------------------------------------------------------------------------------------------------|--|
| Inserts a new layout into the repository.                            |                                                                                                    |  |
| Inserts a new Datafield Datasource Source-Parameter                  | Create a new datafield (see also section 10.2.1.1). Create a new data source (see also section 13.3.2.1). Create a new source parameter (see also section 13.5.2.1).                                                                                                    |  |
| Inserts a new tray mapping                                           | g (see also section 12.6).                                                                                                    |  |
| Inserts a new layer (see also section 12.3).                         |                                                                                                    |  |
| Inserts a new band (page header, detail band,) – see also chapter 7. |                                                                                                    |  |
| Inserts a new element (text, barcode, line,) – see also chapter 8.   |                                                                                                    |  |
|                                                                      | Inserts a new layout into the Inserts a new  Datafield  Datasource  Source-Parameter  Inserts a new tray mapping Inserts a new layer (see all Inserts a new band (page Inserts a new band (page Inserts a new band ( |  |

## 4.2.4 Layout

| Layout View        | Switches to the layout view (see section 4.4.2). Shortcut: Ctrl+L                                                                       |
|--------------------|----------------------------------------------------------------------------------------------------|
| Z-Order            | Changes the order of overlapping elements. The selected element can be brought to the front or to the back (see also section 8.2.10.3). |
| Align              | Aligns two (or more) selected elements (see also section 8.2.10.1).                                                                     |
| Size               | Adjusts two (or more) selected elements in size (see also section 8.2.10.2).                                                            |
| Horizontal Spacing | Enlarges or reduces the horizontal distance between elements within a selection (see also section 8.2.10.4).                            |
| Vertical Spacing   | Enlarges or reduces the vertical distance between elements within a selection (see also section 8.2.10.4).                              |
| Band Order         | Re-arranges the order of selected bands (see also section 7.3.6). Shortcuts: $Alt+ \uparrow$ and $Alt+ \psi$                            |

## 4.2.5 Data

| Data View             | Switches to the data view (see section 4.4.3). Use this view to manually edit or import data from external data sources.  Shortcut: Ctrl+D |  |  |
|-----------------------|----------------------------------------------------------------------------------------------------|--|--|
| Refresh               | Reloads the data from the data source. Shortcut: F5                                                                                        |  |  |
| New Datafield         | Inserts a new data field (see also section 10.2.1.1).                                                                                      |  |  |
| New Datasource        | Creates a new data source (see also section 13.3.2.1).                                                                                     |  |  |
| Edit Datasource       | Edits the current data source (see also section 13.3.2.3)                                                                                  |  |  |
| New Source-Parameter  | Inserts a new source-parameter (see also section 13.5.2.1).                                                                                |  |  |
| Edit Source-Parameter | Edits a source-parameter (see also section 13.5.2.3).                                                                                      |  |  |
| Edit Filter           | Edits the filter (see also section 13.6.1).                                                                                                |  |  |
| Apply Filter          | Filters the print data (see also section 13.6.2).                                                                                          |  |  |

## 4.2.6 Tools

| Customize | Customizes the toolbar (not available in this version). |  |
|-----------|---------------------------------------------------------|--|
| Options   | Opens the options dialog window (see chapter 17).       |  |

## 4.2.7 View

| Layout | Switches to the layout view (see section 4.4.2). Shortcut: Ctrl+L                                                        |  |  |
|--------|----------------------------------------------------------------------------------------------------|--|--|
| Data   | Switches to the data view (see section 4.4.3). Use this view to manually edit or import data from external data sources. |  |  |

|                  | Shortcut: Ctrl+D                                                                                                    |
|------------------|----------------------------------------------------------------------------------------------------|
| Preview          | Switches to the print preview (see section 4.4.4).  Shortcut: Ctrl+Space                                                                                               |
| Layer Colors     | Toggles the display color of the elements between layer colors and element colors (see also section 12.3.3).                                                           |
| Status Bar       | Shows or hide the status bar (see Figure 2, 6).                                                                                                    |
| Application Look | Selects the appearance of the user interface. Choose between Office XP, Windows XP and Office 2007 (blue, black, aqua, silver) styles.                                 |
| Properties       | Shows or hide the properties window (see Figure 2, €).                                                                                                    |
| Design Tree      | Shows or hide the design tree window (see Figure 2, 4).                                                                                                    |
| Toolbar          | Shows or hide single toolbars (see Figure 2, 2).                                                                                                    |
| Zoom             | Selects the zoom factor. You will find the selected zoom factor shown next to the zoom symbol in the status bar:  Q 200 %  Shortcut: Ctrl++, Ctrl+- or Ctrl+Mousewheel |

## 4.2.8 Window

| Close All Documents | Closes all opened documents.                                                                                                    |  |  |
|---------------------|----------------------------------------------------------------------------------------------------|--|--|
| Document List       | At the bottom of the <i>Window</i> menu all open documents are listed with their names. To select one of the documents, click at the appropriate menu entry. |  |  |

## 4.2.9 Help

| TFORMer Help       | Displays the <b>TFORMer</b> manual.  Keyboard: <i>F1</i>                                                   |  |
|--------------------|----------------------------------------------------------------------------------------------------|--|
| Online FAQ         | Opens the default browser and navigate to the <b>TFORMer Designer</b> frequently asked questions web page. |  |
| TEC-IT Website     | Opens the default browser and navigate to <a href="http://www.tec-it.com">http://www.tec-it.com</a> .      |  |
| Buy TFORMer Online | Opens the default browser and navigate to the online order form.                                           |  |
| License            | Opens the License dialog for TFORMer Designer (see chapter 18).                                            |  |
| Check for Update   | Checks if an update of TFORMer Designer is available.                                                      |  |
| About TFORMer      | Displays information about TFORMer Designer and the program version.                                       |  |

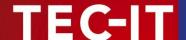

## 4.3 Toolbars

The most commonly used program functions are accessible via *toolbars*. Each of the toolbars can be shown or hidden (menu *View* ► *Toolbar*).

The following toolbars are available:

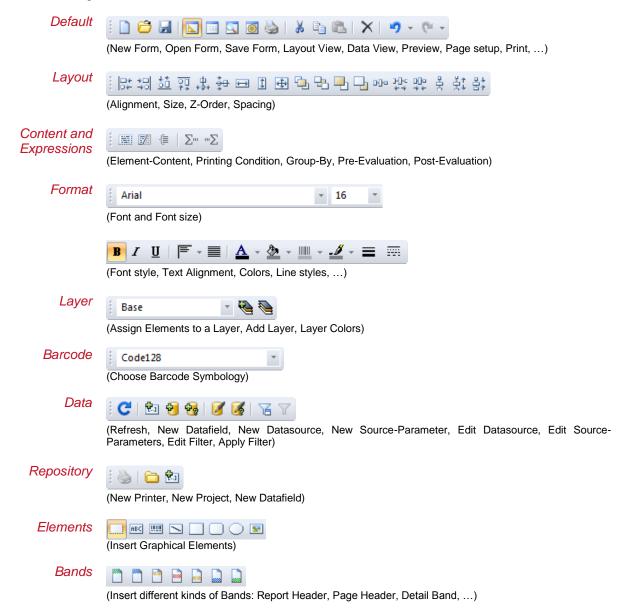

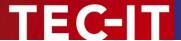

## 4.4 Layout View, Data View and Preview

#### 4.4.1 Introduction

**TFORMer** offers three different views for a single form.

The default view is the *layout view* (**0**). It is used to create the layout. The layout usually utilizes datafields (like *[Printed Items]* in the layout below) as placeholders for the actual data. For details regarding datafields, please refer to chapter 10.

The data for the datafields is provided by a datasource. It can be edited in the *data view* (2).

**TFORMer** also offers a *preview*, which instantly renders the resulting output using the layout and the data of the adjusted datasource (§).

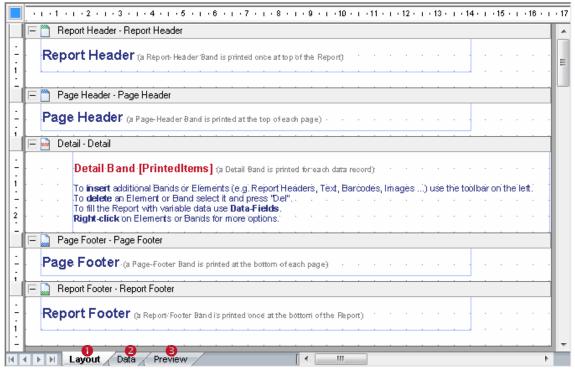

Figure 3: Layout View

You can switch between the views by pressing the corresponding tabs or by using the *File* or *View* menus (see 4.2.1 and 4.2.7).

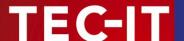

#### 4.4.2 Layout View

The *layout view* is used to create layouts:

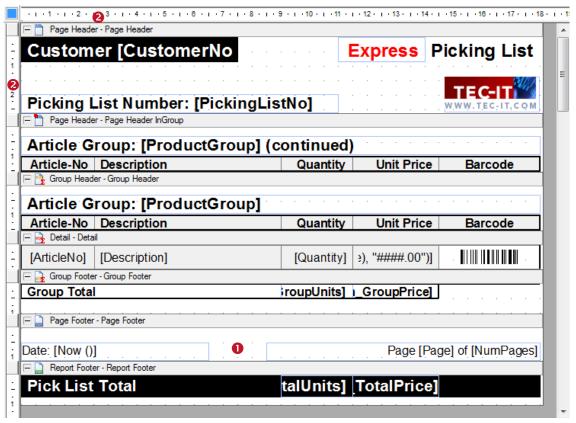

Figure 4: Layout View

On the worksheet • you can place all kinds of graphical elements like text elements, lines, rectangles, barcodes and images. Such elements can be moved, resized or deleted. Furthermore, you can add and remove single print areas like page headers and page footers. These areas are called bands (see chapter 7).

On the left and on the top of the layout there are rulers (②) which assist you when positioning elements. After starting **TFORMer Designer** for the first time, the measuring unit is set to "System (Default)". You can change this value in the options dialog (menu Tools ➤ Options...).

It is possible to zoom the layout using the menu  $\underline{View} \triangleright \underline{Zoom}$  or the hotkeys  $\underline{Ctrl}++$  and  $\underline{Ctrl}+-$ . You can also adjust the zoom factor by holding down the  $\underline{Ctrl}$  key and by simultaneously turning the mouse wheel.

For more information on how to design layouts, please refer to chapters 6 to 12.

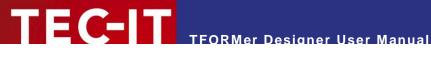

#### 4.4.3 **Data View**

The data view is used to administrate datasources. You can create, switch and modify datasources. Furthermore, the content of the active datasource is shown. This is the data which is used for printing the layout.

| Datasource: [ | Edit manually | (default) | <b>2</b> • | Edit         | Parameter          | Reload      |         | Filter       | New Datafield          |
|---------------|---------------|-----------|------------|--------------|--------------------|-------------|---------|--------------|------------------------|
| #             | Copies        | ArticleNo | CustomerNo | Description  |                    |             | Express | Flag_InGroup | ProductGroup           |
| 1             | 1             | 87009800  | 4711       | Pentium 4 (  | Prescott 2M)       |             |         |              | CPU                    |
| 2             | 1             | 87009801  | 4711       | Pentium 4 E  | xtreme Edition (P  | rescott 2M) |         |              | CPU                    |
| 3             | 1             | 87009802  | 4711       | Pentium D (  | (Smithfield)       |             |         |              | CPU                    |
| 4             | 1             | 87009803  | 4711       | Pentium Ext  | treme Edition (Sm  | nithfield)  |         |              | CPU                    |
| 5             | 1             | 87009804  | 4711       | Pentium Ext  | treme Edition (Pre | esler)      |         |              | CPU                    |
| 6             | 1             | 87009805  | 4711       | Pentium 4 (  | Cedar Mill)        | 0           |         |              | CPU                    |
| 7             | 1             | 87009806  | 4711       | Pentium D (  | (Presler)          |             |         |              | CPU                    |
| 8             | 1             | 87009807  | 4711       | Core Solo (\ | (onah)             |             |         |              | CPU                    |
| *             |               | 87009800  | 4711       | Pentium 4 (i | Prescott 2M)       |             |         |              | CPU                    |
|               |               |           |            |              |                    |             |         |              |                        |
| 4             | <b>√</b> III  |           |            |              |                    |             |         |              |                        |
| Record: 🤘     | -             | 2 📦 📦     | von 8 🔞    |              |                    |             |         | 4            | Hide unused Datafields |
| H I F H       | Layout [      | Data Pre  | view       |              | [ 4                |             |         |              | F                      |

Figure 5: Data View

The data view mainly consists of a data grid showing the current data (1). Use the navigation buttons in 6 to select rows or to jump to a specific row in the datasource. In 9 you will find functions for manipulating and selecting datasources. When checkbox 40 is activated all datafields which are not used in the layout will be hidden.

By default TFORMer assigns a manual datasource to a newly created layout. This means that you can enter values for datafields manually in the grid. It is also possible to create and edit other types of datasources (e.g., ODBC database access) in this view. For more information regarding the data view, please refer to section 13.2.

#### 4.4.4 **Preview**

This tab shows an instant *preview* of the output using the selected datasource.

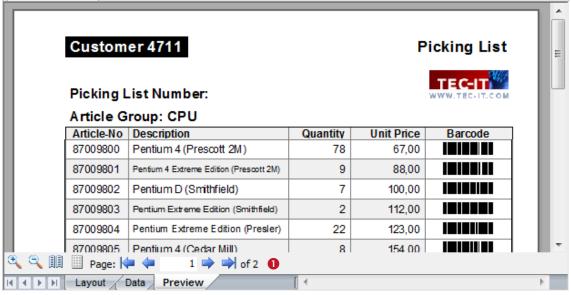

Figure 6: Preview

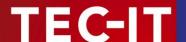

Use the functions in • to change the zoom factor, switch between single page or double-page preview, show/hide label boundaries, navigate between pages or to jump to a specific page. For details, please refer to chapter 14.

## 4.5 Design Tree Window

#### 4.5.1 Layout Tree

The *design tree window* shows a structured view of the layout. It lists all objects in a single place and allows the selection of objects per mouse click. Even such elements, which are occluded in the design view, can be selected in the design tree easily.

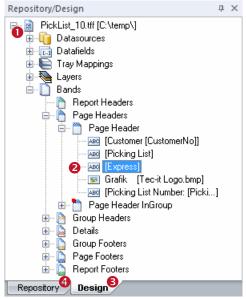

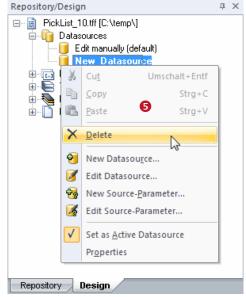

Figure 7: Design Tree Window

Figure 8: Delete a Datasource

The design tree window ● lists all objects in a hierarchical tree structure. You can expand single branches of the tree by clicking the ∃ symbol and you can collapse them by clicking the ∃ symbol.

To select an object, click on it with the left mouse button. Hold down the *Shift* key or the *Ctrl* key for multiple selection. Figure 7 shows a selected text element (2), which is located in the page header of a layout called "PickList 10.tff".

If you right-click on a tree item a context menu will appear (see Figure 8, 6). The context menu offers various functions for the selected object.

If **TFORMer** encounters an error in a user defined computation, the affected item is drawn red. For more information, please refer to section 10.4.

#### 4.5.2 Repository Tree

If a repository is used, a second tab will be shown next to the *Design* tab **3**. Clicking tab **4** switches to the tree view of the repository. A repository is a central database for layouts, datafield definitions and tray-mappings. For details, please refer to chapter 16.

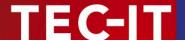

## 4.6 Properties

The complete layout structure in **TFORMer** is based on objects (bands, text boxes, datasources, etc.). To adjust the properties of such objects the properties window is used. For a completive list of all object properties, please refer to Appendix A.

The properties of the following objects can be modified:

- Forms
- Bands
- Elements (graphical design elements)
- Datasources and Source-Parameters
- Datafields
- Layers
- Tray-Mappings
- Projects (Repository)

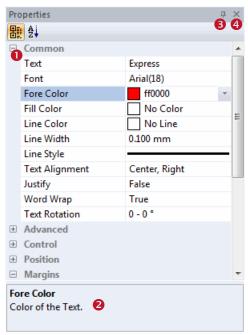

Figure 9: Properties Window

All properties are grouped into categories (like "Common", "Advanced" or "Position", see •). The categories help you to locate properties more easily.

Properties are accessible as "field:value" pairs. E.g., the property "Text" is currently set to "Express". The color ("Fore Color") is set to red.

The area **2** shows information on the selected property.

Button **3** is used to turn the auto-hide feature of the properties window on or off. Click the **4** symbol once to make the window slide away. To recover its previous state, hover with the mouse over the **Properties** button. By clicking the auto-hide button again, the window will be fixed in its previous position.

Button 4 closes the properties window.

► TFORMer Designer supports multiple object selection. This can be used to change the properties of multiple objects simultaneously. A change will be applied to all objects within the selection.

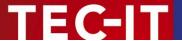

#### 4.7 Status Bar

The status bar displays information about position and measurement of the selected design element. Furthermore the zoom factor of the layout view is shown.

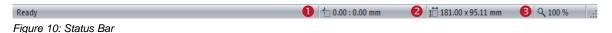

- shows the coordinates of the upper left corner of the selected element (or of the element with the mouse focus).
- ② shows the dimensions of the selected element (or of the element with the mouse focus). The measuring unit used for displaying positions or dimensions can be adjusted in the options dialog (menu *Tools* ▶ *Options*...).
- shows the current zoom factor used for displaying the content of the layout view. The zoom factor can be adjusted via the menu (*View* ► *Zoom*) or by holding down the *Ctrl* key and by simultaneously turning the mouse wheel.

## 4.8 Layout Tabs

When working with multiple layouts, each of these layouts is represented by a tab (see ①). To switch between layouts click on the corresponding tab in ① or use the layout picker ②. To close the current layout click on the × symbol inside the tab.

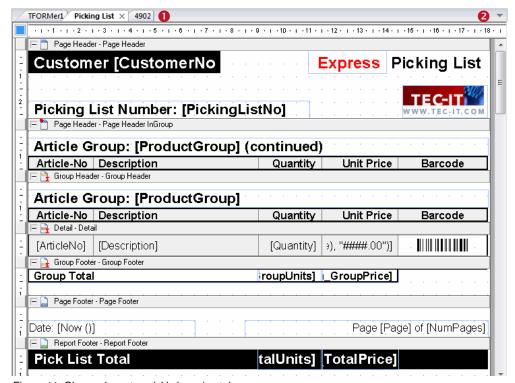

Figure 11: Change layouts quickly by using tabs

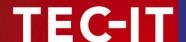

## 5 Printing Concept and Workflow

#### 5.1 Introduction

TFORMer uses one universal output concept to produce all different kinds of outputs like:

- Reports a table, a list or a letter usually spanning multiple pages.
- Label sheets a layout which is printed repeatedly in multiple rows and columns on each page.
- Single labels (Label Printer) a layout which is printed once on each page. One page is one label.
- Hybrid Layouts a mix of the first two variants.

The output concept is based on the logical separation of the *layout* (1) into different printing areas (e.g., report header, page header, detail area, page footer and report footer). Such a printing area is called *band*.

Each of these bands fulfills a specific purpose. By combining bands and by adjusting their properties, different layout schemes can be produced. The figure below illustrates the printing of a simple report (2).

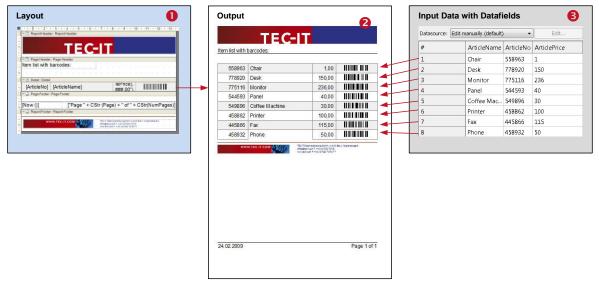

Figure 12: Printing Concept

In contrast to a word processor which is mostly used for static content, a report generator like **TFORMer** generates output based on dynamic data. Good examples for dynamic contents are the article numbers on product labels, the addresses in serial letters and the order positions in invoices.

The dynamic content is usually provided by an external *datasource* (3). This is either a text file, a database, an arbitrary application or user specified data.

## 5.2 Rendering the Layout

Each print-out is based on the form layout. The form layout uses different design elements like text elements, barcode elements, shapes and pictures which are placed on bands (see Figure 13, **1**).

When generating the output, each of the bands will be rendered repeatedly: Usually a *detail band* is rendered for each single record (see Figure 13, 2) of the datasource. Page header and page footer

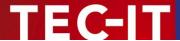

are rendered at the top respectively bottom of each page automatically (see Figure 13, ②). The *report header* and the *report footer* are printed at the beginning and at the end of the report (see Figure 13, ①). In this way the output is assembled.

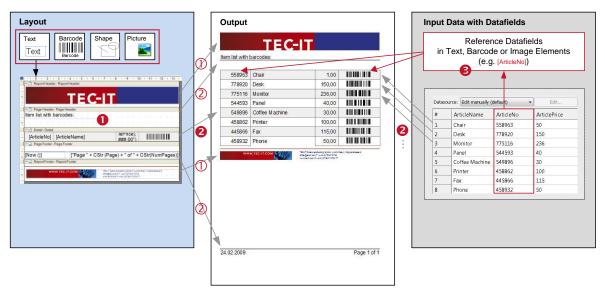

Figure 13: Rendering the Layout

For providing the content you have various possibilities: Text, barcode and image elements can be filled with fixed data. Aside from that they can also reference the fields in a datasource. Such references will be resolved during print time and the actual data is inserted (see Figure 13, §). However, not only the fields in the datasource may be used to provide dynamic data. **TFORMer** also provides system fields (e.g., the current page number) and functions (e.g., the current date), and you can perform your own arbitrary computations. Besides that, you can easily create your own serial numbers and use them in the layout.

## 5.3 Datasource Concept

For generating output **TFORMer** requires data. The records and the datafields control the content and the appearance of the output. As a rule of thumb **TFORMer** prints one detail band per record of the datasource.

Please note, that this data-centric output scheme is maintained in all cases, even when printing pure static documents like personal address labels. In this case the number of records (or the copy counter for records) controls the number of printed labels.

A datasource can be seen as a simple table, which is read row by row (record by record) by **TFORMer** during printing. Each *record* (each row) provides the values for one or more *datafields* used in the layout (e.g., "ArticleName", "ArticleNo" and "ArticlePrice").

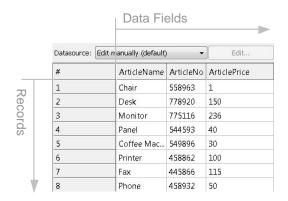

Figure 14: Datasource Concept

## 5.4 Reading a Datasource and Printing Bands

**TFORMer** processes an output request in the following way:

A datasource is read record by record in the native order of the datasource. **TFORMer** does not change the order of the records.

After starting a print-job the first data record is loaded. If no record exists **TFORMer** does not produce any output.

Then, for each available data record, **TFORMer** internally iterates through all bands in the layout. Whether a band should be printed on the current printing position on the output page depends on the following rules:

- If the current record is the first record of the input data, all defined report headers are printed.
- If the current record is the first record within a group, all defined group headers are printed.
- All defined detail bands for the current record are printed.
- If the current record is the last record within a group, all defined group footers are printed.
- If the current record is the last record of the input data, all defined report footers are printed.
- Printing page headers and page footers is triggered automatically. It works completely independent from the current record.
- ► Keep in mind that **TFORMer** supports multiple bands of the same type in one layout (e.g., multiple page headers).
- ▶ Whether a specific band is printed or not can be controlled via printing conditions.

For more information on bands, please refer to chapter 7.

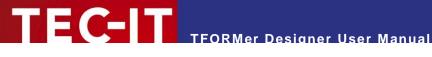

#### 5.5 **Typical Workflow**

The typical workflow when designing a new layout is outlined below.

#### 5.5.1 **Identify Dynamic Data**

The first step before creating a layout is to identify the static and dynamic content of the layout. Dynamic content is usually provided by the user or by external datasources via placeholders. These placeholders are called datafields and are filled with current values during print-time.

#### 5.5.2 **Layout Design**

To create the layout, you either modify one of the numerous available templates, or you create your own layout.

Layouts are composed of different logical areas called bands. When designing a layout you can combine different bands to create different layouts schemes. Each band can contain different graphical elements (text elements, barcode elements, shapes and images). Dynamic features (e.g., printing conditions) give you additional control over the output.

For more information on designing layouts, please refer to chapters 6 to 12.

#### 5.5.3 **Provide Data**

Before you can generate any output you have to specify the data to be printed. The data can be provided in different ways:

- It can be edited manually.
- It can be imported from an external file or from a database.
- It can be provided programmatically via the TFORMer SDK.

For more information on providing data, please refer to chapter 13.

#### 5.5.4 **Generate Output**

Once you have designed your layouts you can assign different datasources to generate output with different content. For details, please refer to chapter 15.

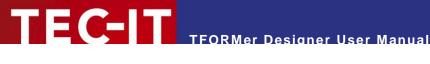

#### **Forms** 6

#### 6.1 Introduction

TFORMer files are called forms. A form contains the graphical design (the layout), which consists of one or more vertical areas holding all graphical design elements. Furthermore the form contains all datafields, datasources, tray mappings and layers.

#### **Basic Operations** 6.2

#### 6.2.1 **Open an Existing Form**

To open an existing form select File Open... from the menu (or press the "Open" icon in the toolbar). You can also press the keyboard shortcut Ctrl+O. Then select the requested file and press OK to confirm.

Alternatively you can also double-click on the .tff file in the Windows® Explorer, or drag the file from the Explorer to the TFORMer window.

#### 6.2.2 **Create a New Form**

To create a new form select File ► New Form... from the menu (or press the "New" icon \( \bar{\cup} \) in the toolbar). You can also press the keyboard shortcut Ctrl+N. The following wizard will appear:

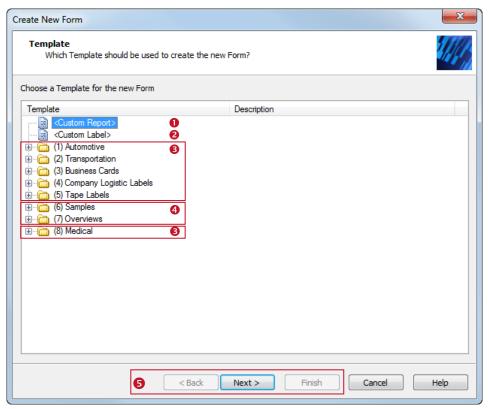

Figure 15: Create a New Layout

Select the template that you want to start with. Choose between:

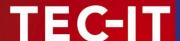

- Custom report (see section 6.2.2.1).
- 2 Custom label (see section 6.2.2.2).
- 8 Ready-to-use label or report templates for industry, logistics and the medical branch.
- Sample and overview layouts, demonstrating the functionality of TFORMer.

Select the desired item and confirm your selection with *Next* respectively with *Finish* (see §). If all required input is done the according layout will be opened in the design window.

The layout can be adapted to your needs by adding, removing or modifying bands and design elements.

#### 6.2.2.1 Custom Report

If you want to design your own report, choose < Custom Report> and click Next. The following wizard will appear:

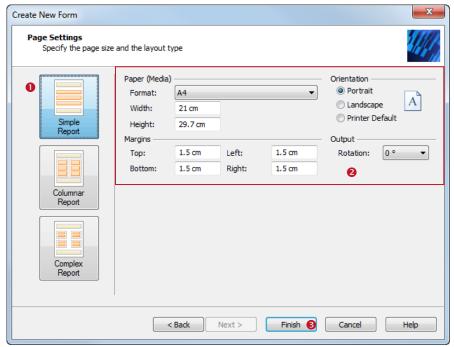

Figure 16: Simple Report - Page Settings

Choose the desired layout type in **1**. Normally this is the type Simple Report.

Then specify the *page size*, the *orientation* and the *page margins* in **2**.

Click Finish 6 to open the layout.

The following layout was created with the settings as shown above. Reports typically have a *report header*, a *page header*, followed by a list of *data records (detail bands)*, a *page footer* and a *report footer*. Upon creation of the new report 10 records are inserted automatically. For each of these records **TFORMer** generates one "row" in the report.

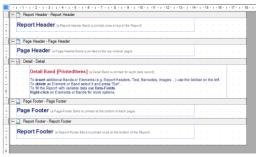

Figure 17: Simple Report - Layout View

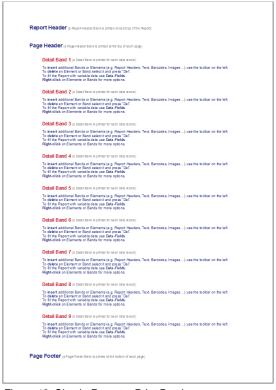

Figure 18: Simple Report - Print Preview

#### 6.2.2.2 Custom Label: Label Sheet

If you want to design your own label for laser or inkjet printers (e.g., Avery® standard label formats), choose < Custom Label> and click Next. The following wizard will appear:

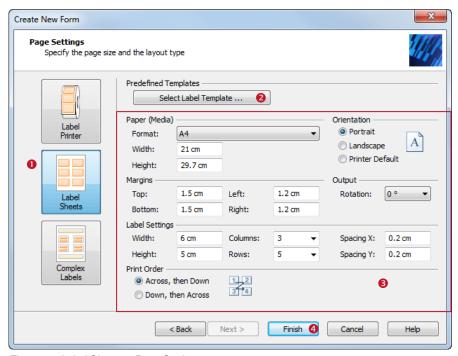

Figure 19: Label Sheets - Page Settings

Choose the layout type *Label Sheets* • (= print multiple labels on one output page).

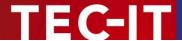

In § you specify the *paper size*, the *page orientation* and the *page margins*. Furthermore you can specify the *label dimensions*, the number of *rows* and *columns* (= the number of labels per page), the *row-* and *column-spacing* and the *printing order* for the labels.

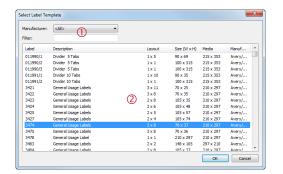

In order to select one of the predefined label templates use the button *Select Template...* 2. The selection dialog shows a list of all available format definitions (see figure to the left). Use the filter ① to narrow down the selection. After you have chosen the desired format in ② confirm with *OK*.

Click Finish 4 to open the layout.

The following layout was created using the settings as shown above (3 columns, 5 rows, label dimensions of 6 cm x 5 cm, row-and column-spacing each 2 mm). Labels typically use the *detail band* only. No page headers or footers are used by default. Upon creation of the new label some records are inserted automatically. For each of these records **TFORMer** generates one label.

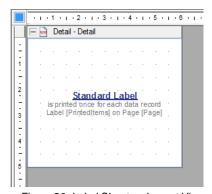

Figure 20: Label Sheets - Layout View

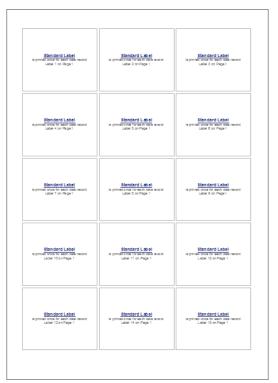

Figure 21: Label Sheets - Print Preview

#### 6.2.2.3 Custom Label: Label Printer

For printing labels with label printers (e.g., thermo transfer printers), choose <*Custom Label>* and click *Next*. The following wizard will appear:

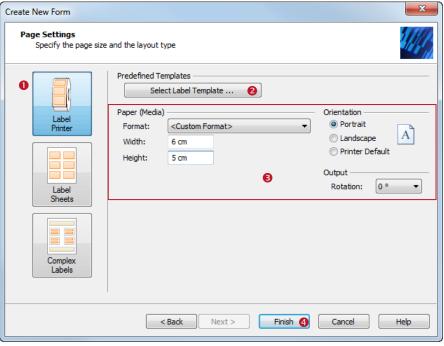

Figure 22: Label Printer - Page Settings

Choose the layout type *Label Printer* **1** (= the output page is the label).

In 6 you specify the label size and the page orientation.

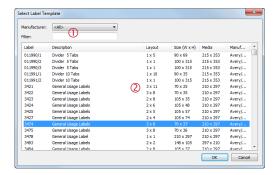

In order to select one of the predefined label templates use the button Select Template...

②. The selection dialog shows a list of all available format definitions (see figure to the left). Use the filter ① to narrow down the selection. After you have chosen the desired format in ② confirm with OK.

Click Finish 4 to open the form

The following layout was created using the settings as shown above (label dimensions of 6 cm x 5 cm). Labels typically use the *detail band* only. No page headers or footers are used by default. Upon creation of the new label one record is inserted automatically. Unless you insert more records **TFORMer** will generate exactly one label.

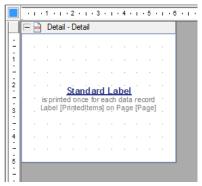

Figure 23: Label Printer - Layout View

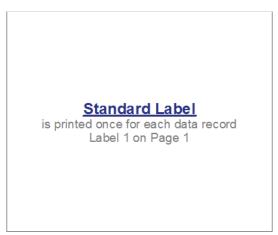

Figure 24: Label Printer - Print Preview

#### 6.2.3 Page Setup

If you want to adjust the page setup for the opened layout select *File* Page Setup... from the menu. Alternatively you can also double-click on the gray area around the layout. The following dialog appears:

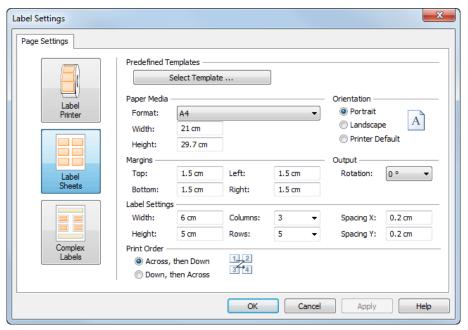

Figure 25: Page Setup

On this dialog you can do all necessary page adjustments. You can change

- the layout type,
- the paper format and the page orientation
- and the page margins.
- For labels you can additionally adjust the row- and column- settings and the print order ("Across, then Down", "Down, then Across").
- For labels you can access a large amount of predefined formats by clicking Select Template....

Using the page setup dialog you specify the exact page layout:

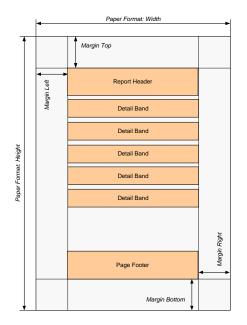

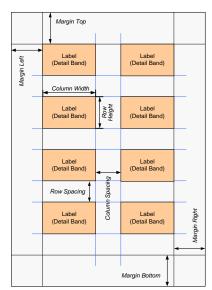

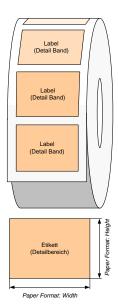

Figure 26: Page Setup for Standard Reports, Label Sheets, and Label Printers

For more information about different layout variations please refer to Appendix D.

## 6.2.3.1 Paper

| Property | Description                                                            |
|----------|------------------------------------------------------------------------|
| Format   | The paper format (e.g., DIN A4, DIN A5,, <custom format="">).</custom> |
| Width    | The paper width.                                                       |
| Height   | The paper height.                                                      |

#### **6.2.3.2** Margins

| Property | Description                                                                                   |
|----------|-----------------------------------------------------------------------------------------------|
| Тор      | The page margins are used to confine the printing area on the output page. They are specified |
| Bottom   | with respect to the physical borders of the output page.                                      |
| Left     |                                                                                               |
| Right    |                                                                                               |

## 6.2.3.3 Orientation

| Property    | Description                                                                     |
|-------------|---------------------------------------------------------------------------------|
| Orientation | The page orientation:                                                           |
|             | Portrait                                                                        |
|             | Landscape                                                                       |
|             | Printer Default (uses the orientation, which is adjusted in the printer driver) |

## 6.2.3.4 Output

| Property | Description                                                                                                    |
|----------|----------------------------------------------------------------------------------------------------|
| Rotation | Output rotation (0, 90, 180 or 270 degrees, counter clockwise). Instead of rotating the output page (portrait, landscape) you can also rotate the output on the page. |

#### 6.2.3.5 **Label Settings**

In order to print multiple labels on one output page (e.g. business cards on an A4 page) you have to specify the size of the labels and the desired number of labels per page:

| Property    | Description                                                                                                    |
|-------------|----------------------------------------------------------------------------------------------------|
| Width       | The width of the label.                                                                                                    |
| Height      | The height of the label.                                                                                                    |
| Columns     | The number of labels which is printed besides each other. (If set to <i>auto</i> , the maximum number of columns that fit on the output page will be selected automatically.)                                                  |
| Rows        | The number of labels which is printed underneath each other. (If set to <i>auto</i> , the maximum number of rows that fit on the output page will be selected automatically.)                                                  |
| Spacing X   | The horizontal spacing between the labels.                                                                                                    |
| Spacing Y   | The vertical spacing between the labels.                                                                                                    |
| Print Order | The print order defines the order ("Across, then Down" or "Down, then Across") in which the labels are printed on the output page.  This setting is only available when printing multiple rows and columns (see also 6.2.3.4). |

#### 6.2.4 Save a Form

To save an open layout select *File* ► *Save* or *File* ► *Save as...* from the menu.

File ► Save saves the layout with the current file name. Instead of selecting File ► Save you can also press the "Save" icon in the default toolbar or you can press the keyboard shortcut Ctrl+S.

Choosing Save as... allows you to specify a file name before saving the file.

#### 6.2.5 **Switch between Forms**

To switch between open forms just click on the corresponding tab in the layout window. Alternatively you can also use the layout picker v or the menu Window. Using the keyboard shortcut Ctrl+Tab you will switch to the next layout tab. Ctrl+Shift+Tab switches to the previous tab.

#### 6.2.6 Close a Form

There are different ways to close an open form:

- Click on the small × in the layout window tab (see section 4.8, **●**).
- Select *File* ► *Close Form* from the menu.
- Click with the right mouse button on the form (either in the layout window or in the design tree window) and select *Close Form* from the pop-up menu.

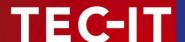

## 6.3 Form Properties

Using the properties window you can adjust some form related settings (see also Appendix A.1). Among others you can:

- apply a background image (watermark),
- specify a name for the output or spool file.

First select the form. Thereafter the layout properties can be adjusted.

#### 6.3.1 Form Selection

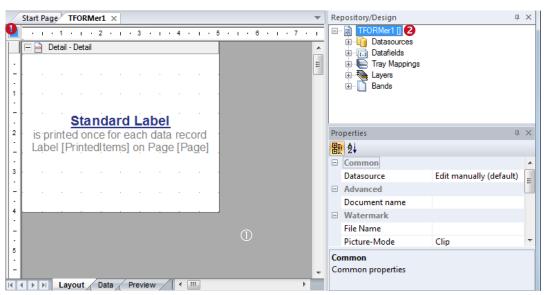

Figure 27: Form Selection

A form can be selected by clicking with the left mouse button in the upper left corner of the layout view  $\bullet$  or by clicking inside the gray area  $\bullet$ . Alternatively you can select the form by clicking on the top level element in the design tree (see  $\bullet$ ). A square (under XP:  $\blacksquare$ ; under Vista:  $\blacksquare$ ) in  $\bullet$  will indicate, that the form is selected.

#### 6.3.2 Watermark

The *Watermark* is an image which is used as background for each page. The image file name (or an expression which computes the file name during print-time), the output size and the output position can be adjusted in the *Watermark* group.

#### 6.3.3 Document Name

The *Document Name* is used as name for the generated output file or spool file. If left blank, the file name of the form is used. The document name can be adjusted in the *Advanced* group.

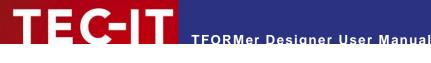

#### **Bands** 7

#### 7.1 Introduction

A layout consists of one or more bands. Each band is a vertical section, which contains graphical elements like text elements, lines or barcodes. Each band fulfills a specific purpose and is printed in a clearly defined position and sequence.

Besides that, bands may be used for computations, and they can be used to control the output behavior (see chapter 12).

#### 7.2 **Band Types**

**TFORMer** supports the following band types:

- Report Header
  - This band is printed at the top of the first page of the output. Alternatively it can also be printed at the top of the first label. This band is optional.
- - This band is printed at the top of each page (on the first page after the report header). Alternatively it can also be printed at the top of each label. This band is optional.
- - This optional band is printed before a group starts. A group is defined by the "Group-By" property in this band. Whenever the "Group-By" expression changes, a new group is started.
- Detail Band
  - This band is printed for each single record.
- Group Footer
  - This optional band is printed after a group. A group is specified by a "Group-By" expression.
- - This band is printed at the bottom of each page (on the last page before the report header). Alternatively it can also be printed at the bottom of each label. This band is optional.
- Report Footer
  - This band is printed on the last page of the report (after the last data record). Alternatively it can also be printed at the bottom of the last label. This band is optional.

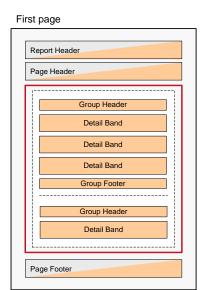

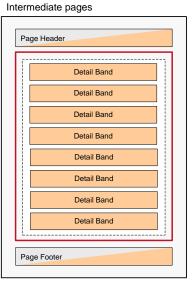

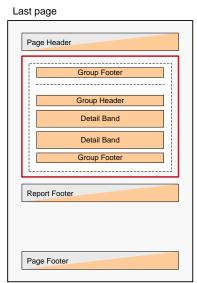

Figure 28: Rendering Scheme for Bands (Report)

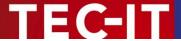

The figure above shows the printing of a report. When printing labels, typically no page- and report headers/footers are required. The detail bands will be arranged differently (see also section Appendix D).

# 7.3 Basic Operations

### 7.3.1 Insert a Band

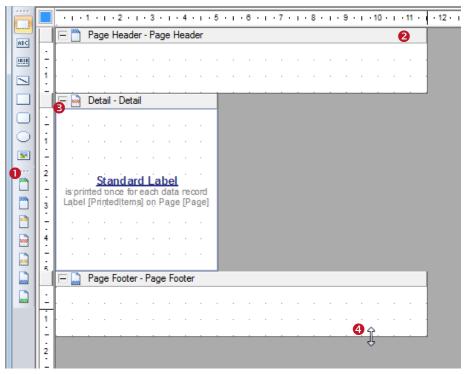

Figure 29: Layout

To insert a band click on the appropriate icon in the toolbar **①** or select *Insert* ▶ *Band* from the menu. The selected band will be inserted as a vertical section on the worksheet.

| New Report Header | Add a new report header to the layout.                                                                |
|-------------------|----------------------------------------------------------------------------------------------------|
| New Page Header   | Add a new page header to the layout.                                                                  |
| New Group Header  | Add a new group header to the layout. For each group header you have to define a group-by expression. |
| New Detail Band   | Add a new detail band to the layout.                                                                  |
| New Group Footer  | Add a new group footer to the layout. For each group footer you have to define a group-by expression. |
| New Page Footer   | Add a new page footer to the layout.                                                                  |
| New Report Footer | Add a new report footer to the layout.                                                                |

### 7.3.2 Band Selection

To select a band, click on the band header 2 or on an empty area inside the band. You can also select a band in the design tree. Once a band is selected, it can be copied, deleted or its properties can be adjusted.

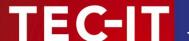

### 7.3.3 Expanded/Collapsed View of Bands

Bands can be displayed in expanded or in collapsed view. The collapsed view is used to hide a band during the layout design. The resulting output is NOT influenced! Click on the  $\blacksquare$  symbol to expand, and on the  $\blacksquare$  symbol to collapse the band view (see  $\blacksquare$ ).

### 7.3.4 Adjust Band Properties

To adjust the band properties, first select the band. Then the properties can be edited in the properties window. For a list of available properties, please refer to Appendix A.2.

### 7.3.5 Change Size

#### 7.3.5.1 Width

The width of bands is usually defined by the page setup (see 6.2.3). Each band gets the maximum available space which is available (= paper width minus the page margins).

For complex layouts certain bands can also be adjusted directly in the layout.

#### 7.3.5.2 Height

For labels the height of detail bands, group headers and group footers is preset and fixed according to the label size (see 6.2.3).

For reports the height of bands is freely adjustable. It can be changed with the mouse by clicking and dragging the lower band margins (see Figure 29, 4). Alternatively you can also adjust the height in the group *Position* in the properties window.

### 7.3.6 Change Band Printing Order

If your layout contains more than one band of the same type (e.g., three *detail bands*), **TFORMer** processes them from top to bottom.

This printing order of bands can be changed: Select the band that you want to move and choose Layout  $\triangleright$  Band Order from the menu. You can also right-click on the band and then select Band Order from the pop-up menu. Alternatively use the keyboard shortcuts  $Alt+ \uparrow \uparrow$  and  $Alt+ \psi$ .

### 7.3.7 Delete a Band

Select the band that you want to delete, and then press the *Del* key. Alternatively click on the × icon in the *"Default"* toolbar or press the right mouse button and select *Delete* from the pop-up menu.

#### 7.3.8 Printing Conditions

For each band you can specify a printing condition. A printing condition decides at print-time whether a band is printed or not.

For more details on printing conditions, please refer to section 12.2.

#### 7.3.9 Pre- and Post-Evaluations

For each band you can specify pre-evaluation and post-evaluation expressions. These expressions will be evaluated before and after the band is printed.

For more details on pre- and post-evaluations, please refer to section 12.4.

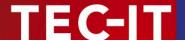

# 8 Elements

### 8.1 Introduction

Elements (or graphical design elements) are all sorts of printable shapes like texts, barcodes, lines, rectangles, circles and pictures. They are placed on the bands to create the layout.

### 8.2 Basic Operations

#### 8.2.1 Insert an Element

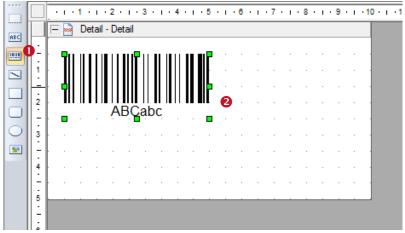

Figure 30: Layout View

To insert an element (e.g., a barcode) into your layout, first click on the appropriate symbol in the *toolbar* (1). Then place the element on one of the bands inside the layout (2). You can place elements in two different ways:

- A single mouse click on the worksheet will insert the element with its default size.
- If you click and drag a frame with the mouse pointer (while holding down the mouse button), the element is inserted in the given dimensions upon release of the mouse button. Please note that the modifier keys which are described in section 8.2.3 will apply here as well.

|                             | Select Elements              | Select existing elements (or bands) in the layout view. This tool is enabled by default.                                                            |  |
|-----------------------------|------------------------------|----------------------------------------------------------------------------------------------------|--|
| New Text                    |                              | Create a new text element.                                                                                                    |  |
|                             |                              | A text element provides formatted text. The content may consist of static and dynamic data (see also section 8.3.1).                                |  |
| 11111                       | New Barcode                  | Create a new barcode.                                                                                                    |  |
|                             |                              | A barcode encodes the given data in a machine readable form. The content may consist of static and dynamic data (see also section 8.3.2).           |  |
| New Line Create a new line. |                              | Create a new line.                                                                                                    |  |
| 500                         | New Rectangle                | Create a new rectangle.                                                                                                    |  |
|                             | New Rounded-Rectangle        | Create a new rectangle with rounded corners.                                                                                                    |  |
| New Ellipse Create a        |                              | Create a new ellipse.                                                                                                    |  |
| 200                         | New Picture Embed a picture. |                                                                                                    |  |
|                             |                              | A picture element renders the specified image file. The name of the image file may be specified as fixed text or computed (see also section 8.3.3). |  |

For a list of element properties, please refer to Appendix A.3.

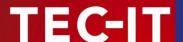

#### 8.2.2 Element Selection

In the layout view you can select elements in various ways:

- Click with the left mouse button on an element.
   Hold down the Shift key or the Ctrl key for multiple selection.
- Click with the left mouse button in an empty area of the layout view and (while holding the mouse button pressed) drag a selection frame around the required elements. Then release the mouse button. Depending on the direction, in which you have dragged the selection frame, different selection criteria are used:
  - Drag frame from left to right:
     Only objects that are entirely overlapped by the frame will be selected.
  - Drag frame from right to left:
     All objects that are entirely or partially overlapped by the frame will be selected.

A thin border with small rectangles (= sizing handles) on its corners and on its sides indicates that the element is selected.

➤ To start a selection frame over an existing graphical element try to hold down the *Shift* or the *Ctrl* key. This will prevent other elements (which might be under the mouse pointer) from being moved.

#### **8.2.2.1** Examples

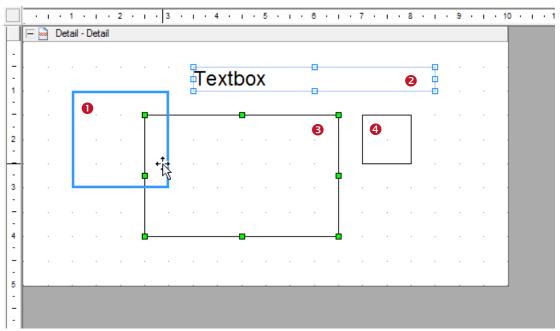

Figure 31: Element Selection

- This element has the mouse focus (bold outline). If you click your left mouse button, it will be selected.
- 2 This element is part of a selection. Because it does not have the selection focus its sizing handles are drawn as outline (±).
- This element is part of a selection and has the selection focus. This is indicated by solid sizing handles (♠).
  - If you adjust the size or the alignment of two or more elements (see sections 8.2.10.1 and 8.2.10.2), the focused element will act as "master". This means its properties (or property changes) will be applied to the rest of the selection. The last element that is added to the selection always receives the selection focus.
  - You can set the focus within a selection by clicking on the required element. Do NOT hold down any modifier keys, like *Shift* or *Ctrl!*

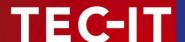

4 This element is not selected.

### 8.2.3 Change Element Size

After selecting an element, you can change its size by clicking and dragging the sizing handles. While changing the size you can use the following modifier keys:

| Modifier Key                                                                            | Description                                                                                        |  |
|-----------------------------------------------------------------------------------------|----------------------------------------------------------------------------------------------------|--|
| Shift Square/Circle. The width and the height of the element are set to the same value. |                                                                                                    |  |
| Ctrl                                                                                    | Centered. The element center is maintained. The change is applied with respect to the center.      |  |
| Alt                                                                                     | Fine positioning. Allows a positioning off the grid. (For setting up the grid see section 17.2.3.) |  |

Alternatively you can also edit the element size in the properties window.

Please note: If the selection contains more than one element, all selected elements will be resized simultaneously.

#### 8.2.4 Move an Element

An element can be moved by clicking and dragging. While dragging you can use the following modifier keys:

| Modifier Key | Description                                                                                                    |
|--------------|----------------------------------------------------------------------------------------------------|
| Shift        | Snap to axis. The movement of the element will be restricted to the horizontal and vertical axis.                                                                                                    |
| Ctrl         | Copy mode. A copy of the original element(s) will be created on the release position. In copy mode the mouse pointer changes its shape to to the copy mode the mouse pointer changes its shape to the copy mode. |
| Alt          | Fine positioning. Allows a positioning off the grid. (For setting up the grid see section 17.2.3.)                                                                                                    |

### 8.2.5 Element Properties

To change the properties of a selected object, you can either:

- Edit the desired properties in the properties window.
- Use the format toolbar (see section 4.3) to change frequently used settings like font style, background color, etc.

### 8.2.6 Positioning and Measuring

The rulers and the status bar assist you with measuring and positioning of inserted elements.

When entering measurement values manually **TFORMer** interprets such values as specified in mm or in inch (depending on your system settings). For your convenience you may also append common abbreviations for measurement units (mm, cm, inch, mil) to the numeric input.

#### 8.2.7 Delete an Element

You can delete selected elements in various ways:

- Press the *Del* key on the keyboard.
- Right-click on the element. Then select Delete from the pop-up menu.
- Select Edit ➤ Delete from the menu.
- Click the delete symbol 

  in the toolbar.

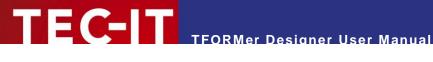

#### 8.2.8 **Printing Conditions**

For each element you can specify a printing condition. A printing condition decides at print-time whether the element will be printed or not. For more details, please refer to section 12.2.

#### Assign Elements to a Printing Layer 8.2.9

A printing layer gives you the possibility to use one single printing condition for multiple elements. It lets you control whether all elements assigned to this layer are printed or not.

By default, only one layer (the "Base" layer) is available. Newly created elements are assigned to the "Base" layer by default.

The printing layer does NOT affect the z-order, in which the elements are printed!

For more details on printing layers, please refer to section 12.3.

#### 8.2.10 Design Functions for Elements

These functions simplify the creation of layouts. You can make all selected elements the same size, you can adjust the spacing between selected elements, and more.

The following properties can be adjusted:

- Alignment
- Size
- Z-Order
- Spacing (horizontal and vertical)

The design functions are available through the toolbar (see Figure 32) or through the Layout menu.

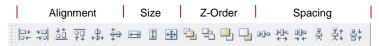

Figure 32: Layout Toolbar

When changing the alignment or the size of selected elements, the element with the selection focus (see 8.2.2.1, 6) acts as master: all selected elements will be changed according to its values!

#### 8.2.10.1 Alignment

Select at least two elements. Then choose one of the following functions. The element with the selection focus acts as master.

| 04           | Align Left         | The selected elements will be aligned left.  Shortcut: Ctrl+ ←          |  |
|--------------|--------------------|-------------------------------------------------------------------------|--|
| <b>+</b> □   | Align Right        | The selected elements will be aligned right.  Shortcut: Ctr/+ →         |  |
| 50           | Align Bottom       | The selected elements will be aligned at the bottom.  Shortcut: Ctrl+ ✓ |  |
| <u>оп</u>    | Align Top          | The selected elements will be aligned at the top.  Shortcut: Ctrl+↑     |  |
| **           | Align Vertically   | The selected elements are center-aligned vertically.                    |  |
| <del>-</del> | Align Horizontally | The selected elements are center-aligned horizontally.                  |  |

#### 8.2.10.2 Size

Select at least two elements. Then choose one of the following functions. The element with the selection focus acts as master.

| Make same Width |                  | The same width is applied to all selected elements.  |
|-----------------|------------------|------------------------------------------------------|
| Ì               | Make same Height | The same height is applied to all selected elements. |
| +++             | Make same Size   | The same size is applied to all selected elements.   |

#### 8.2.10.3 Z-Order

Select at least one element. Then choose one of the following functions.

|                                                           | Move to Top    | The selected elements are moved to the front of all other elements. |
|-----------------------------------------------------------|----------------|---------------------------------------------------------------------|
|                                                           | Move to Bottom | The selected elements are moved to the back of all other elements.  |
|                                                           | Move Up        | The selected elements are moved up one level.                       |
| Move Down The selected elements are moved down one level. |                | The selected elements are moved down one level.                     |

### 8.2.10.4 Spacing

Select at least two elements. Then choose one of the following functions. The element with the selection focus acts as master.

| Di)o      | Make Horizontal Spacing<br>Equal | Ensure equal horizontal spacing between the selected elements. |
|-----------|----------------------------------|----------------------------------------------------------------|
| H =<br>++ | Increase Horizontal<br>Spacing   | Increase the horizontal spacing between the selected elements. |
| D[]O      | Decrease Horizontal<br>Spacing   | Decrease the horizontal spacing between the selected elements. |
| 못         | Make Vertical Spacing Equal      | Ensure equal vertical spacing between the selected elements    |
| Ť.        | Increase Vertical<br>Spacing     | Increase the vertical spacing between the selected elements.   |
| 움‡        | Decrease Vertical<br>Spacing     | Decrease the vertical spacing between the selected elements.   |

### 8.3 Elements with Content

#### 8.3.1 Text Elements

Text elements are used for printing formatted text. Single phrases, words and characters can be formatted individually. Datafields and expressions can be embedded within the text.

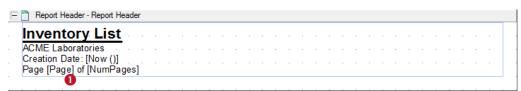

Figure 33: Text Element

In the example above static and dynamic content is mixed. The embedded expressions for the current date [Now ()], the current page number [Page] and the total number of pages [NumPages] are placed in-line with the static text. During print-time these expressions will be replaced by the actual values automatically. Such dynamically provided content is always displayed between square brackets "[]" (see ①) or angle brackets "<>":

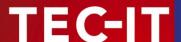

- Square brackets indicate that the content of the datafield respectively the result of the expression will be inserted as is.
- Angle brackets indicate that the content of the datafield respectively the result of the expression will be interpreted as HTML. This allows you to specify dynamic content with additional formatting (see also section 9.3.3)!

For information on how to edit the content of text fields, please refer to chapter 9.

#### 8.3.2 Barcode Elements

Barcode elements encode the given data in a machine readable form.

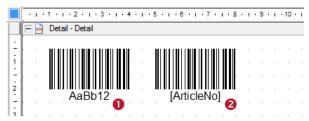

Figure 34: Barcode Elements

The barcode data can contain static content (e.g., the fixed string "AaBb12", see ①), dynamic content (e.g., the datafield, see ②), or a combination of both. Dynamically provided content is always displayed between square brackets "[]".

For information on how to edit the barcode data, please refer to chapter 9.

▶ Please note: The barcode symbol in the layout view is just a sample. It does not encode the actual data! The correct barcode is computed during print-time.

The *Barcode Type* and other barcode specific settings are adjusted in the properties window. You can choose from 1D, 2D and composite barcode symbologies. Depending on the selected barcode type different property groups are available

For more information on available barcode types and their possible adjustments, please refer to the "Barcode Reference" which is available for download on <a href="https://www.tec-it.com">www.tec-it.com</a>.

### 8.3.3 Picture Elements

Picture elements are used to embed images in a layout. Supported image formats are BMP, GIF, JPG, PCX, PNG, TGA and TIF.

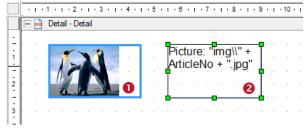

Figure 35: Picture Elements

The actual image is usually specified through a fixed file name (see •). If you want to use different images for different records (dynamic logos) you can also compute the file name dynamically (e.g., based on a datafield value, see •).

For information on how to edit the image file name, please refer to chapter 9.

You can use absolute file names (e.g., "C:\sample.jpg") or relative file names (e.g., "sample.jpg" or "img\sample.jpg"). Relative file names are treated relative to the base path of the layout file.

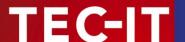

# 9 Element Content

### 9.1 General

All text, barcode and picture elements are filled with specific content. This content can be edited using the following dialog.

When inserting a new element or when double-clicking an existing element the editing dialog will be opened automatically. Alternatively select the element and press *F*2, or right click on the element and select *Element-Content*... from the pop-up menu.

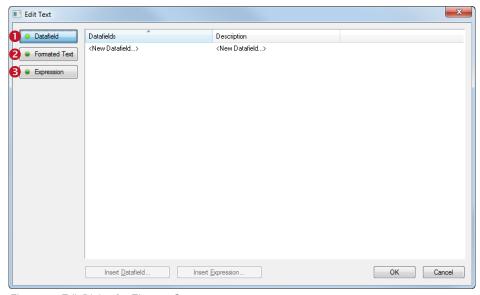

Figure 36: Edit Dialog for Element Contents

First choose the type of content that you want to assign. The following options are available:

- Datafield (see 9.2)
- Formatted Text (for text elements, see 9.3) Simple Text (for barcode elements, see 0) File (for picture elements, see 9.5)
- Expression (see 9.6)

If you want to assign a datafield (dynamic data) with no additional text or whatsoever your choice will be option **1**. This option is typically used for output as barcode or as simple text element.

If you want to assign a fixed text or if you want to combine the content of a datafield with additional text, other datafields and/or expressions, your choice will usually be option ②. This option is the standard choice for text elements and barcodes. It can be used for the creation of simple and complex contents.

Option 6 will be your favorite choice only, if you want to compute the content of an element, based on the provided functions, constants and datafields. An example would be use of dynamic picture file names.

Depending on your selection (0, 2 or 3) one of the following dialogs is shown:

### 9.2 Datafield

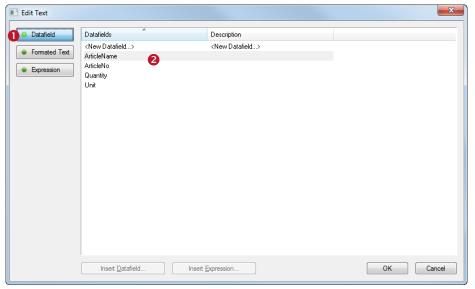

Figure 37: Edit Dialog - Datafield

If the content of the selected element is supposed to be a datafield, select the *Datafield* option **1**. Then select the desired datafield in list **2** and confirm with *OK*.

The creation of a new datafield is also possible. When double-clicking on "<New Datafield...>" an appropriate dialog will be opened (see section 10.2.1.1).

# 9.3 Formatted Text (Text Elements)

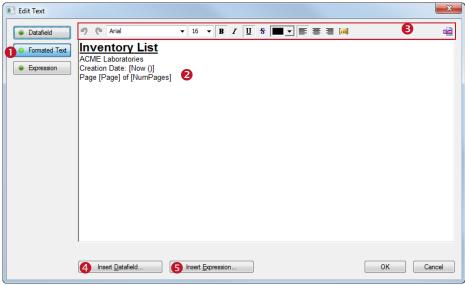

Figure 38: Edit Dialog - Formatted Text

If the content of the selected text element is supposed to be a formatted text, select the *Formatted Text* option ①. You can now edit the text in ②. The toolbar ③ may be used to apply different formatting (single phrases, words and characters can be formatted individually – see section 9.3.1). Using the buttons ④ and ⑤ you can insert datafields and expressions (see section 9.3.2). When you are done with editing confirm with *OK*.

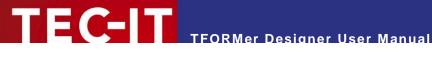

#### 9.3.1 The Toolbar

Toolbar 6 provides the following functions:

| n              | Undo                  | Revert the last change.                                                                                                    |
|----------------|-----------------------|----------------------------------------------------------------------------------------------------|
|                |                       | Shortcut: Ctrl+Z                                                                                                    |
| Ci             | Redo                  | Revert the last <i>Undo</i>                                                                                                    |
|                |                       | Shortcut: Ctrl+Y                                                                                                    |
| Arial          | Font Name             | Select the typeface.                                                                                                    |
| 10             | Font Size             | Select the font size (in points).                                                                                                    |
| В              | Bold                  | Toggle bold text on/off.                                                                                                    |
|                |                       | Shortcut: Ctrl+B                                                                                                    |
| I              | Italic                | Toggle italic text on/off.                                                                                                    |
|                |                       | Shortcut: Ctrl+I                                                                                                    |
| <u>U</u>       | Underline             | Toggle text underline on/off.                                                                                                    |
|                |                       | Shortcut: Ctrl+U                                                                                                    |
| <del>S</del>   | Strike Through        | Toggle text strike through on/off.                                                                                                    |
| X <sup>2</sup> | Superscript           | Toggle text superscript on/off.                                                                                                    |
| $X_2$          | Subscript             | Toggle text subscript on/off.                                                                                                    |
|                | Font Color            | Select the font color.                                                                                                    |
|                | Align Left            | Align the text left. This alignment is applied to the whole text element and <i>not</i> for single lines or paragraphs. (Same as the <i>Text Alignment</i> property "Top, Left".)                |
| ≣              | Center                | Center the text.  This property is applied to the whole text element and <i>not</i> for single lines or paragraphs. (Same as the <i>Text Alignment</i> property " <i>Top</i> , <i>Center</i> ".) |
| ≣              | Align Right           | Align the text right.  This alignment is applied to the whole text element and <i>not</i> for single lines or paragraphs. (Same as the <i>Text Alignment</i> property "Top, Right".)             |
|                | Highlight Expressions | Highlight all embedded datafields and expressions.                                                                                                    |
| нтм            | HTML Source           | <b>TFORMer</b> internally uses a subset of HTML (see Appendix B) for storing formatted text. With this button you can toggle between the WYSIWIG view and the HTML source view.                  |

#### 9.3.2 **Datafields and Expressions**

In order to provide dynamic content you have the possibility to insert datafields and expressions in line with the formatted text. Use the following buttons for inserting. For more information on datafields and expressions see chapters 10 and 11.

| Insert <u>D</u> atafield | Insert Datafield     | Opens the dialog Select Datafield (analogous to section 9.2).  In this dialog select the desired datafield from the list and confirm with OK.                                                          |
|--------------------------|----------------------|----------------------------------------------------------------------------------------------------|
| Insert Expression        | Insert<br>Expression | Opens the <i>Expression Builder</i> (see sections 9.6 and 11.2). In this dialog compose your desired expression using the available functions, constants and datafields. Then confirm with <i>OK</i> . |

The datafield respectively expression will be inserted at the current cursor position. Datafields and expressions are always marked with square brackets "[]" (or angle brackets "<>" in case of HTML content - see section 9.3.3):

### Please note:

- Datafields and expressions must always be inserted using the appropriate buttons!
- If you try to enter the expression start- and end-markers [] (or <>) via keyboard, the text between will not be evaluated as an expression!

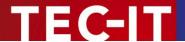

To format an in-line expression (font size, color, etc.) – or rather the text which is returned as result – use the format toolbar **3** as you would do for the rest of the formatted text. For dynamic formatting you can also use HTML formatted expressions (see below).

To edit an existing datafield or expression place the cursor between the square brackets and click on the *Insert Datafield*... or *Insert Expression*... button. The appropriate dialog will be opened. Alternatively you can also double-click on the datafield (or expression) which will always open the expression builder.

Hint: The functions *Insert Datafield*... and *Insert Expression*... are also available via context menu when right clicking inside the text area.

### 9.3.3 HTML Formatted Expressions

In order to provide dynamic text formatting you can use HTML formatted expressions.

This feature allows you to control the appearance of a text element during print-time.

If the work button is pushed inside the expression builder (see Figure 49, 6), the result of the expression will be interpreted as HTML content. This means, all supported HTML tags that are found in the result of the expression are directly applied. For a list of supported HTML tags, please refer to Appendix B.

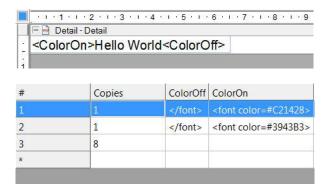

In this example the datafields "ColorOn" and "ColorOff" are utilized for dynamic text formatting.

In order to apply different font colors the appropriate HTML tags (<font color=xxx> and </font>) are inserted in the Data window. In this case this is done for the first two records. The following eight records are printed with default formatting (as applied in the Edit Text dialog).

When printing, **TFORMer** reads the content of the fields in the datasource. The contained font tags are directly applied to the output.

Hello World Hello World Hello World Hello World Hello World Hello World Hello World Hello World Hello World Hello World

## 9.4 Simple Text (Barcode Elements)

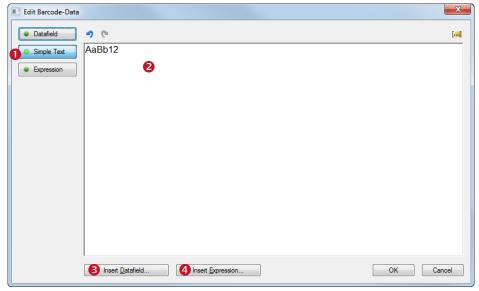

Figure 39: Edit Dialog - SimpleText

If the content of the selected barcode element is supposed to be a simple text, select the *Simple Text* option **①**. You can now edit the text in **②**. Using the buttons **③** and **④** you can insert datafields and expressions (analogous to section 9.3.2). When you are done with editing confirm with *OK*.

The button implies turns expression highlighting on or off.

### 9.5 File (Picture Elements)

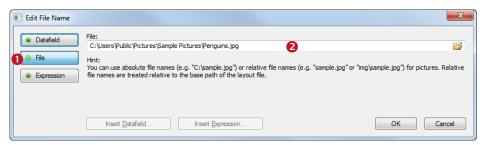

Figure 40: Edit Dialog – File

If the selected picture element is supposed to show a statically defined image (no different images for different records), select the *File* option **1**. Then specify the file name in **2** and confirm with *OK*. The button if opens a file selection dialog.

For dynamically assigned image files use either the option Datafield or Expression.

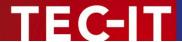

## 9.6 Expression

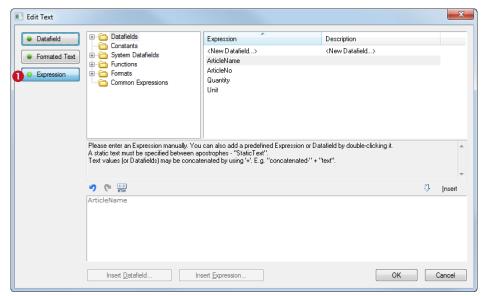

Figure 41: Edit Text Dialog – Expression

If the content of the selected element is supposed to be the result of an expression, select the *Expression* option **1**.

However, the use of pure expressions is only required in special cases (e.g., calculating the file names for dynamic picture content). For all common applications it is recommended to use the option *Datafield* or *Formatted/Simple Text*. Expressions can be embedded in-line with such text content.

For more information on expressions see chapter 11.

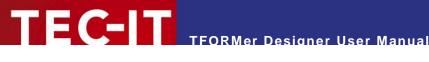

# 10 Datafields

### 10.1 Introduction

For providing dynamic content TFORMer uses so called datafields. These datafields serve as placeholders for the actual data. They can be used in text, barcode and picture elements (dynamic logos).

A datafield must be defined before it can be used. This definition takes place directly in the layout (see below) or in a repository (see chapter 16). One layout can use an arbitrary number of datafields (0..n).

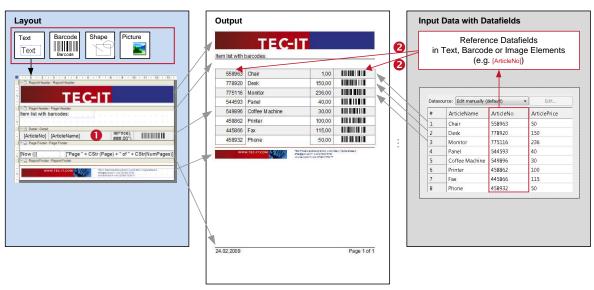

Figure 42: Datafields as Part of the Printing Concept

In the layout TFORMer displays each datafield in square brackets "[]" (or angle brackets "<>" for HTML content) – see **①**. The current value of a datafield is available on the print-out only (**②**). The value of a datafield is either

- provided manually (see section 13.3.1),
- provided by an external datasource (e.g., imported from a database see section 13.3.2),
- a serial number (see section 10.3.3),
- computed per record (see section 10.3.2),
- computed for specific bands (pre- and post-evaluation see section 12.4) or
- provided programmatically by a software developer (see section 15.3).

If no value was loaded (or computed), the datafield returns its default value (see section 10.3.1), its start-value (see section 10.3.3) or zero (see section 10.3.2).

In order to provide the data from an external datasource, the datafield has to be bound to the required field in the datasource (to the so called sourcefield). Please note: Datafield and sourcefield need not necessarily have the same name (see section 13.4).

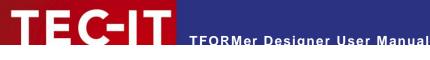

### **10.2 Basic Operations**

#### 10.2.1 Create Datafield Definitions

Datafield definitions can be created manually, or they can be imported from a datasource.

#### 10.2.1.1 Create Datafield Definitions Manually

To create a datafield definition, the dialog below is used. You can open this dialog using one of the following methods:

- Right-click in the gray area of the layout or on the "Datafields" entry in the design tree and select New Datafield... from the pop-up menu.
- Click on the "New Datafield" icon ! in the toolbar.
- Select *Insert* ▶ *Data* ▶ *Datafield...* from the menu.
- Select Data ► New Datafield... from the menu.

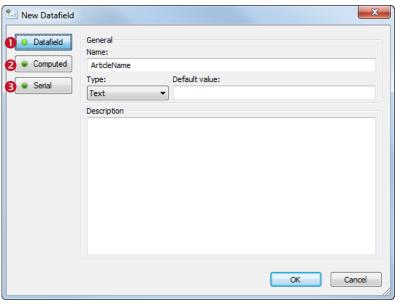

Figure 43: New Datafield Dialog

Depending on its purpose, choose the kind of datafield that you want to create. The following options are available:

- Datafield (see 10.3.1) A conventional datafield provides values from a datasource.
- **2** Computed (see 10.3.2) A computed datafield provides values, which are computed via an expression.
- **Serial** (see 10.3.3) A serial number field provides consecutive numbers.

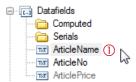

Once the datafield is inserted you will find the appropriate entry in the design tree: Normal datafields are listed directly under the branch "Datafields" (see 1). Computed fields and serials are listed in the corresponding subfolders.

Used datafields are displayed in black (= the datafield is used in the layout, within a computation or in a printing condition). Unused datafields are displayed in gray.

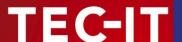

#### 10.2.1.2 Create Datafield Definitions Automatically

When editing a datasource all datafield definitions can be created automatically (see section 13.4). **TFORMer** suggests to create and assign a new datafield for each field in the datasource which is not already used in the current layout (or repository). The data type "*Text*" is assigned automatically.

Using this function you can create numerous datafield definitions automatically. All field names of an existing datasource are imported.

### 10.2.2 Datafield Properties

The datafield properties can either be edited in the properties window, or in the "Edit Datafield" dialog.

For a description of datafield properties, please refer to sections 10.3 and A.5.

### 10.2.3 Use Datafields in Layouts

Once a datafield was defined it can be used

- as element content in
  - text elements see section 8.3.1,
  - barcode elements see section 8.3.2 and
  - picture elements (dynamic logos) see section 8.3.3,
- in control expressions (e.g., printing conditions see sections 12.2 and 12.3) and
- in computations (e.g., as operand for additional computed fields see section 10.3.2).

#### 10.2.3.1 Element Content

To assign a datafield as element content use either of these two methods:

- 1. Double-click on the element. An edit dialog will be opened (see chapter 9). In this dialog select the desired datafield from a list.
- Drag and drop the datafield from the design tree to the layout view (see below). The left or
  the right mouse button may be used for the drag and drop operation. When using the right
  mouse button a few insert options can be selected.

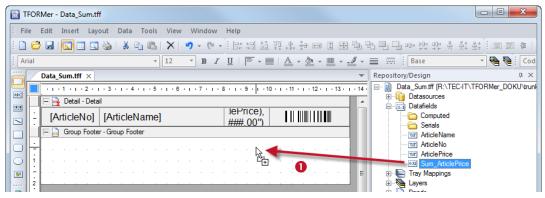

Figure 44: Drag and Drop a Datafield

#### 10.2.4 Edit a Datafield

To edit an existing datafield double-click it in the design tree. The "Edit Datafield" dialog will appear (see section 10.3). Modify the required settings and then confirm with OK. Alternatively use the properties window for editing the datafield properties.

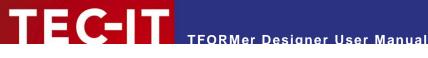

#### 10.2.5 Rename a Datafield

To rename a datafield select it in the design tree and thereafter press F2 (or click again on the datafield with the left mouse button). Now you can directly edit the datafield name. Alternatively use the properties window or the Edit Datafield dialog to rename a datafield.

Attention: When renaming a datafield TFORMer will NOT automatically update all references to this datafield (e.g., in text elements, pre-/post-evaluations, printing-conditions, ...). This has to be done manually (see also section 10.4). - Invalid references will throw an error and are marked with red color!

#### 10.2.6 Delete a Datafield

You can delete a datafield in various ways: Select the datafield in the design tree and press the Del key on the keyboard. Alternatively use *Delete* in the pop-up menu, the delete symbol ★ in the toolbar or *Edit* ► *Delete* from the menu.

Attention: When deleting a datafield, TFORMer will produce an error in all bands and elements where the datafield is used (e.g., in text elements, pre-/post-evaluations, printingconditions, ...). Affected elements are marked with red color (see section 10.4).

### 10.3 The Edit Datafield Dialog

#### 10.3.1 Standard Datafields

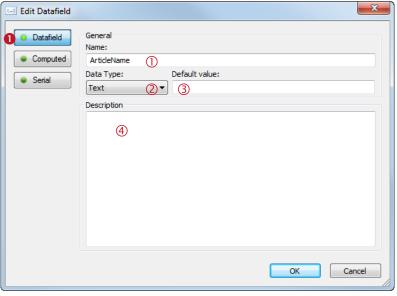

Figure 45: Edit Datafield Dialog - Datafield

If the datafield is supposed to reference the fields in a datasource, select the *Datafield* option **0**.

In ① enter a name for the datafield. Depending on the field type in your datasource you may adjust a suitable type in ② (Text, Number, Floating-point). However, for most cases the type "Text" will be fine. In 3 you can specify a default value. This value will always be used if no other value is computed respectively provided by the datasource. In 4 you can add an arbitrary description text.

Please note: Before you can use the datafield to access the data from an external datasource you have to create the necessary field bindings (see section 13.4)!

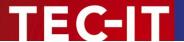

### 10.3.2 Computed Fields

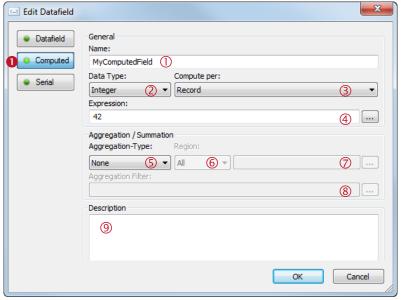

Figure 46: Edit Datafield Dialog - Computed

If the datafield is supposed to return the result of a computation, select the *Computed* option **0**.

In ① enter a name for the datafield. In ② select the datafield type. The computed value can either be a text, an integer or a floating-point number. The field value is calculated by evaluating the expression in ④. In ③ you can choose, whether the expression is computed for every record or for every record copy.

#### Example:

If you set the expression in 4 to "NumRecordCopies" the datafield will return the number of copies, which is adjusted in the datasource.

A typical application for computed fields is the aggregation / summation of other datafield values. In 5 you can select one of the following aggregation types:

| Selection          | Description                                                                                                    |  |
|--------------------|----------------------------------------------------------------------------------------------------|--|
| None               | Do not calculate any sums.                                                                                                    |  |
| Running<br>Average | Calculate the arithmetic average for all values within each enclosed region © up to the current record.  – This means, the expression ③ is calculated for each record respectively record copy (see ③). The result is then added to the series of values within region ⑥. The datafield provides the average for these values.  Pease note: The average of all(!) records is not available before the last record! |  |
| Running Sum        | Calculate the sum for all values within each enclosed region © up to the current record. – This means, the expression © is calculated for each record respectively record copy (see ③). The result is then added to the series of values within region ⑥. The datafield provides the sum of these values. Pease note: The sum of all(!) records is not available before the last record!                           |  |

▶ Please note: These functions are only available for numeric data types (integer, floating-point) and not for text!

For *Running Sums* and *Running Averages* specify the region in which the values shall be evaluated (see 6):

| Selection | Description                                                                                                    |  |
|-----------|----------------------------------------------------------------------------------------------------|--|
| All       | Do one aggregation within the whole range of the print-job.                                                                                                    |  |
| Page      | Do a separate aggregation within the range of each new page.                                                                                                    |  |
| Label     | Do a separate aggregation within the range of each new label.                                                                                                    |  |
| Group     | Do a separate aggregation within the range of each new group.  In order to identify the group enter the same condition as for the group header/footer (property "Group By") in field ②. Whenever the result of the expression changes a new group is started. |  |

When using a filter in field ®, single values will only be considered if the expression returns true. Thus you can define, which values are considered for the aggregation, and which not.

In 9 you can add an arbitrary description text.

#### 10.3.2.1 Example: Calculate Sum

In the following example we will summarize all listed prices in a report. The result is printed underneath the last detail band.

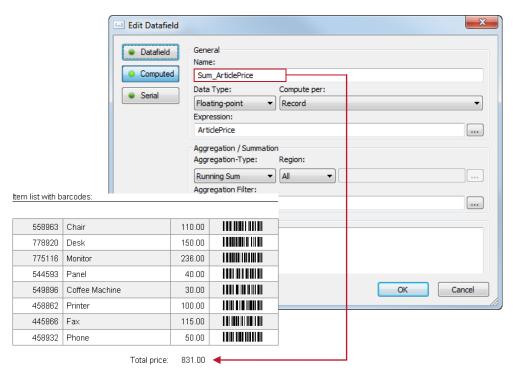

Figure 47: Calculate Sum

First create a new computed datafield (e.g., "Sum\_ArticlePrice"). Set the data type to "Floatingpoint" (prices are usually given with decimal digits). As expression enter the name of the datafield, that you want to sum up (in this case "ArticlePrice"). Choose the aggregation type "Running Sum" and confirm with OK.

The newly created datafield "Sum ArticlePrice" can now be used in the layout. Place it in the report footer to print the sum underneath the last list item. You can print the sum directly, or you can format it. Use the following expression to create a number with up to eight digits before the decimal point and exactly two digits after the decimal point:

```
[Format (Sum_ArticlePrice, "#######0.00")]
```

If you want to, you might also use additional digit grouping:

```
[Format (Sum ArticlePrice, "##, ###, ##0.00")]
```

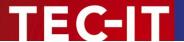

#### 10.3.3 Serial Numbers

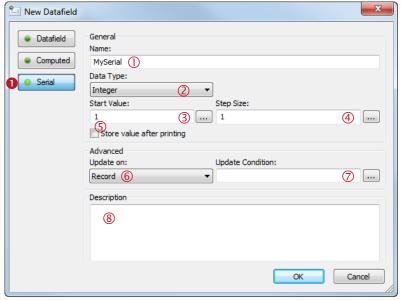

Figure 48: Edit Datafield Dialog - Serial Number

If the datafield is supposed to be a serial number calculated by **TFORMer**, select the *Serial* option **0**.

In ① enter a name for the datafield. In ② select the datafield type. A serial number can either be an integer or a floating-point number. Enter the start value in ③ and the increment in ④. If you want **TFORMer** to remember the last value which was printed you have to select option ⑤. In this case **TFORMer** will continue with the next serial number on the next print-out.

Instead of making **TFORMer** remember the last serial value you can also provide each starting value via an expression (compute it, read it from a datafield). To do this, click button ...... The expression editor will open.

In field 6 you can specify, whether the serial number should be incremented for each new

- Document,
- Label,
- Page,
- Record (default) or
- Record copy.

When using an update condition in ⑦ the serial number will only be incremented if this condition returns true.

In 8 you can add an arbitrary description text.

After you are done with editing close the dialog with *OK*. The serial number can now be used in the layout. You can print the counter directly, or you can format it. Use the following expression to create an eight digit number with leading zeros:

Format (MySerial, "00000000")

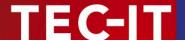

### 10.4 Faulty Datafield References

When renaming or deleting a datafield, all references to this datafield will become invalid immediately (e.g., in a text element, in the printing condition of a band, etc.). The concerned bands and elements are marked as corrupted in red. In order to fix the problem all broken references have to be replaced manually.

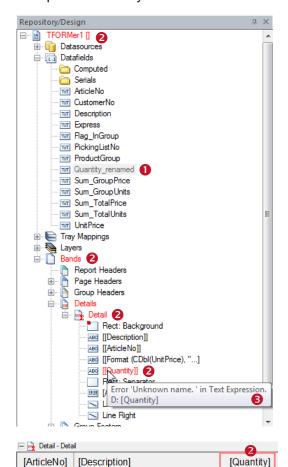

In this example the datafield "Quantity" • was renamed to "Quantity\_renamed".

The original datafield name is still in use in various bands and elements. For this reason some errors are displayed (2).

When hovering the mouse over one of the red objects a short error description is displayed (§).

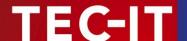

# 11 Expressions

### 11.1 Introduction

Expressions are used for computing element content or controlling output behavior during printtime. Expressions can be used

- as dynamic content in text, barcode and image elements (see section 8.3).
- as printing conditions for bands and graphical elements (see section 12.2).
- as printing conditions for layers (see section 12.3).
- for computed fields and serial numbers (see sections 10.3.2 and 10.3.3).
- for pre- and post-evaluations in bands (see section 12.4).
- to compute the name of the generated output or spool file (see section 6.3.2).
- to filter the input data (see section 13.6).

The syntax used by **TFORMer** is similar to the programming language C.

### Example:

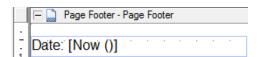

This text element contains formatted text. In line with the text the expression "Now()" was inserted. It will return the current system date.

Date: 02.05.2009

During print-time the expression is evaluated: Instead of [Now()] the current date is printed.

### 11.2 Expression Builder

Expressions are edited using the Expression Builder.

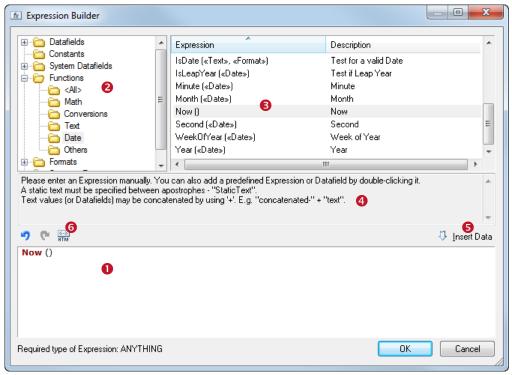

Figure 49: Expression Builder

Field • shows the current expression. To extend the expression in • you can select one of the predefined

- Datafields
   The datafields available in your layout.
- Constants
   True, False and Linefeed ("\n").
- System Datafields
   Datafields that are maintained by TFORMer automatically (the current page number, the band name, ...)
- Functions
   Mathematical functions, conversion functions, string manipulation, ...
- Formats
   Common formats for numbers, date and time values.
- Common Expressions
   Frequently used expressions like page numbering ("Page N of M"), the current date and time, currency formatting, ...

First select the category in ②. Then mark the required item in ③ and click *Insert* ⑤ (or just double-click on the list item). The item will be inserted at the actual cursor position in ①. The text area ④ shows additional information on selected items.

If you click *OK* the expression will be validated. Only expressions with a correct syntax are accepted.

A list of all available functions, constants, system datafields, formats and common expressions is available in Appendix C.

For text elements, additionally the button is available. When pushed, the evaluated expression in will be interpreted as HTML. Thus you can provide additional format specifications within the text. HTML-formatted expressions are marked with angle brackets "<>" (see section 9.3.3).

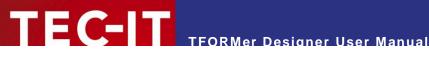

### 11.3 Evaluation Order

The over-all evaluation order for expressions is defined as follows (see also figure below):

- 1. Printing Condition of the band
- 2. Pre-Evaluation of the band (Can be used for computing datafields)
- 3. Printing Conditions of layers (These are computed for every band, the results are used later when printing the elements)
- 4. Printing Condition of elements in the band
- 5. Dynamic contents for elements
- 6. Post-Evaluation of the band

Steps 2 to 6 will only be performed if the band is printed – in other words: if the printing condition of the band is true.

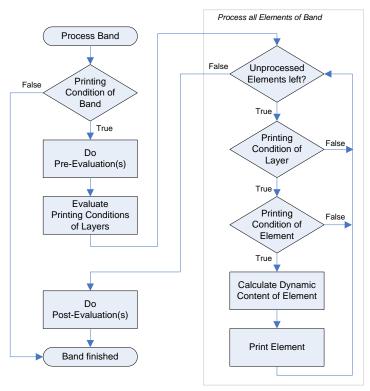

Figure 50: Evaluation Order

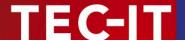

# 12 Smart Layouts

#### 12.1 Introduction

**TFORMer** offers a number of features, which give you additional flexibility for formatting the output:

- Printing Conditions
   (Control whether single bands or elements are printed)
- Printing Layers
   (Assign elements to layers and control the printing of the layers via printing conditions)
- Pre- and Post-Evaluations
   (Perform computations which are specific to a certain band)
- Invisible Bands (Control special document layout features)
- Tray Control (Switch printer trays – even within a print job!)

## 12.2 Printing Conditions

Printing conditions are used to control the visibility of elements, layers or bands during print-time.

A printing condition is an *expression* (see chapter 11) which returns either *true* or *false*. Printing conditions can be assigned to elements (text elements, lines, ...), to entire bands and to printing layers (see below). If a printing condition returns *false* the corresponding object will not be printed.

▶ Please note: The result of a printing condition will be converted to the data type "Integer" (numerical value) if required. A value of 0 is interpreted as false.

#### 12.2.1 Edit a Printing Condition

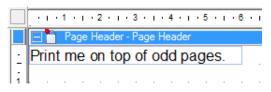

If you want to edit a printing condition first select the object (e.g., the *page header*). Then go to the properties window.

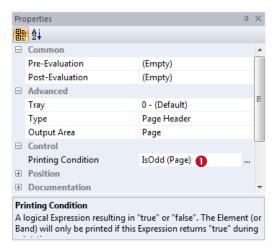

Activate the *Control* group and click anywhere in (or on the button) to open the *Expression Builder* (see section 11.2). Alternatively use the con in the toolbar, or right-click on the element and select *Printing Condition...* from the pop-up menu.

Use the *Expression Builder* to edit the printing condition. When you are done confirm with *OK*.

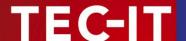

### 12.2.2 Visual Cues for Printing Conditions

If you have applied a printing condition, the band or the element will be marked with a small red dot:

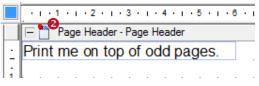

Bands are marked in the layout view and in the design tree (2). Graphical elements are marked in the design tree only (3).

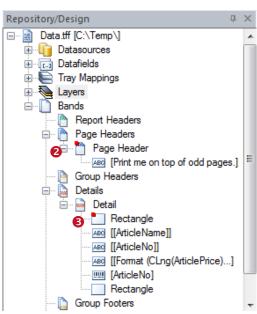

#### 12.2.3 Examples

#### 12.2.3.1 Different Headers or Footers

To print different headers and footers create at least two bands of the same type. Then use the printing condition to decide which band shall be printed. E.g., create one page header for odd pages and one page header for even pages. The expressions "IsOdd(Page)" respectively "IsEven(Page)" will serve as printing condition.

### 12.2.3.2 Alternating Background Colors

To print rows with alternating background colors draw a filled rectangle in the background of the detail band. Then set the printing condition to "IsOdd(Record)".

## 12.3 Printing Layers

Printing layers are used to control the *visibility of multiple elements with a single printing condition.* The printing condition of the layer decides whether all elements assigned to that layer will be printed or not.

By default only one printing layer, the "Base" layer, is defined. Newly inserted design elements are always added to this layer.

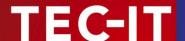

#### Please note:

- One element can be assigned to one printing layer only.
- ▶ Layers do NOT influence the z-order of elements!
- Elements assigned to a printing layer may still use additional element-specific printing conditions.

#### 12.3.1 Create a New Layer

You can create a new printing layer using either of the following methods:

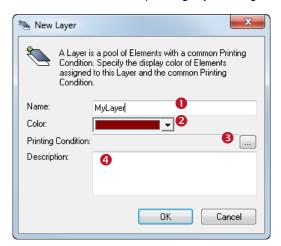

- Select *Insert* ► *Layer...* from the menu.
- Click on the "Add Layer" icon in the toolbar.
- Right-click on the form, on a band, or on the "Layers" entry in the design tree and select New Layer... from the pop-up menu.

The "New Layer" dialog will appear.

In this dialog enter the name (1), the color (2) and the printing condition (3) for the layer. In 4 you can enter an arbitrary description text.

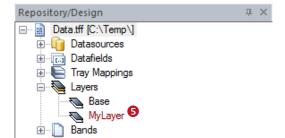

Once the printing layer is inserted you will find the appropriate entry in the design tree (5).

For a description of all layer properties, please refer to Appendix A.4.

### 12.3.2 Assign Design Elements to a Layer

To assign design elements to a specific layer, perform the following steps:

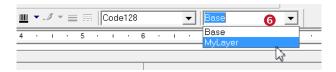

First select all elements that you want to assign to the printing layer. Then select the layer in  $\bigcirc$ . Alternatively right-click on the selection and select Assign Layer  $\triangleright$  MyLayer from the pop-up menu.

### 12.3.3 Display Layer Colors

If you want to see which design elements are assigned to which layer, you can turn on the display of layer colors:

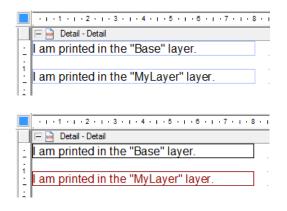

By default all design elements are displayed in their printing color (see left).

Click on the icon "Toggle Display Color" 

in the toolbar, or select View ► Layer Colors from the menu to change the display mode.

If the display of layer colors is enabled, all design elements are drawn in the color as adjusted in the layer properties (see ② on page 66).

Click the sicon again to switch back to normal.

### 12.3.4 Hide Layer Contents

To hide all elements which are assigned to one layer, first select the layer in the design tree and then use one of the following methods:

- Right-click on the layer in the design tree and deselect Visible in the pop-up menu.
- Double-click on the layer in the design tree.
- In the properties window go to the Common group and set the property Visible to "False".

### 12.4 Pre-Evaluation and Post-Evaluation

The pre- and the post-evaluation can be used to compute datafields during print-time.

With this type of evaluation each band can perform arbitrary computations. You have the choice between computations before a band is printed (*Pre-Evaluation*) and computations after a band was printed (*Post-Evaluation*). If the band is not printed at all (if the printing condition of the band returns false), no evaluations are performed.

Usually pre- and post-evaluations are used for

- implementing computations which are specific to a band,
- implementing counters,
- formatting data prior printing.

For example, the pre-evaluation in the *report header* may be used to evaluate one or more expressions at the "beginning" of the report.

#### Please note:

▶ When assigning a value to a datafield during print-time (computed field, pre-/post-evaluation), this datafield will be excluded from data import. It will no longer be filled with any values from the datasource. – A datafield which provides the data from a datasource (which is bound to a sourcefield) may therefore never be filled with computed values. Always use a separate datafield for computations!

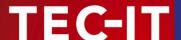

#### 12.4.1 Edit Pre- and Post-Evaluations

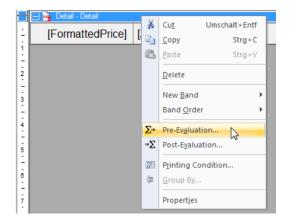

Right-click on the required band and select Pre-Evaluation... or Post-Evaluation... from the pop-up menu. Alternatively use the toolbar icons  $\Sigma^{\text{\tiny III}}$  and  $^{\text{\tiny III}}\Sigma$ .

The following dialog will appear:

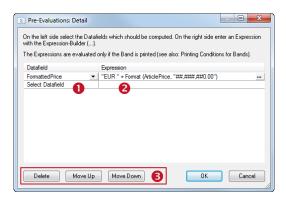

First select the datafield that you want to compute in **1**. Then enter an expression in **2**. Click on the button to open the *Expression Builder* (see section 11.2).

The computations are evaluated in the order as they appear in the dialog (from top to bottom). If you want to change the computation order or if you want to delete a computation, use the buttons in §.

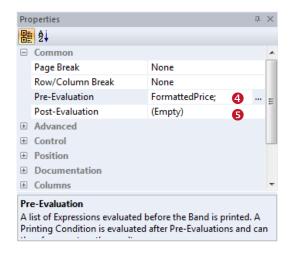

The *Common* group in the *properties window* of the band shows all datafields calculated in the preevaluation **4**.

The *post-evaluation* • is empty. No datafields are computed.

### 12.4.2 Visual Cues for Pre- and Post-Evaluations

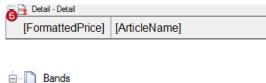

If you have entered a pre- or a post-evaluation expression, the band will be marked with a small red sigma symbol in the layout view 3 and in the design tree 7.

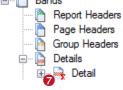

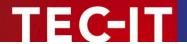

#### 12.5 Invisible Bands

Invisible bands are used to perform computations or to control the output behavior of the layout.

An invisible band is a band with zero height. It does not contain any graphical elements like text or lines, and therefore nothing is being printed.

Invisible bands can be used for:

- Computations (pre- and post-evaluation).
   You can initialize a datafield in the report header (at the beginning of the printing process).
- Feed Control (insert page- or column-breaks, triggered by printing conditions).
- Tray Control (see section 12.6).

#### Please note:

- ▶ If the printing condition for the band returns *false*, it will not be printed. This means, no preand post-evaluations are performed, no page- or column breaks are inserted and no tray will be selected.
- ▶ If the height of the band is not adjustable use the menu File ▶ Page Setup... to change to the layout type Complex.

## 12.6 Tray Control

The tray control is used to select or switch printer trays during print-time.

For every single page of the output, you can dynamically select a tray on the target printer. This is useful for printing the first page of an invoice on a letterhead, or for adding an envelope to a print-out. You could also print a number of labels, and add a cover sheet which is printed on non-sticky paper. In **TFORMer** all this can be done in one single print-job. The selection of the trays is performed during print-time.

The tray selection works completely device-independent: **TFORMer** uses logical tray numbers (tray 1 to tray 10). Thus it is possible to select the trays without having to take care for the actually used hardware or printer driver. A tray is always selected by its logical number.

The mapping of the device-dependent printer trays to the logical tray numbers is done in the *Tray Mappings*. These tray mappings have to be configured beforehand. Then, for each print-job, you can select the appropriate mapping.

#### Example:

Assume you are printing one layout on two different printer models (Printer A and Printer B):

| Name    | Tray Mappings for     | ]  | Name    | Tray Mappings for |
|---------|-----------------------|----|---------|-------------------|
|         | Printer A             |    |         | Printer B         |
| Tray 1  | Automatically Select  | →  | Tray 1  | Auto              |
| Tray 2  | Upper Paper Tray      | ←  | Tray 2  | Tray 1            |
| Tray 3  | Manual Paper Feed     | →  | Tray 3  | Tray 1 (Manual)   |
| Tray 4  | Envelope, Manual Feed | ←→ | Tray 4  | Envelope Feeder   |
|         |                       |    |         |                   |
| Tray 10 | A4                    | →  | Tray 10 | A4                |

The first page of the layout should be printed using the manual paper feed which is named differently on both printers (due to different printer drivers). Using the tray mappings as shown above, the tray number 3 can be assigned in both cases. When printing, take care to select the appropriate tray mapping for the actual output device.

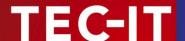

The following steps are necessary for tray control:

- Create and configure the required tray mappings.
- Perform the tray selection in the band properties.
- Select the correct tray mapping for printing.

#### Please note:

- The "\_Default\_" tray mapping is always available.
- You can define as much tray mappings as required (this is useful when printing one layout on different printers).
- ▶ When using form names (e.g., A4 or Letter) in the tray mappings, be careful to configure your printer drivers correctly. Otherwise the mapping between a form name and the printer tray will not work.

#### 12.6.1 Create a New Tray Mapping

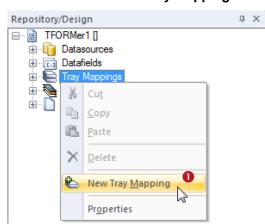

To create a new tray mapping, right-click on the folder "Tray Mappings" in the design tree and select New Tray Mapping from the pop-up menu (see 1). A new entry "New\_Tray\_Mapping\_0" will be created.

To rename the tray mapping select it in the design tree and thereafter press *F2* (or click again on the item with the left mouse button). Now you can directly edit the name. Alternatively use the properties window to rename a tray mapping.

### 12.6.2 Configure Tray Mappings

Each tray mapping has ten logical trays which can be filled with device specific physical trays. The trays are assigned as follows:

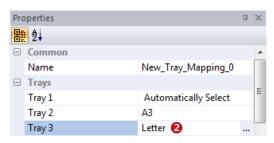

Enter the name of the logical tray directly in ② or select it from the list provided by the printer driver. Click on the ... button to open the dialog below.

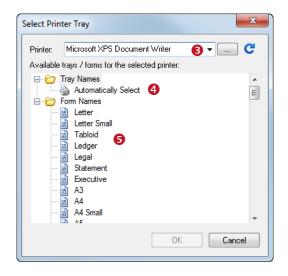

First select the target printer in **3**. Then select one of the listed items: You can choose a *"Tray Name"* **(4)** or a *"Form Name"* **(5)**.

In order to refresh the try list for manually entered printer names, use the button **C**.

Click OK to assign the selection.

### 12.6.3 Tray Selection in the Layout

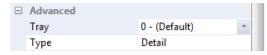

To select a tray in the layout select the required tray number (1 to 10) in the *Tray* property.

By default "*Tray 0 - (Default)*" is pre-selected for each band. This means, the settings of the current printer driver are used for printing.

- ► Tray 0 (default) uses the settings of the current printer driver.
- ▶ Tray 1 to 10 can be pre-configured in the tray mappings.
- ▶ The first band that is printed on a page (e.g., the *page header*) does the tray selection. Tray settings of subsequent bands which are printed on the same page are ignored.

### 12.6.3.1 Example

If you want to print the first page of a report on a letterhead, assign the required tray to the report header. After the first page you have to switch back to normal paper. Therefore enter the number for the default tray in the page header.

### 12.6.4 Select the Tray Mappings for Printing

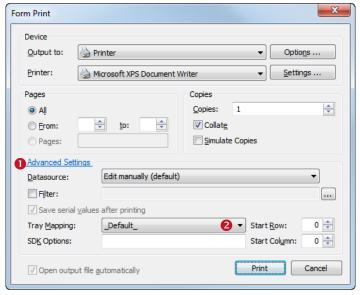

Figure 51: Select Tray Mappings in the Print Dialog

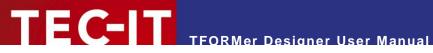

On the print dialog choose Advanced Settings 1. Then select one of the pre-configured tray mappings in 2. For a more information on the print dialog, please refer to chapter 15.

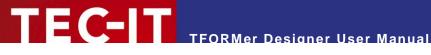

# 13 Providing Data

#### 13.1 Introduction

As mentioned in chapter 5 TFORMer requires data in addition to the layout for printing. The following datasource types are supported:

Manual Datasource

The default datasource allows you to edit every single data value manually (see section 13.3.1).

**ODBC Datasource** 

The data will be imported from an ODBC connection (see section 13.3.3).

The data will be imported from a text file (CSV, TSV,...) (see section 13.3.4).

XML File

The data will be imported from a XML file (see section 13.3.5).

TFORMer SDK API

This datasource is not selectable in the user interface. The data will be provided programmatically from outside TFORMer Designer. This method can be used by software developers. For details see section 15.3.

For each layout you can create multiple datasources and switch between them as required. So you have the possibility to print one single layout with data from different datasources without modifying the layout.

### 13.2 The Data View

For managing datasources TFORMer offers a separate view, the data view. In the data view you can...

- inspect the data which is provided by the currently selected datasource,
- create, edit, rename and delete datasources,
- switch between different datasources,
- reload a datasource,
- set parameters for a datasource.
- bind sourcefields (the fields provided by a datasource) to datafields (the placeholders, which are used in the layout),
- and apply a filter to the current datasource.

To switch to the data view click on the "Data" tab 10 at the bottom of the application window (see Figure 52 below) or select *Data* ► *Data View* from the menu. Alternatively press the keyboard shortcut Ctrl+D.

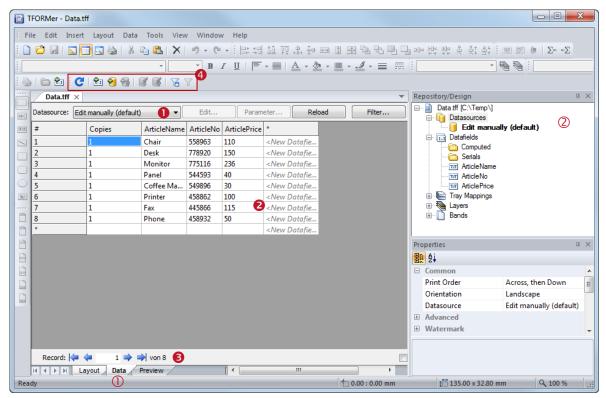

Figure 52: Data View

The data view is divided into the following areas:

- Datasource Selection
- 2 Data Grid
- Record Navigation
- O Data Toolbar

In the drop-down list • you can set the active datasource or you can create new datasources (see section 13.3.2). By default, the manual datasource is selected. This datasource is used for entering data within **TFORMer** directly.

The design tree ② gives you an overview over all available datasources. The active datasource is displayed in bold. Right click on a datasource to open the context menu. The context menu allows you to perform various operations on a datasource (e.g., set it as active datasource).

The data grid shows the data which is provided by the active datasource. The grid is divided into rows and columns. The rows represent the data records, the columns represent the datafields (*ArticleName, ArticleNo* etc...).

The first column in the data grid is the "Copies" column. This column is always available. It tells **TFORMer** how often each single record should be printed.

The datafield columns are ordered alphabetically by default. Using the datafield property "Display Order" (see section A.5) a custom display order can be specified.

The record navigation § allows you to navigate to the next, previous, first or last record, or to a specific data record directly.

The data toolbar oprovides the following functions for manipulating datasources:

| C              | Refresh               | Reload the current data.             |
|----------------|-----------------------|--------------------------------------|
| ₹.1            | New Datafield         | Insert a new datafield.              |
| <del>안</del>   | New Datasource        | Create a new datasource.             |
| ₽ <sub>g</sub> | New Source-Parameter  | Create a new source-parameter.       |
| 1              | Edit Datasource       | Edit the datasource.                 |
| 1              | Edit Source-Parameter | Edit the source-parameters.          |
| Y              | Edit Filter           | Edit the current filter expression.  |
| Y              | Apply Filter          | Apply the current filter expression. |

- ▶ TFORMer Designer always uses the active datasource for printing.
- ▶ **TFORMer Designer** only prints the records which are shown in the data grid. This is usually the content of the active datasource, but the number of records may be reduced by a filter (see section 13.6).
- ➤ Sorting the records in the data grid is not supported. If the printing order has to be changed, please re-arrange the records manually or adjust the appropriate datasource definition (e.g., by inserting an ORDER BY instruction in the SQL statement).

#### 13.3 Datasources

#### 13.3.1 Manual Datasource (Default)

For each layout **TFORMer** provides a manual datasource (see **0**). This datasource is always available. It allows you to enter the required data directly into the data grid.

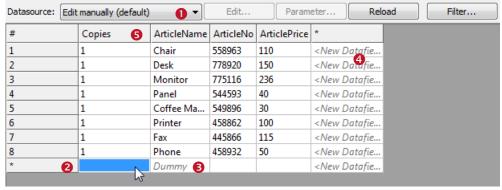

Figure 53: Edit Data Manually

To insert a new record move the cursor to the last data row (which is marked with a " \*"), enter the required data and confirm with enter. If a default value was assigned to a datafield, this default value is displayed as gray text (see (s)). It will be used, if no other value is entered.

To change an existing value in the data grid, select the required cell with the mouse and press *F*2 (or double-click on the cell). This allows you to place the cursor at the required position inside the cell and to edit the content.

A new line within a cell is inserted by pressing *Ctrl+Enter*. Please note that this line break is not visualized in the data grid view. Though, it will be inserted on the print-out.

To select a row click on the record number in the first column "#". It is possible to select more than one row by holding down the *Shift* or the *Ctrl* key. The selection can be deleted (press the *Del* key) or it can be copied and pasted into any of the other rows (*Ctrl*+*C* and *Ctrl*+*V*).

Only the manual datasource allows you to edit the data within **TFORMer Designer** directly. For all other datasources (ODBC, flat text files and XML) the data grid is read-only.

- Read-only cells are marked with gray background color.
- ► Inserting new records is only possible in the last row ②. You cannot perform an insert operation between two existing rows.

If required, you can create a new datafield by using the toolbar icon so or by clicking in the column <a href="New Datafield...">New Datafield...</a>.

- For the manual datasource the content of the new datafield can be edited immediately.
- When using an external datasource (e.g., ODBC) you need to provide the content for the new datafield via sourcefield binding (see section 13.4).
- ► The field "Copies" is not an actual datafield. It is used to determine how often a record is printed in the output.

#### 13.3.2 External Datasources

In addition to the manual datasource you can specify one or more of the following external datasources:

- ODBC Datasource (see section 13.3.3)
- Flat Text File (CSV, TSV, ...) (see section 13.3.4)
- XML File (see section 13.3.5)

For managing these datasources use the operations described below:

#### 13.3.2.1 Create a New Datasource

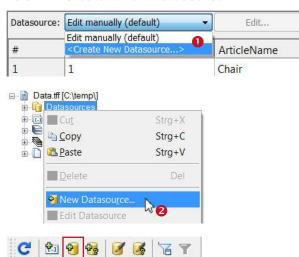

The dialog "New Datasource" will appear:

Create a new datasource using either of the following methods:

- Select < Create New Datasource...> from the drop-down list ①.
- Right-click on the "Datasources" entry in the design tree and select New Datasource... from the pop-up menu
   2.
- Click on the "New Datasource" icon
  in the data toolbar.

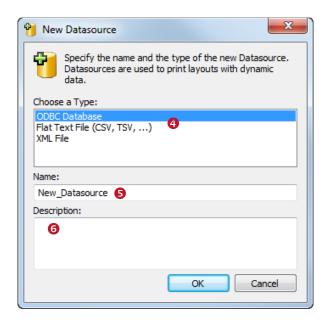

Choose one of the available datasource types in 4. Specify a name (6) and an optional description (6) for the datasource. Then confirm with OK.

A dialog for setting up the respective datasource will appear. Setting up the different types of datasources is described in sections 13.3.3 to 13.3.5. Additional adjustments (which apply to all of these datasources) are discussed subsequently in sections Fehler! Verweisquelle konnte nicht gefunden werden. to 13.6.

Once the datasource is inserted and set up you will find an appropriate entry in the design tree.

A newly created datasource is set as the active datasource automatically.

#### 13.3.2.2 Loading Data and Progress Bar

For all external datasources TFORMer caches the data locally in order to provide a stable set of data for printing (you see the cached data in the data view). This means that the datasource is read completely, before a print-job or the rendering of the print preview is started.

Whenever a new datasource is created or when switching to an existing datasource (see sections 13.3.2.1 and 13.3.2.6) the data from this source is read automatically. However, it is also possible to manually force the reloading of the data (see section 13.3.2.7).

For large amounts of data, sometimes the loading may take several minutes. While loading the records **TFORMer** displays a progress bar:

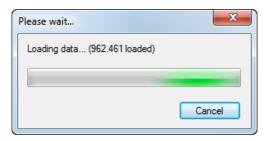

This bar shows you the progress of the loading operation.

By clicking *Cancel* you have the possibility to cancel the operation:

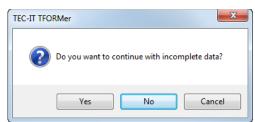

Yes aborts loading immediately. All data read so far is kept in the data cache. This results in an incomplete data cache. Note • below will be displayed at the bottom of the data view or preview.

No aborts loading immediately. All data read so far is discarded. This results in an empty data cache. Note 2 below will be displayed at the bottom of the data view or preview.

Cancel continues loading.

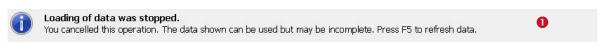

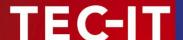

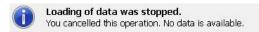

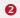

#### 13.3.2.3 Edit a Datasource

To edit an existing datasource, open the "Edit Datasource" dialog using either of the following methods:

- Click on the "Edit Datasource" icon in the toolbar or use Data ► Edit Datasource... from the menu (only available in the data view and in the preview).
- Right-click on the datasource entry in the design tree and select Edit Datasource ... from the context menu.
- Select the appropriate datasource from the drop-down list in the data view and click the Edit... button.

#### 13.3.2.4 Rename a Datasource

To rename a datasource select it in the design tree and thereafter press *F2* (or click again on the datasource with the left mouse button). Now you can directly edit the datasource name. Alternatively use the properties window to rename a datasource.

#### 13.3.2.5 Delete a Datasource

Datasources can be deleted in various ways:

- Select the datasource in the design tree and press the Del key.
- Select the datasource and press the delete symbol X in the toolbar or choose Edit ➤ Delete from the menu.
- Right-click the datasource and select <u>Delete</u> from the context menu.

#### 13.3.2.6 Switch between Datasources

To switch to the required datasource the following methods can be used:

- Use the drop-down list to switch to the appropriate datasource (see Figure 52, 0).
- Right click on the appropriate datasource in the design tree and select *Set as Active Datasource* in the context menu.

### 13.3.2.7 Reload a Datasource

You can refresh the cached data any time by pressing the cicon in the data toolbar or by pressing the *Reload* button in the data view.

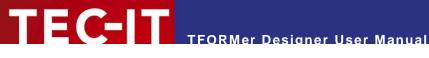

#### 13.3.3 ODBC Datasource

ODBC datasources are used to retrieve data from a database (Microsoft Access, SQL Server, Oracle,...). Each database with a suitable ODBC driver is supported. On Microsoft Windows the drivers for Microsoft Access and SQL Server are pre-installed. For more information on how to install additional ODBC drivers please refer to the documentation of the database system in question.

#### 13.3.3.1 DSN (Database Selection)

In the *DSN* tab specify the ODBC connection:

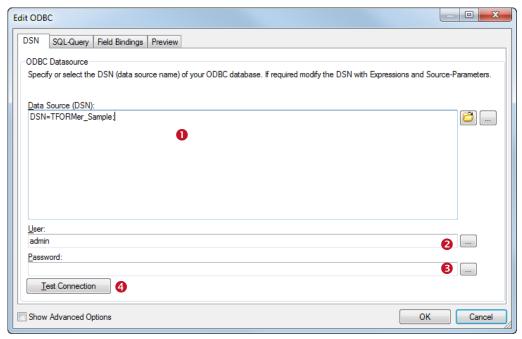

Figure 54: Data Source (DSN)

- Data Source (DSN) 0 Enter the connection string which identifies your required ODBC connection. You can select from a list of available datasources as defined under Microsoft Windows (Control Panel ▶ Administrative Tools ► Data Sources (ODBC)) by pressing the button . Or you can enter the string manually by pressing the button ......
- Username 2 Enter a username for the database connection by pressing the button
- Password 6 Enter a password for the database connection by pressing the button
- Test Connection 4 Use this button to test the connection settings.
- For advanced users: With the help of expressions and source-parameters you have the possibility to build dynamic connection strings (e.g., use a variable data source (DSN), user name and/or password). First open the expression builder for  $\mathbf{0}$ ,  $\mathbf{0}$  or  $\mathbf{0}$  by clicking the  $\mathbf{0}$ button, then use the corresponding button Insert Source-Parameter... or Insert Expression.... For details on expressions and source-parameters see chapter 11 and section 13.5.2.

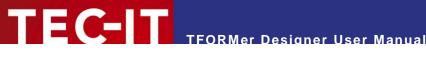

#### 13.3.3.2 SQL-Query

In the SQL-Query tab you specify the SELECT statement for fetching the data:

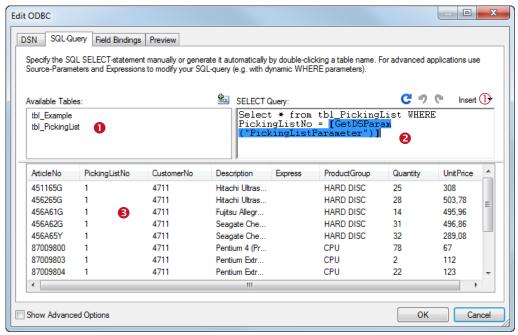

Figure 55: SQL-Query

- Available Tables 0 This window lists all available tables for the ODBC connection specified in the DSN tab.
- SELECT Query 2 The SQL query is used for data selection. This statement can be typed manually. Alternatively you can also generate a "Select \*" statement by double-clicking on the table name in • (or by selecting the table and clicking on the button •).
- Preview 6 A preview of the selected data is displayed. To update this preview press the button ©.
- For advanced users: With the help of expressions and source-parameters you have the possibility to build a dynamic SQL SELECT statement. First place the cursor in 2 on the required text position, then use the *Insert* button ① to insert an expression or a sourceparameter. For details on expressions and source-parameters see chapter 11 and section 13.5.2.

#### 13.3.3.3 Field Bindings

To complete the setup of the datasource adjust the required field bindings (see section 13.4).

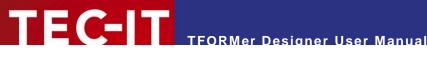

#### 13.3.4 Flat Text Files (CSV, TSV, ...)

Text file datasources are used to retrieve data from a file (CSV, TSV, ...).

13.3.4.1 File

In the *File* tab specify the text file to be loaded:

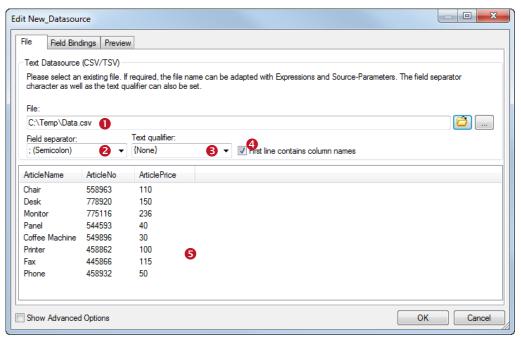

Figure 56: File Datasource

- File 0
  - Enter the name of the file which you want to use as datasource. You can select a file by pressing the button or you can enter the file path manually by clicking the button ....
- Field separator 2 The field separator specifies the character used to separate the fields in the text file. Select a predefined separator character from the list or enter a custom separator character.
- Text qualifier 6 The text qualifier specifies the character which is used to enclose data values in the file (e.g., data values may be enclosed in quotes). This may sometimes be necessary to differentiate field values from the separator character. Select a predefined text qualifier character from the list or enter a custom character.
- First line contains column names 4 Specify whether the first line in the text file contains the column names or not. If selected TFORMer does not treat data in the first line as data values. Instead these names are used as the names of the sourcefields.
- Preview 6 A preview of the datasource values is displayed.
- For advanced users: With the help of expressions and source-parameters you have the possibility to build a dynamic file path and/or file name. First open the edit dialog for 0 by clicking the \_\_ button, then use the corresponding button *Insert Source-Parameter...* or Insert Expression..... For details on expressions and source-parameters see chapter 11 and section 13.5.2.

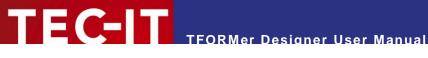

#### 13.3.4.2 Field Bindings

To complete the setup of the datasource adjust the required field bindings (see section 13.4).

#### 13.3.5 XML File

XML file datasources are used to retrieve data from a well-formed XML file. In addition to the XML file you can specify an optional transformation file (XSLT file). This file may be used to transform a custom XML file into a structure accepted by TFORMer.

#### 13.3.5.1 File

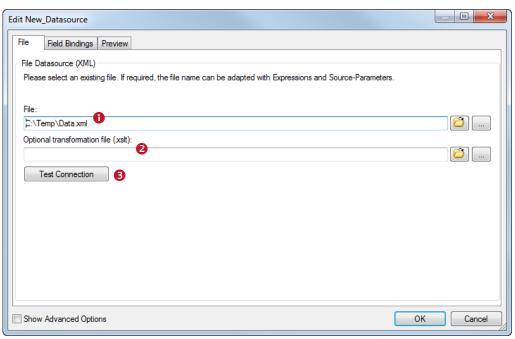

Figure 57: XML Datasource

- File 0 Select the XML file which you want to use as datasource. You can select a file by pressing the button or you can enter the file path manually by clicking the button .....
- Optional transformation file (.xslt) 2 Select an optional transformation file which should be applied to the XML file. Select the XSLT file via or enter the file path manually by clicking the button .....
- Test Connection 6 Use this button to check if the XML file exists and if the transformation was successful.
- For advanced users: With the help of expressions and source-parameters you have the possibility to build a dynamic file path and/or file name for the XML file and for the XSLT file. First open the edit dialog for 0 or 2 by clicking the button, then use the corresponding button Insert Source-Parameter... or Insert Expression..... For details on expressions and source-parameters see chapter 11 and section 13.5.2.

#### 13.3.5.2 Field Bindings

To complete the setup of the datasource adjust the required field bindings (see section 13.4).

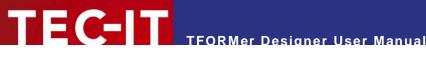

### 13.4 Field Bindings

Whenever you edit an external datasource it is essential to specify the field bindings. In this step you associate the required sourcefields of the external datasource with datafields. Only datafields can be used as placeholders within text boxes, barcodes, images etc. Sourcefields are not directly available in the layout.

All sourcefields that you want to use in the layout must be bound to datafields.

To edit the field bindings switch to the *Field Bindings* tab in the "Edit Datasource" dialog. There you see all available sourcefields and their datafield bindings. Directly after the creation of a new datasource no bindings are specified by default.

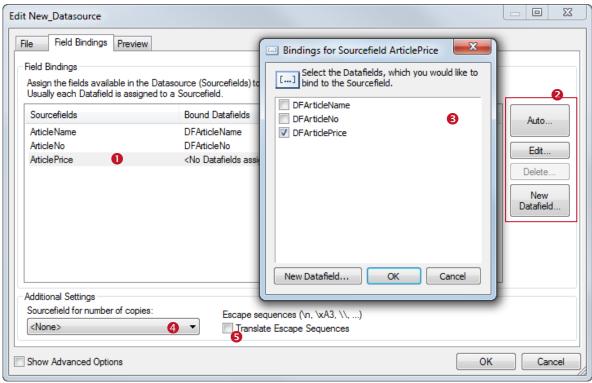

Figure 58: Field Bindings Settings

#### Sourcefields 0

This list shows all available sourcefields and their assigned datafields. One sourcefield can be associated with one or more datafields. Using the buttons in 2 the field bindings can be edited or deleted:

This button opens dialog 6. In this dialog select one or more datafields, which you want to bind to the selected sourcefield.

#### Delete

This button deletes the bindings for the selected sourcefield. Alternatively press the *Del* key on the keyboard.

#### Auto

This button is used to create field bindings automatically. It binds all sourcefields to existing, equally named datafields. If no appropriate datafield exists, TFORMer prompts you, if you want to create a new datafield with a suitable name.

#### New Datafield

This button creates a new datafield. A newly created datafield is automatically bound to the currently selected sourcefield.

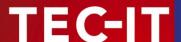

- Sourcefield for number of copies of The drop-down list of specifies which sourcefield is used as "Copies" column. This column specifies how often each record is printed. If no sourcefield is specified, TFORMer prints each record once.
- Escape sequences 
  This option tells TFORMer whether escape sequences should be translated or not. An escape sequence is an in-text placeholder for special characters. It always starts with a backslash ("\") followed by a character or character code.

  Example: The escape sequence "\n" is a placeholder for a newline character.
- ▶ Please note: If escape sequences are activated you must use the sequence "\\" in the datasource to encode a single backslash "\"!

### 13.5 Advanced Options

When enabling the *Show Advanced Options* checkbox at bottom of the *"Edit Datasource"* dialog the following additional tabs will be shown:

- Computed Fields (see section 13.5.1)
- Source-Parameters (see section 13.5.2)

#### 13.5.1 Computed Fields

A *computed field* adds an additional column to a datasource. The content of this column is either specified as a constant value or it is computed using an arbitrary expression. In the expression you may refer to other sourcefields and computed fields as basis for calculation.

The usual purpose of a computed field is to compute values which are based on sourcefields or other computed fields. For example, you might convert the content of an existing sourcefield to uppercase, or remove leading and trailing spaces. You can also concatenate multiple sourcefields into a single sourcefield. Or you can perform numerical computations (e.g., add the Value Added Tax, VAT). For examples, see section 13.5.1.1.1.

In addition, computed fields support aggregation functions. Thus it is pretty simple to calculate running sums and averages which are not directly available as fields in the datasource. However, please note: If the aggregation value is not necessarily required as sourcefield, you may also calculate it via a computed datafield in the layout (see section 10.3.2).

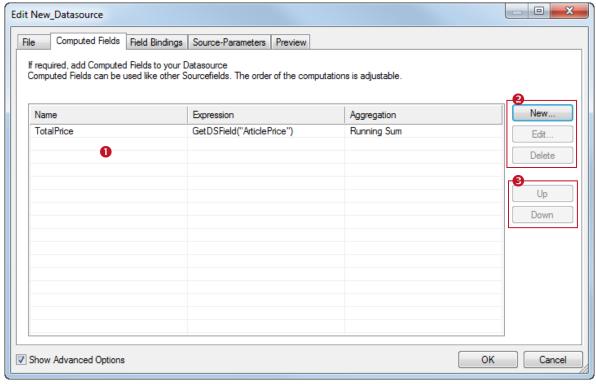

Figure 59: Computed Fields

Computed Fields 0

The list of computed fields is empty by default. Use the buttons in 2 to create, edit and delete computed fields:

- New...
  - Create a new computed field (see next section).
- - Edit the computed field which is selected in **1**.
- Delete
  - Delete the computed field which is selected in 0
- Computation Order 6

**TFORMer** computes the fields from top to bottom (as listed in 0). To change this computation order use the buttons in 6. Setting the correct computation order is essential if computed fields depend on each other.

- Up
  - Move the selected item up one position.
- Down
  - Move the selected item down one position.
- After a computed field was created, it is treated exactly like every other sourcefield. It has to be bound to a datafield before it can be used in the layout (see section 13.4).
- Computed fields are not available in the manual datasource.

#### 13.5.1.1 Create a Computed Field

When clicking the *New...* button the following dialog will appear:

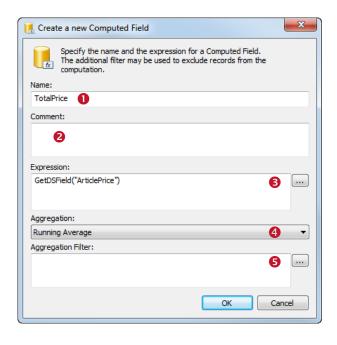

In • you specify a name for the computed field. The name is used to identify the field. It has to be unique within the datasource.

In 2 an optional comment can be entered.

The expression in **3** provides the values for the computed field. You can enter the expression directly or you can open the expression builder by pressing button ..... For details see section 13.5.1.1.1.

The aggregation function 4 allows you to build running sums and running averages. For details see section 13.5.1.1.2.

The filter expression 5 can be used to exclude records from the computation. For details see section 13.5.1.1.3.

13.5.1.1.1 Expression

The expression in 6 specifies the content of the computed field. This expression may return a constant value (e.g., to simulate a sourcefield which is not available in the current datasource), or it can perform arbitrary computations.

The expression can be entered directly in 6, or you can open the expression builder by pressing the button. For more information about the expression builder, please refer to section 11.2.

### Common applications are:

- Modify a sourcefield (convert it to uppercase, remove leading and trailing spaces, ...). Example: Trim (GetDSField("ArticleName"))
- Concatenate multiple sourcefields into a single sourcefield. Example: "Group:" + GetDSField("ProductGroup") + "Desc: " + GetDSField("Description")
- Perform computations based on a sourcefield (like evaluating the Value Added Tax, VAT). Example: GetDSField("UnitPrice") \* 0.2

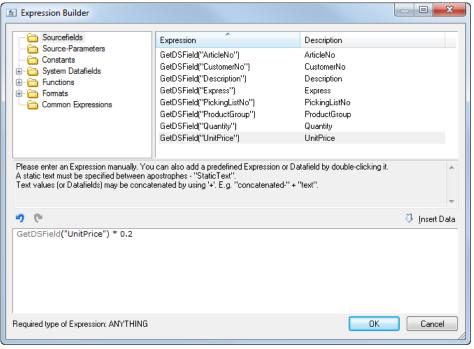

Figure 60: Example of an expression for a computed field

- To access a sourcefield from within an expression use the function GetDSField("Sourcefield-Name").
- Accessing datafields is not possible.

#### 13.5.1.1.2 Aggregation

For more advanced applications (like computing totals for the whole report) TFORMer supports aggregation functions. The following aggregation methods are available. You can choose from the drop-down list 4.

| None (default)  | No aggregation function is used.                                                                                                    |
|-----------------|----------------------------------------------------------------------------------------------------|
| Running Average | <b>TFORMer</b> computes the mean value of all expression results up to the current record. For the first record the running average is the value itself. For the fifth record the running average is the average of the first five records.                                                                                       |
|                 | Example: If you want to provide the running average for the sourcefield "ArticlePrice", use Expression: GetDSField("ArticlePrice") Aggregation: Running Average                                                                                                    |
| Running Sum     | TFORMer computes the sum of all expression results up to the current record. For the first record the running sum is the value itself. For all subsequent records the values are added.  Example: If you want to provide a serial number which is incremented by "1" for each record, use Expression: 1  Aggregation: Running Sum |

#### 13.5.1.1.3 Aggregation Filter

When using a filter in field 6, single values will only be considered if the expression returns true. Thus you can define, which values are considered for the aggregation, and which not.

#### Example:

GetDSField("ArticlePrice") > 100

This filter instructs **TFORMer** to consider only records where the "ArticlePrice" is greater than 100.

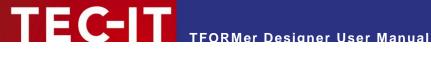

#### 13.5.2 Source-Parameters

Source-parameters provide a possibility to implement dynamic datasource definitions. Thus you do not have to change the datasource definition each time for fetching different data. Sourceparameters can be used to parameterize ODBC datasources and file-based datasources. Besides, they can be used in computed fields.

One good example for the use of source-parameters is to insert them in the SQL SELECT statement of an ODBC datasource. Thus the user (or developer) has the possibility to instruct TFORMer to fetch only specific records or to change the sorting order per parameter.

Using source-parameters requires the following steps:

- Create the source-parameter (see section 13.5.2.1)
- Assign the source-parameter (see section 13.5.2.2)
- Set a value for the source-parameter (see section 13.5.2.3)

In the following sections we demonstrate the use of source-parameters by means of the picking list example as included in the TFORMer setup. Please note: This sample already includes all the adjustments as described below! To open the sample select File ▶ New Form... from the menu. Then open the folder "(6) Samples" and select "Picking List".

#### 13.5.2.1 Create a Source-Parameter

To create a new source-parameter use one of the following methods:

Select the datasource in the design tree and click on the "New Source-Parameter" icon 🛂 in the data toolbar or select *Data* New *Source-Parameter...* from the menu. Alternatively right-click on datasource in the design tree and select New Source-Parameter... from the pop-up menu. A third method is to open the "Edit Datasource" dialog and then click on the New... button in the sourceparameter tab.

The following dialog will appear:

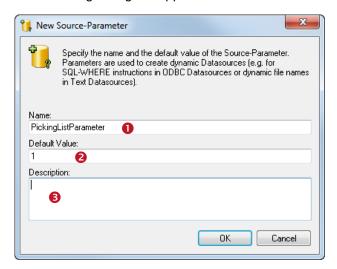

In • enter the name for the source parameter.

The Default Value 2 is used to initialize the source-parameter after the layout was loaded.

In 9 you may enter an optional description.

13.5.2.2 Assign the Source-Parameter

Now that you have created a source-parameter it can be used

- as placeholder in an ODBC datasource (in the DSN, username, password and SQL SELECT statement),
- as placeholder in a file-based datasource (in the file name and file path),
- in computed fields.

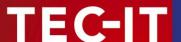

In this example we use the source-parameter to parameterize the *SELECT Query* in an ODBC datasource. Assuming the ODBC datasource is already created (see also sections 13.3.2 and 13.3.3), open the "*Edit Datasource*" dialog (e.g., by double clicking the datasource in the design tree) and switch to the *SQL-Query* tab.

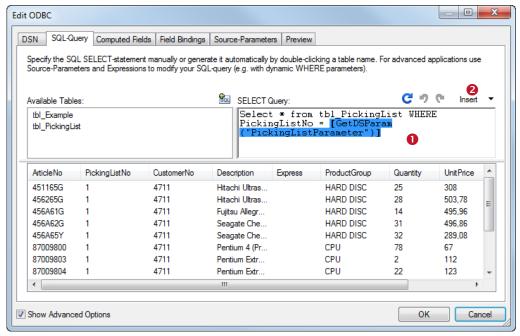

Figure 61: SQL-Query tab

To insert a source-parameter in the SQL query place the cursor on the required position in **1** and then click on **2** *Insert* ► *Source-Parameter....* The following dialog will appear:

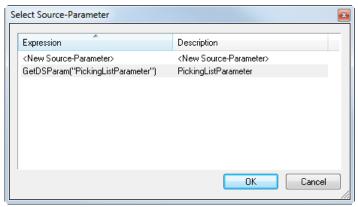

Figure 62: Select a Source-Parameter

Select the required source-parameter and confirm with OK.

In this case the source-parameter "PickingListParameter" will be used in the WHERE clause of the SQL query to retrieve the data for a specific picking list only. When **TFORMer** is fetching data from the datasource the expression [GetDSParam("PickingListParameter")] is substituted with the actual value of the source-parameter. Thus, the resulting SQL SELECT fetches only records from the database which match the specified picking list number.

E.g., if the "PickingListParameter" is set to 1, the SQL Query

SELECT \* FROM tbl PickingList WHERE PickingListNo = [GetDSParam("PickingListParameter")]

will internally be evaluated as:

SELECT \* FROM tbl PickingList WHERE PickingListNo = 1

#### 13.5.2.3 Set a Value for the Source-Parameter

For correct substitution of the source-parameters you have to assign the required parameter values.

Therefore click on the "Edit Source-Parameter" icon in the toolbar or select Data ► Edit Source-Parameter... from the menu. Alternatively you can also click on the button Parameter... in the design view or right-click on the datasource entry in the design tree and select Edit Source-Parameter... from the pop-up menu. The following dialog will appear:

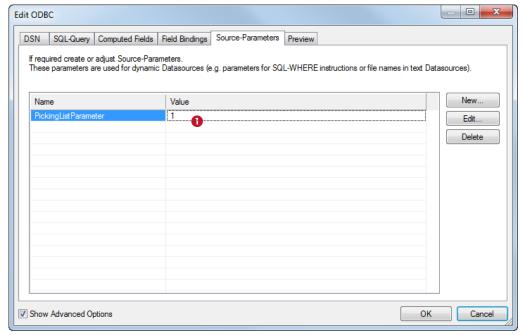

Figure 63: Edit a Source-Parameter Value

Enter the required value for the source-parameter in **1**. Then confirm with **OK**.

Using the settings as shown above, **TFORMer** will only fetch records where the *PickingListNo* is equal to '1'.

| # | Copies | PickingListNo | ArticleNo | CustomerNo | Description     |
|---|--------|---------------|-----------|------------|-----------------|
| 1 |        | 1             | 451165G   | 4711       | Hitachi Ultrast |
| 2 | 1      | 1             | 456265G   | 4711       | Hitachi Ultrast |
| 3 | 1      | 1             | 456A61G   | 4711       | Fujitsu Allegro |
| 4 | 1      | 1             | 456A62G   | 4711       | Seagate Cheet   |
| 5 | 1      | 1             | 456A65Y   | 4711       | Seagate Cheet   |
| 6 | 1      | 1             | 87009800  | 4711       | Pentium 4 (Pr   |
| 7 | 1      | 1             | 87009803  | 4711       | Pentium Extre   |

Figure 64: Data for PickingListNo = 1

Changing the source-parameter to '2' results in different data:

| # | Copies | PickingListNo | ArticleNo | CustomerNo | Description     |
|---|--------|---------------|-----------|------------|-----------------|
| 1 | 1      | 2             | 456365G   | 4711       | Hitachi Ultrast |
| 2 | 1      | 2             | 456A64G   | 4711       | Fujitsu Allegro |
| 3 | 1      | 2             | 456A65G   | 4711       | Seagate Cheet   |
| 4 | 1      | 2             | 456A65S   | 4711       | Fujitsu Allegro |
| 5 | 1      | 2             | 456A66G   | 4711       | Fujitsu Allegro |
| 6 | 1      | 2             | 87009801  | 4711       | Pentium 4 Extr  |
| 7 | 1      | 2             | 87009806  | 4711       | Pentium D (Pr   |

Figure 65: Data for PickingListNo = 2

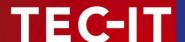

Source-parameters can also be used by software developers via the API or with the command line utility TFPrint. Please refer to the appropriate documentation for details.

#### 13.6 Filter

The filter is used to limit the records in the active datasource. The filter criterion is specified with a Boolean expression (see also chapter 11): Only records for which the filter expression returns *true* remain visible in the data view. All other records are masked out. Masked out records are neither used for the preview nor for printing.

The filter functions are available in the data view and in the preview.

This section covers the following topics:

- Create a filter (see section 13.6.1)
- Apply a filter (see section 13.6.2)
- Print with a filter (see section 13.6.3)

#### 13.6.1 Create a Filter

To create a filter select *Data* ► *Edit Filter...* from the menu or click on the is icon in the data toolbar. Alternatively use the button *Filter...* in the data view.

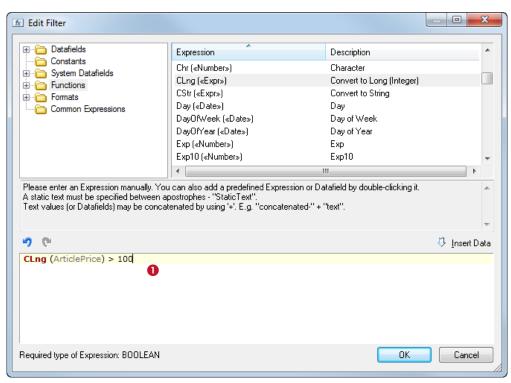

Figure 66: Edit a Filter

In the appearing dialog enter the required expression in  $\bullet$ . Then confirm with OK. The filter will be applied to the current datasource automatically. An active filter can be identified by the activated filter icon  $\boxed{\lor}$  in the toolbar.

#### Example:

When using the filter expression below, only records with an *ArticlePrice* greater than 100 will be printed.

CLng(ArticlePrice) > 100

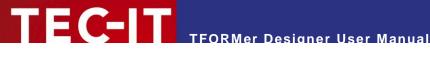

### 13.6.2 Apply a Filter

To apply or to cancel a previously defined filter click on the \( \text{icon} \) icon in the data toolbar or select \( \text{Data} \) Apply Filter from the menu.

### 13.6.3 Print with a Filter

To start the printing process press Ctrl+P or select File ▶ Print... from the menu. The dialog below will appear. On the printing dialog select the required printer, the datasource, etc.

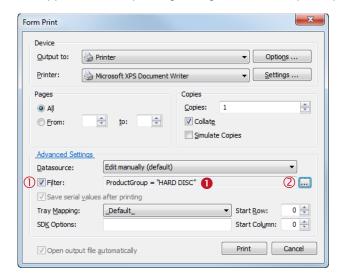

If you have already adjusted the filter in the data view or in the print preview, no additional adjustments are required. However, you have the possibility to

- enable/disable (1) or to
- modify (2)

the current filter expression 0.

To edit the filter expression click on the section 11.2) will open.

Confirm with *Print* to start printing.

For general information on printing, please refer to chapter 15.

#### Example:

For the following screenshot we use the picking list example (File ► New Form... ► (6) Samples ► Picking List). To print only items in the product group "HARD DISC" use the following filter expression:

ProductGroup = "HARD DISC"

TFORMer will only print data records where the content of the field ProductGroup is equal to the string "HARD DISC":

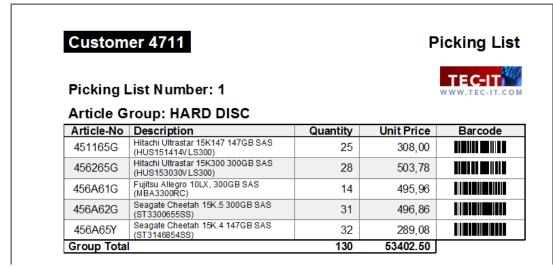

Figure 67: Picking List, filtered for ProductGroup = "HARD DISC"

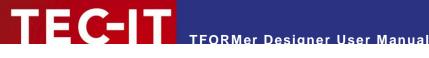

## 14 Preview

#### 14.1 Introduction

TFORMer offers a preview which instantly renders the resulting output using the current layout and the active datasource. This view offers functions for page navigation, filtering the data, and more.

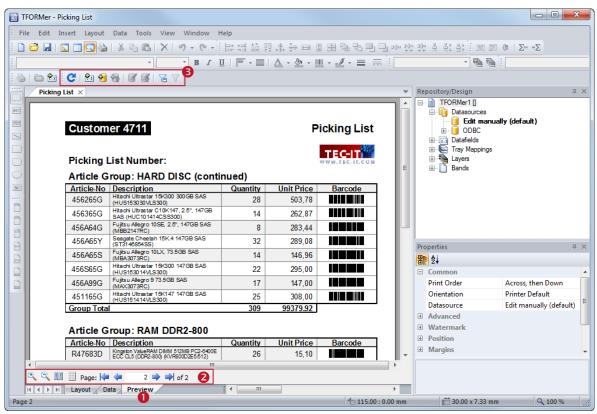

Figure 68: Preview

To switch to the preview click on the *Preview* tab **①**. Alternatively press *Ctrl*+*Space* or select *File* ▶ *Preview* respectively *View* ► *Preview* from the menu.

#### 14.2 Page Navigation

The page navigation 2 allows you to zoom, to switch between single page or double-page preview, to show/hide label boundaries, to navigate between pages and to directly jump to a user-defined page.

#### 14.3 Additional Functions

Most functions, which are available in the data view (apply a filter, change a source-parameter, switch the datasource) can also be applied in the preview (see 6). The result is displayed immediately.

Please note: When applying a filter (see section 13.6) or when switching between datasources (see section 13.3.2.6), TFORMer reloads the data. This ensures that the most actual data is used.

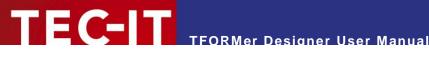

## 15 Printing

#### 15.1 Introduction

The term printing in the context of this document incorporates generating output in general.

Besides direct printing (via a printer-driver in Microsoft Windows), TFORMer also supports the creation of PDF documents, HTML files, PostScript files, images, ZPL-II output (for ZEBRA printers) and ASCII output.

All output formats are generated directly. There is no need for third party software. This might particularly be interesting for PostScript or ZEBRA output (see below).

### 15.2 Printing Manually

To open the print dialog press Ctrl+P or select File Print... from the menu. The following dialog will appear:

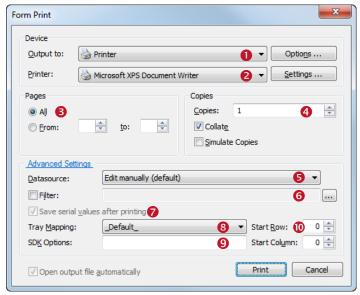

Figure 69: Print Dialog (with Advanced Settings enabled)

In this dialog specify all output parameters as discussed below. When finished click Print to send the job to the printer (or to create the output file).

### 15.2.1 Output Format and Device

| 0 | Output to | Selects the output device respectively format:  Printer (via a printer driver)  PDF  PostScript  HTML  Text (pure ASCII)  BMP, GIF, JPG, PCX, PNG, TGA, TIF or multipage TIF  ZEBRA (ZPL-II) |
|---|-----------|----------------------------------------------------------------------------------------------------|
| 2 | Printer   | Depending on your selection in • you can select one of the Windows printers and/or the target file.                                                                                          |

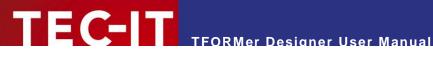

### 15.2.1.1 Printing on PostScript and ZEBRA printers

TFORMer generates PostScript or ZEBRA output directly. This means that you can use such printers without any proprietary printer driver – you have two options:

- Print via a generic ASCII printer driver
- Print via a PostScript or ZEBRA driver

In both cases the printer driver is used to send the data which was generated by TFORMer to the required device (comparable to pass through mode). No driver functionality is used.

### 15.2.2 Pages

| 6 | Pages | Here you specify the range of output pages.     |
|---|-------|-------------------------------------------------|
|   |       | Examples:                                       |
|   |       | All (prints all pages)                          |
|   |       | From: "1" to: "1" (prints the first page only). |

### 15.2.3 Copies

| 4 | Copies          | Specifies the number of copies.                                                                                    |
|---|-----------------|----------------------------------------------------------------------------------------------------|
|   | Collate         | If enabled, always the complete range of pages will be printed at once (one complete printout for each copy).      |
|   |                 | If disabled, all copies of the first page are printed, then all copies of the second page are printed, and so on.  |
|   | Simulate Copies | If enabled, the number of copies is not passed as printer commend but each page is repeatedly sent to the printer. |
|   |                 | Choose this option if the printer driver does not support copies.                                                  |

#### 15.2.4 Data

| 6 | Datasource                        | Select the datasource to be used for printing.  Please note: Before printing <b>TFORMer</b> always reloads the data from the adjusted datasource. This guarantees that the actual data is used.                                                                                                |
|---|-----------------------------------|----------------------------------------------------------------------------------------------------|
| 6 | Filter                            | Here you can optionally apply a filter expression. If a filter is set, only the records for which the filter expression returns <i>true</i> are printed. All other records are ignored. In order to apply the filter the checkbox "Filter" must be activated. Examples for filter expressions: |
|   |                                   | <ul> <li>Record &lt;= 3</li> <li>Prints the first three data records only.</li> </ul>                                                                                                    |
|   |                                   | <ul> <li>ProductGroup = "HARD DISC"</li> <li>Prints only data records, where the datafield "ProductGroup" has the value "HARD DISC".</li> </ul>                                                                                                    |
|   |                                   | For a more detailed example see also section 13.6.3.                                                                                                    |
| 7 | Save serial values after printing | If you are using <b>TFORMer</b> for generating persistent serial numbers (see section 10.3.3, ⑤), you can use this checkbox to suspend the saving for the current print-out (e.g., for a test print).                                                                                          |
|   |                                   | If enabled (=default), <b>TFORMer</b> will remember the values from the current print-out and it will continue with the first unused number when printing the next time.                                                                                                    |

### 15.2.5 Additional Settings

| 8  | Tray Mapping               | Here you can select one of the predefined tray mappings (see also section 12.6). If you want to print on the default printer tray, this selection is obsolete.                                |
|----|----------------------------|----------------------------------------------------------------------------------------------------|
| 9  | SDK Options                | Here you can enter additional <b>TFORMer</b> SDK options (e.g., printing offset,). For more detailed information, please contact TEC-IT.                                                      |
| 10 | Start Row,<br>Start Column | For label printing the "Start Row" and the "Start Column" can be specified. Use this setting if you want to leave the first labels on the sheet blank.  Example:  Start Row=2  Start Column=0 |

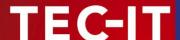

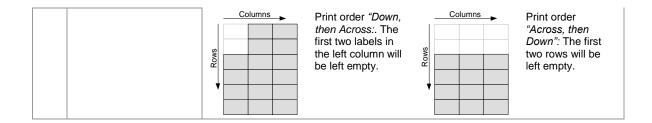

### **15.3 Printing Programmatically**

Software developers can print layouts created with **TFORMer Designer** as part of their applications using **TFORMer SDK**.

**TFORMer SDK** is available for Microsoft<sup>®</sup> Windows<sup>®</sup> and for almost all Linux<sup>®</sup> and UNIX<sup>®</sup> platforms. The following kinds of integration are possible:

- Command line based printing application (TFPrint)
- Software component (DLL, COM component, .NET component and shared library)

For details, please refer to the Developer Manual or to the API References of the TFORMer SDK.

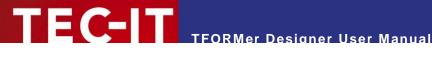

## 16 Repositories

#### 16.1 Introduction

**TFORMer** offers two different possibilities for organizing layouts:

#### 16.1.1 Stand-Alone Forms

Stand-alone forms are the simplest way to create and to print layouts. Each stand-alone form designed with **TFORMer** can be used on its own.

A stand-alone form contains all the necessary information which is required for printing. Images are not embedded but stored as file references. As long as no repository is used, TFORMer always creates stand-alone forms when selecting *File* New Form... from the menu.

A stand-alone form is using the file extension \*.tff. Organizing multiple stand-alone forms in the file system is completely up to the user.

#### 16.1.2 Repositories

If you prefer to organize your layouts and datafields in a structured way or if you plan to create multiple layouts which share the same data basis (same datafields) the use of a so-called repository is recommended. A repository is a central database for layouts, datasources, datafield definitions and tray mappings.

Layouts and datafield definitions are stored within a repository on a per "Project" base. A project defines datafields and holds (better: references) layouts. Each of the datafields defined in a project is accessible within every layout contained in that project. A repository can contain multiple projects and one special global project. Datasources and datafields which are defined within the global project (global datasources and datafields) may be used by all layouts in all projects.

A repository is used for organizing multiple layouts within a structured data base. A repository holds tray mappings and is divided into projects. A project stores datasources, datafield definitions and references layouts.

A repository is stored with the file extension .tfr. All projects are stored in subdirectories. Please, take care to maintain this directory structure. Do not change it manually!

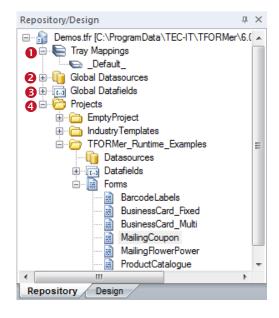

In a repository you will find the following entries:

- Tray Mappings
  - These tray mappings are available for all layouts in all projects.
- Global Datasources

These datasoruces are available for all layouts in all projects.

**6** Global Datafields

These datafields are available for all layouts in all projects.

Projects

A collection of layouts and datafields. Datafield definitions are only valid within layouts of the project they are defined in.

### 16.2 Basic Operations

#### 16.2.1 Open an existing Repository

To open a repository select *File* ▶ *Repository* ▶ *Open Repository...* from the menu. Then select the repository file and confirm with *OK*. Alternatively use the menu *File* ▶ *Open....* **TFORMer** allows you to open both, .tff-files (stand-alone forms) and .tfr-files (repositories). Once opened, the repository is displayed in the design tree in the "*Repository*" tab – see figure above.

#### 16.2.1.1 Demo Repository

The **TFORMer** installation includes a demo repository. This repository is named "Demos.tfr" and can be opened by selecting *All Programs* ▶ *TEC-IT TFORMer* 6.0 ▶ *Examples* ▶ *Demo Repository* from the *Windows Start Menu*.

#### 16.2.2 Create a New Repository

Select *File* ► *Repository* ► *New Repository...* from the menu. A file dialog will appear. Enter a suitable filename. Then click *Save*.

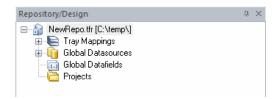

The new repository will be displayed in the design tree.

Important: Each repository has to be stored in a separate folder! Otherwise it will lead to problems. So, when creating a new repository, you should always create a folder first, then save the repository there.

#### 16.2.3 Save a Repository

Select the repository inside the design tree and press *Ctrl+S* (or select *File* ► *Save* from the menu).

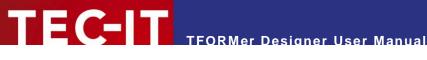

### 16.2.4 Import a Stand-alone Layout into a Repository

You can import existing stand-alone layouts into the repository by following these steps:

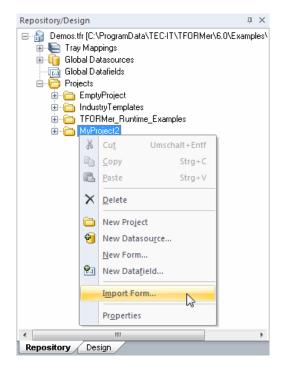

In the design tree locate the project, in which you want to import the layout.

Right-click on the project and select *Import Form...* from the pop-up menu.

The dialog below will appear.

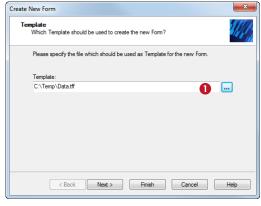

In • select the file that you want to import.

Then click Next or Finish.

as layout name.

If you click Next, you can assign a name and a description for the layout in the repository. By default the name of the imported file will be used

#### 16.2.5 Export a Layout from the Repository

Exporting a layout from a repository creates a stand-alone layout.

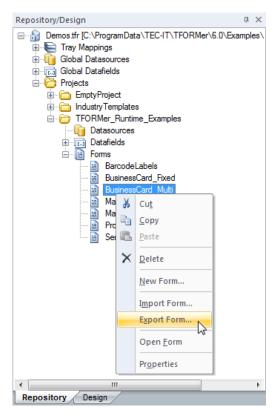

In the design tree locate the project, from which you want to export the layout. Then right-click on the layout and select *Export Form...* from the pop-up menu.

An alternative method is to open the layout by double-clicking it in the design tree. Thereafter select *File* ► *Save as...* 

### 16.2.6 Close a Repository

Mark the repository in the design tree (the root entry). Then right-click on it and select *Close Repository* from the pop-up menu. Alternatively you can also use the menu *File* ▶ *Repository* ▶ *Close Repository*.

### 16.3 Working with a Repository

#### 16.3.1 Projects

Before you can add layouts and datafield definitions, you first have to create a project: Right-click on the repository in the design tree. Then select *New Project* from the pop-up window. Alternatively use the menu: *Insert* Project. The name and the description for the project can be edited in the properties window or using the F2 key.

#### 16.3.2 Insert a Layout

Select *File* ► *New...* from the menu (or right-click on any item in the "*Layouts*" branch in the design tree and select *New Form...* from the pop-up menu) to open the following wizard:

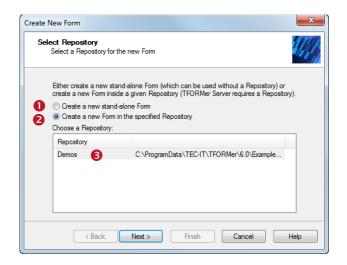

In this dialog you select, whether you want to create a stand-alone form (1), or if you want to add a form to a repository (2).

To insert the new layout into the repository select option 2. Then select the repository

Click Next.

The following dialog will appear:

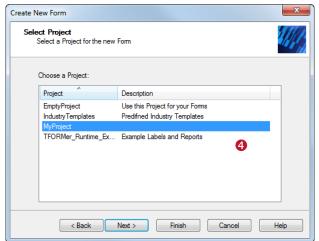

Select the project in 4.

Then click Next.

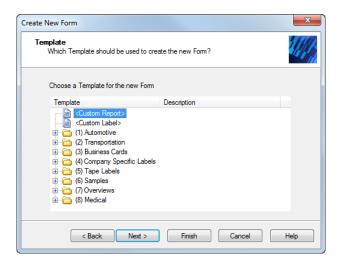

In this dialog you can finally select one of the available templates (analogous to section 6.2.2).

Click Finish to accept.

The selected layout template will be added to the selected project in the repository.

If you click *Next*, you can assign a name and a description for the layout in the repository.

By default the name of the imported file will be used as layout name.

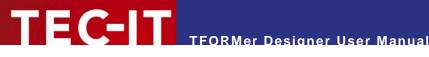

# 17 General Settings

### 17.1 Options Dialog

In the options dialog you can customize common TFORMer settings. To open the dialog select *Tools* ▶ *Options...* from the menu.

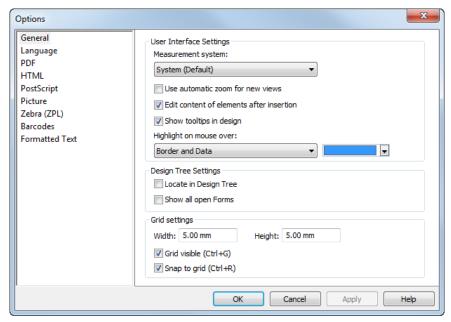

Figure 70: Options Dialog

#### Please note:

- The settings which apply for the output generation (see sections 17.4 to 17.10) are stored in the configuration file "TFORMer.xml".
- These settings are used for TFORMer Designer, TFORMer SDK and for TFPrint.
- For more information on the configuration file see section E.2.

### 17.2 General

#### 17.2.1 User Interface Settings

| Measurement system                             | The measurement system can be set to:  System (Default) Uses the measurement system that is specified in the regional options of your operating system.  Metric (mm)  U.SSystem (inch)                                                   |
|------------------------------------------------|----------------------------------------------------------------------------------------------------|
| Use automatic zoom for new views (y/n)         | If enabled, all files that are opened will be set to "Automatic" zoom level (= fit the width of the layout window).  By default this option is disabled.                                                                                 |
| Edit content of elements after insertion (y/n) | If enabled, upon insertion of a new text, barcode or picture element the dialog for editing the content will be opened automatically (see chapter 9).  By default this option is enabled.                                                |
| Show tooltips in design (y/n)                  | If enabled, <b>TFORMer</b> will display tooltips when hovering the mouse cursor over design elements or bands. These tooltips show information about assigned data, comments and printing conditions. By default this option is enabled. |

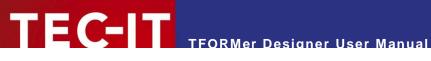

| Highlight on mouse over | Specifies the type of highlighting and the highlighting color for elements which have the mouse focus in the design view. The following options are available: |
|-------------------------|----------------------------------------------------------------------------------------------------|
|                         | <ul><li>Border</li><li>Border and Data (Default)</li></ul>                                                                                                    |

### 17.2.2 Design Tree Settings

| Locate in Design-Tree (y/n) | If enabled, <b>TFORMer</b> will automatically locate each element in the design tree which was selected it in the layout view. By default, this option is disabled.                |
|-----------------------------|----------------------------------------------------------------------------------------------------|
| Show all open Forms (y/n)   | If enabled, the design tree shows the contents of all open documents. Otherwise it is populated with the contents of the current layout only. By default, this option is disabled. |

### 17.2.3 Grid Settings

| Width              | Horizontal resolution of the grid.                                                                                                    |
|--------------------|----------------------------------------------------------------------------------------------------|
| Height             | Vertical resolution of the grid.                                                                                                    |
| Grid visible (y/n) | Show or hide the grid in the layout view.  Keyboard shortcut: Ctrl+G                                                                                                    |
| Snap to grid (y/n) | If enabled, every graphical element that is inserted or moved will be positioned on the grid. Keyboard shortcut: Ctrl+R Hint: If this option is enabled you may position elements off the grid as well: Just press the Alt key during a drag and drop operation. |

### 17.3 Language

| Language | The language to be used in menus and dialogs. |
|----------|-----------------------------------------------|
|----------|-----------------------------------------------|

### 17.4 PDF

### 17.4.1 Properties

| Page Layout | The page size (Letter, A4,) for PDF output.                             |
|-------------|-------------------------------------------------------------------------|
| Orientation | The orientation (portrait or landscape) for PDF output.                 |
| Color mode  | The color mode for PDF output: "Color", "Grayscale" or "Black & White". |

### 17.4.2 Fonts

| Embed as (y/n)                             | If this option is enabled, all used fonts will be embedded within the PDF file. This option ensures, that the PDF document is always displayed correctly, even if the required fonts are not installed on the system where the document is viewed. Embedding fronts increases the size of the generated PDF document. By default this option is enabled. You can choose the method for font-embedding: |
|--------------------------------------------|----------------------------------------------------------------------------------------------------|
|                                            | TrueType: The complete TrueType font is embedded in the PDF file.                                                                                                    |
|                                            | <ul> <li>TrueType-Subgroups: Only the required parts of a TrueType font are embedded in the<br/>PDF file (smallest output size).</li> </ul>                                                                                                    |
|                                            | • <i>Type3:</i> Fonts are embedded as type 3 fonts in the PDF file. Type 3 fonts should only be used when printing the resulting PDF on high resolution devices.                                                                                                    |
| Simulate bold fonts if not available (y/n) | If this option is enabled, <b>TFORMer</b> will simulate the bold font in the resulting PDF file if the bold typeface is missing. By default this option is enabled.                                                                                                    |

### 17.4.3 Image Resolution

| Reduce to (y/n) | If enabled, all images of which the resolution is larger than the specified value will be resampled. Smaller images are stored in their original resolution. |
|-----------------|----------------------------------------------------------------------------------------------------|
|                 | If disabled, all images are embedded in their original size.                                                                                                 |

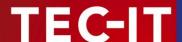

### 17.4.4 Image Compression

| Method  | The compression method that is used for storing images in the PDF output:                                                                                                    |
|---------|----------------------------------------------------------------------------------------------------|
|         | <ul> <li>Auto (All images which are provided as JPEG are embedded as JPEG. All other images (.bmp, .tif,) are stored as Zip compressed bitmap data.)</li> <li>Zip (All images are stored as Zip compressed bitmap data.)</li> </ul> |
|         | Jpeg     (All images are stored as JPEG images using the specified compression quality.)                                                                                                    |
| Quality | The compression factor for JPEG images.                                                                                                    |

### 17.5 HTML

| Page Layout                         | The page size (Letter, A4,) for HTML output.                                                                                                    |
|-------------------------------------|----------------------------------------------------------------------------------------------------|
| Orientation                         | The orientation (portrait or landscape) for HTML output.                                                                                                    |
| Output Resolution                   | The output resolution (in dpi) for rendering HTML pages. The pre-set value is the screen resolution 96 dpi.                                                                                                    |
| Optimal Barcode<br>Resolution (y/n) | If enabled, the module width of barcodes will be optimized for the (rather small) output resolution of HTML pages. This option guarantees optimal barcode readability.  Please note: As a result the size of the barcode may be reduced! |

## 17.6 PostScript

### 17.6.1 Properties

| Page Layout | The page size (Letter, A4,) for PostScript output.                                                                                                    |
|-------------|----------------------------------------------------------------------------------------------------|
| Orientation | The orientation (portrait or landscape) for Postscript output.                                                                                                    |
| Color mode  | The color mode for PostScript output: "Color", "Grayscale" or "Black & White".                                                                                                    |
| Duplex      | Single-sided and double-sided printing:  Printer Default (uses the settings from the printer driver)  Simplex (single-sided printing)  Vertical (double-sided printing using a vertical page turn)  Horizontal (double-sided printing using a horizontal page turn) |

### 17.6.2 Image Resolution

| Reduce to (y/n) | If enabled, all images of which the resolution is larger than the specified value will be resampled. Smaller images are stored in their original resolution. |
|-----------------|----------------------------------------------------------------------------------------------------|
|                 | If disabled, all images are embedded in their original size.                                                                                                 |

### 17.6.3 Image Compression

| Method                        | The compression method that is used for storing images in the PostScritpt output:  Automatic (The compression method is selected automatically. The user can control whether the JPEG and/or the Flate algorithms are basically allowed.)  JPEG (1 bit images are auto compressed. All other images are JPEG compressed.)  Flate (All images are flate compressed.)  RLE (All images are run length encoded.)  None (All images are embedded without any compression.) |
|-------------------------------|----------------------------------------------------------------------------------------------------|
| Enable JPEG compression (y/n) | Enables JPEG compression.                                                                                                    |
| Quality                       | The compression factor for JPEG images.                                                                                                    |

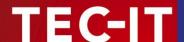

| Enable flate      | Enables flate compression (requires PostScript Language Level 3 support). |
|-------------------|---------------------------------------------------------------------------|
| compression (y/n) |                                                                           |

### 17.7 Picture

| Page Layout              | The page size (Letter, A4,) for image output.                                                                                                    |
|--------------------------|----------------------------------------------------------------------------------------------------|
| Orientation              | The orientation (portrait or landscape) for image output.                                                                                                  |
| Output Resolution        | The output resolution (in dpi) for rendering images. The pre-set value is the screen resolution 96 dpi.                                                    |
| Color Mode               | The default color mode for image output: "Color", "Grayscale" or one of various "Black & White" modes (e.g., Scattered Dither, Ordered Dither, Threshold). |
| Font Anti-aliasing (y/n) | If enabled, all fonts are anti-aliased. By default this option is enabled.                                                                                 |
| TIFF Compression         | The compression method which is used for creating TIFF output.                                                                                             |
| JPEG Compression         | The compression factor which is used for creating JPEG output.                                                                                             |

## 17.8 Zebra (ZPL)

| Page Layout              | The page size (Letter, A4,) and the orientation (portrait or landscape) for ZPL-II output.                                                                                                    |
|--------------------------|----------------------------------------------------------------------------------------------------|
| Orientation              | The orientation (portrait or landscape) for ZPL-II output.                                                                                                    |
| Resolution               | The resolution (in dpi) of the used printer. The pre-set value is "8 dots/millimeter (203 dpi)".                                                                                                    |
| Scaling (^JM)            | Selects the scaling factor for the output. Switch to <i>Doubled</i> if the resulting output is half of the required size.  Normal (default)  Doubled  Please check out your ZPL-II manual for the \JMA and \JMB commands for details.                                                                                                    |
| Compression              | Selects the compression method that is used for compressing the bitmap which is sent to the ZEBRA printer. The following options are available:  None (The bitmap will not be compressed. This kind of transfer may be very slow but it is supported by all ZEBRA models.)  RLE (The bitmap will be RLE compressed. This option is supported by most ZEBRA models. This is the default option.)  PNG (The sent bitmap is a PNG image. This option is supported by newer ZEBRA models respectively newer ZEBRA firmware versions.) |
| Dither Mode              | Selects the method used for simulating color output on a black & white printer. The following options are available:  Scatter (grayscale simulation method 1, this is the default)  Ordered (grayscale simulation method 2)  Threshold (no grayscale pattern, just black or white)                                                                                                    |
| Do not dither Text (y/n) | If enabled, colored text is never dithered. By default this option is enabled.                                                                                                    |
|                          |                                                                                                    |

### 17.9 Barcodes

| Barcode Printing on Windows-Printers | For the output on Windows-Printers <b>TFORMer</b> offers the following barcode rendering methods:                                                                                                    |
|--------------------------------------|----------------------------------------------------------------------------------------------------|
|                                      | Default method                                                                                                    |
|                                      | (This method is given through the barcode DLL. Currently the default method is the quality mode – please, see below. However, it may change in later versions.)                                                                                    |
|                                      | <ul> <li>Compatibility mode, supported by all printers         (This method may result in suboptimal output quality, but it is compatible to nearly all printers. It uses the GDI rectangle functions for drawing the barcode symbols.)</li> </ul> |
|                                      | <ul> <li>Quality mode, supported by most printers</li> <li>(This method results in the best quality but may not be supported by all printers. It uses</li> </ul>                                                                                   |

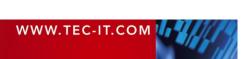

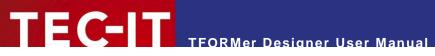

| advanced GDI drawing methods.)                                                                                                    |
|----------------------------------------------------------------------------------------------------|
| <ul> <li>Dual, a combination of above modes<br/>(This method produces correct output on most printers but might decrease drawing<br/>speed.)</li> </ul> |

## 17.10 Formatted Text

| Hyphen used for output  | Specifies the separator character, which is used in case of a conditional word break. Select one of the list items or enter your own character (or string).                                                                                                    |
|-------------------------|----------------------------------------------------------------------------------------------------|
| Additional soft hyphens | The standard character for conditional word breaks is the so called "soft hyphen" character (ASCII: 173 or ADh; Unicode: 00ADh; HTML: ­ or ­). Whenever this character is encountered in a string a word break may be inserted at this position. Thus <b>TFORMer</b> can better utilize the available space within one text line. |
|                         | You can also define your own characters to be used as conditional hyphens (e.g., the negation character ¬). Just enter the respective characters into the field "Additional soft hyphens".                                                                                                    |
|                         | Please note:                                                                                                    |
|                         | <ul> <li>Whenever a conditional word break is applied the specified separator character (see<br/>above) is printed.</li> </ul>                                                                                                    |
|                         | • The soft hyphen itself (standard or user defined) is never printed! If you specify a dash as conditional hyphen, the output of all(!) dashes will be suppressed!                                                                                                    |

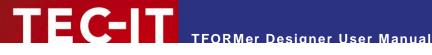

## 18 Licensing

### 18.1 License Types

Please check out <a href="http://www.tec-it.com/order">http://www.tec-it.com/order</a> for available license types and pricing.

### 18.2 Entering your License Data

To enter the license data select *Help* ► *License...* from the menu. The dialog below will appear. **TFORMer** provides two methods for entering the license data:

- Online Activation using the Activation Key (see 18.2.1). This is the default method. Internet access is required.
- Manual Licensing (see 18.2.2). Please get in touch us with us if your system has no internet access or if you prefer to use the manual activation for any other reason. We will be glad to send you the license data which is suitable for manual licensing

#### 18.2.1 Online Activation using the Activation Key

If you have received an activation key from TEC-IT, please use the online activation 0.

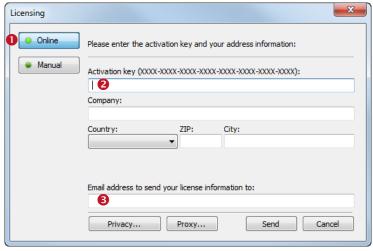

Figure 71: License Dialog - Online Activation

The following steps are required to license the product:

- 1. In field 2 enter the activation key.
- 2. In field 6 enter your email address. A license certification will be sent to this address automatically.
- 3. Complete all remaining data (Company, Country, ZIP Code, City). For a successful activation all fields are required.
- 4. Confirm the entered data by clicking Send.

A message will inform you about the successful activation. In case of problems or errors, please contact TEC-IT.

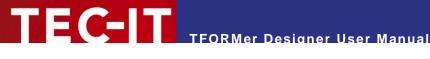

#### 18.2.2 Manual Licensing

Manual licensing is the alternative method for licensing if your system has no Internet connection. Select manual licensing 4 and enter the license data as provided by TEC-IT.

- Please enter the license data exactly as you received it from TEC-IT! Spacing and upper/lower case letters are to be considered. To avoid typing errors, it is recommended to use "copy and paste" whenever possible: Copy the data from the license email which you have received from TEC-IT and paste it in the license dialog.
- Single licenses If you are interested in a single (workstation) license, please tell us the so-called "System ID" of the target computer. You can find the System ID in the licensing dialog (see below).

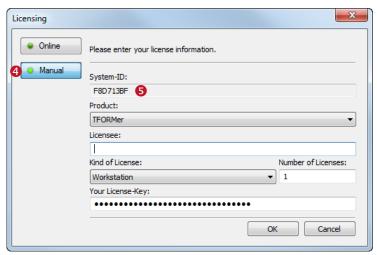

Figure 72: License Dialog - Manual Licensing

The following steps are required to license the product:

- 1. On the top of the dialog you see the System ID (6) of your computer. For single licenses we will ask you to send us the System ID of the target computer.
- In the field "Product" select "TFORMer".
- 3. In the field "Licensee" enter the name of the license holder.
- 4. In the field "Kind of License" select the kind of license that you have purchased. Possible license types are:
  - Workstation
  - Site
- 5. In the field "Number of Licenses" enter the number of licenses that you have purchased.
- 6. In the field "Your License-Key" enter the license key exactly as received from TEC-IT.
- 7. Confirm the dialog with OK.

A message will inform you about the successful licensing. In case of problems or errors, please contact TEC-IT.

### **18.3 Notes**

TFORMer stores the license data in the registry of the current user (HKEY\_CURRENT\_USER\ Software\TEC-IT Datenverarbeitung GmbH\TFORMer\6.0). For workstation wide licensing copy this license data to the corresponding HKEY\_LOCAL\_MACHINE registry path.

Another possibility to license TFORMer is to use a license file named "TFORMer.ini". This file must be stored in the same directory as "TFORMer.exe". For details, please contact TEC-IT.

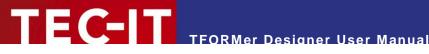

# 19 Contact and Support Information

### **TEC-IT Datenverarbeitung GmbH**

Address: Wagnerstr. 6

AT-4400 Steyr Austria/Europe

Phone: +43 / (0)7252 / 72 72 0

Fax: +43/(0)7252/72720-77Email: mailto:support@tec-it.com

Web: <a href="http://www.tec-it.com">http://www.tec-it.com</a>

AIX is a registered trademark of IBM Corporation.

Avery and  $\bar{a}$ ll Avery brands, product names and codes are trademarks of Avery Dennison Corporation.

HTML, DHTML, XML, XHTML are trademarks or registered trademarks of W3C, World Wide Web Consortium, Laboratory for Computer Science NE43-358, Massachusetts Institute of Technology, 545 Technology Square, Cambridge, MA 02139.

JAVA® is a registered trademark of Sun Microsystems, Inc., 901 San Antonio Road, Palo Alto, CA 94303 USA.

JAVASCRIPT® is a registered trademark of Sun Microsystems, Inc., used under license for technology invented and implemented by Netscape.

Microsoft®, Windows®, Microsoft Word, Microsoft Excel® are registered trademarks of Microsoft Corporation.

Navision® is a registered trademark of Microsoft Business Solutions ApS in the United States and/or other countries.

Oracle® is a registered trademark of Oracle Corporation. PCL® is a registered trademark of the Hewlett-Packard Company.

PostScript® is a registered trademark of Adobe Systems Inc.

SAP, SAP Logo, R/2, R/3, ABAP, SAPscript are trademarks or registered trademarks of SAP AG in Germany (and in several other countries).

All other products mentioned are trademarks or registered trademarks of their respective companies. If any trademark on our web site or in this document is not marked as trademark (or registered trademark), we ask you to send us a short message (mailto:office@tec-it.com)

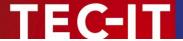

# **Appendix A: Properties**

# A.1 Form Properties

# A.1.1 Common

| Datasource | Select the datasource which is used for printing. By default the manual datasource is selected. Whenever you change the datasource (e.g., in the data view), this setting is |
|------------|----------------------------------------------------------------------------------------------------|
|            | changed.                                                                                                    |

# A.1.2 Advanced

| Document Name | This expression will be used as name of the generated output or spool file. If left blank, the |
|---------------|------------------------------------------------------------------------------------------------|
|               | file name is used.                                                                             |

# A.1.3 Watermark

The watermark is a background picture which is printed per output page.

| File Name         | The file name of the picture.                     |  |
|-------------------|---------------------------------------------------|--|
|                   | See section A.3.1.4.                              |  |
| Picture-Mode      | The display mode of the picture.                  |  |
|                   | See section A.3.1.4.                              |  |
| Picture Alignment | The alignment of the picture on the printed page. |  |
|                   | See section A.3.1.4.                              |  |

### A.1.4 Documentation

| Comment An arbitrary comment. For documentation purposes. |  |
|-----------------------------------------------------------|--|
|-----------------------------------------------------------|--|

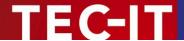

# A.2 Band Properties

### A.2.1 Common

| 2                             |                                                                                                    |  |
|-------------------------------|----------------------------------------------------------------------------------------------------|--|
| Group By <sup>2</sup>         | The records of a datasource will be grouped based upon this expression: Every time, the computed value of the expression changes, a new group will be started. Group-by expressions do not change the order of the records in the datasource. |  |
|                               | Group headers are printed when a group starts, group footers are printed after a group ends.                                                                                                    |  |
| Page Break <sup>3</sup>       | Determines whether a page break will be inserted before and/or after this band. Possible values:  None Before this Band After this Band Before and After this Band                                                                            |  |
| Row/Column Break <sup>3</sup> | Determines whether a row/column break will be inserted before and/or after this band. Possible values:  None Before this Band After this Band Before and After this Band                                                                      |  |
| Pre-Evaluation                | This expression will be evaluated before the band is printed (see section 12.4).                                                                                                    |  |
| Post-Evaluation               | This expression will be evaluated after the band is printed (see section 12.4).                                                                                                    |  |

#### A.2.2 Advanced

Most settings in the group Advanced are available for Complex report and label layouts only.

| Tray                         | For every single page of the output you can dynamically select a tray on the target printer. E.g., this might be useful for printing the first page of an invoice on a letterhead.                                      |  |  |  |
|------------------------------|----------------------------------------------------------------------------------------------------|--|--|--|
|                              | The tray selection is performed by the first band on a new page (e.g., by the <i>page heade</i> . The tray that is entered in the property of this band will be selected:                                               |  |  |  |
|                              | <ul> <li>Tray 0 is the default tray (uses the setting of the current printer driver).</li> </ul>                                                                                                    |  |  |  |
|                              | <ul> <li>Tray 1 to 10 can be pre-configured (Tray Mappings ➤ Trays).</li> </ul>                                                                                                    |  |  |  |
|                              | For more details, please refer to section 12.6.                                                                                                    |  |  |  |
| Туре                         | The band type (Report Header, Page Header,).                                                                                                    |  |  |  |
| Output Area <sup>4</sup>     | The area, in which the band shall be printed:  Page Label                                                                                                    |  |  |  |
| Print at Bottom <sup>5</sup> | By default, the report footer will be printed directly after the last <i>detail band</i> . By setting this value to <i>True</i> , the report footer will be printed at the bottom of the page (before the page footer). |  |  |  |

#### A.2.3 Control

| Printing Condition | The printing condition decides at print-time, whether the band is printed or not (see section |
|--------------------|-----------------------------------------------------------------------------------------------|
|                    | 12.2).                                                                                        |

# A.2.4 Position

| Height <sup>6</sup>   | The band height.                                                                               |  |
|-----------------------|------------------------------------------------------------------------------------------------|--|
| Width <sup>6</sup>    | The band width.                                                                                |  |
| Can Grow <sup>7</sup> | Specifies, whether the height of the band is increased if required. This is useful if the band |  |

For group headers and group footers.
 Not for page headers and page footers.
 For report headers, page headers, page footers and report footers.
 For report footers.
 Availability depends on the layout type and on the band type.

|                                 | contains elements with dynamic size (possible for text and picture elements). Allowed values are:  No Height                                                                                                    |  |  |
|---------------------------------|----------------------------------------------------------------------------------------------------|--|--|
| Can Shrink                      | Specifies, whether the height of the band is decreased if possible. This is useful if the band contains elements with dynamic size (possible for text and picture elements). Allowed values are:  No Height                                                                                                    |  |  |
| Print across Pages <sup>3</sup> | Specifies if the band may be printed across pages:  Yes (the band will be continued on the next page, if it does not fit in the remaining space on the current page)  Avoid (the band will be split only if it does not fit on an empty page)  No (the band will be clipped if it does not fit on an empty page) |  |  |

# A.2.5 Documentation

| Name    | The name of the band (used for display only).     |  |
|---------|---------------------------------------------------|--|
| Comment | An arbitrary comment. For documentation purposes. |  |

# A.2.6 Columns

The group Columns is available for detail bands only.

| Columns | Specifies, how many columns are used for printing the detail bands.  If activated, each new record (respectively each record copy) is printed in a subsequent column. When designing the layout you have to consider, that only the respective percentage of the column width may actually be used for design elements (e.g., for 2 columns you may only cover 50% of the width). The Row/Column Break has to be removed. |  |
|---------|----------------------------------------------------------------------------------------------------|--|
| Gap     | The gap between the columns.                                                                                                    |  |
| Width   | The width of a column.                                                                                                    |  |

For the alternating output of two or more detail bands you have to consider, that each involved detail band must have the same column settings!

<sup>&</sup>lt;sup>7</sup> Not for page headers.

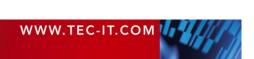

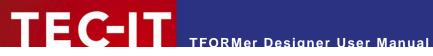

# **A.3 Element Properties**

# A.3.1 Common

# A.3.1.1 Text Elements

| Text           | The text to be printed.                                                                     |          |  |  |
|----------------|---------------------------------------------------------------------------------------------|----------|--|--|
| Font           | Selects the font style and size.                                                            |          |  |  |
| Fore Color     | The color of the text.                                                                      |          |  |  |
| Fill Color     | The color and the pattern of the text bac                                                   | kground. |  |  |
| Line Color     | The color and the pattern of the bounding rectangle.                                        |          |  |  |
| Line Width     | The width of the bounding rectangle.                                                        |          |  |  |
| Line Style     | The line style for the bounding rectangle (solid, dashed,).                                 |          |  |  |
| Text Alignment | The alignment of the text within the bounding rectangle. The following values are possible: |          |  |  |
|                | Top, Left Top, Center Top, Right                                                            |          |  |  |
|                | Center, Left Center Center, Right                                                           |          |  |  |
|                | Bottom, Left Bottom, Center Bottom, Right                                                   |          |  |  |
| Justify        | Turn justify on/off.                                                                        |          |  |  |
| Word Wrap      | If enabled, line-breaks will be ignored.                                                    |          |  |  |
| Text Rotation  | Text rotation (0, 90, 180 or 270 degrees, counter clockwise).                               |          |  |  |

# A.3.1.2 Barcode Elements

| Barcode-Data                    | The data which is encoded as barcode symbol. The barcode data may contain static data and/or dynamic data (e.g., datafields). |
|---------------------------------|----------------------------------------------------------------------------------------------------|
| Barcode Type                    | The barcode type (symbology).                                                                                                 |
| Check Digit                     | Selects the check digit computation.                                                                                          |
| Barcode Color                   | The color of the bars.                                                                                                    |
| Font                            | Selects the font style and size.                                                                                              |
| Fore Color                      | The color of the text.                                                                                                    |
| Fill Color                      | The color and the pattern of the background.                                                                                  |
| Human Readable Text             | The position of the human readable text (Above, Below, No).                                                                   |
| Human Readable Text<br>Distance | The distance between the barcode and the human readable text.                                                                 |
| Rotation                        | Barcode rotation (0, 90, 180 or 270 degrees, counter clockwise).                                                              |

# A.3.1.3 Line, Rectangle, Ellipse

| Fill Color | The color and the pattern of the text background. (This property is not available for line elements.) |
|------------|----------------------------------------------------------------------------------------------------|
| Line Color | Line color and pattern.                                                                               |
| Line Width | The line width.                                                                                       |
| Line Style | The line style (solid, dashed,).                                                                      |
| Radius     | The radius of the rounded corner. (This property is only available for rounded rectangles.)           |

# A.3.1.4 Picture

| File Name | The image file name.                                                                                                    |
|-----------|----------------------------------------------------------------------------------------------------|
|           | The following file formats can be used: .bmp, .gif, .jpg, .pcx, .png, .tga, .tif.                                       |
|           | File names can be specified using one of the following formats:                                                         |
|           | <ul><li>Windows file format<br/>(e.g., "C:\temp\sample.png")</li></ul>                                                  |
|           | <ul> <li>URL format (only available under windows!)</li> <li>(e.g., "http://www.tec-it.com/pics/sample.png")</li> </ul> |

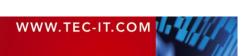

|                   | You can use absolute file names (e.g., "C:\sample.jpg") and relative file names (e.g., "sample.jpg" or "img\sample.jpg"). As base for relative path specifications the path of the TFORMer file (.tff or .xmd) is used.                                                                                                    |
|-------------------|----------------------------------------------------------------------------------------------------|
| Alignment         | The alignment of the picture within the bounding rectangle.                                                                                                    |
|                   | The following values are possible:                                                                                                    |
|                   | Top, Left Top, Center Top, Right                                                                                                    |
|                   | Center, Left Center Center, Right                                                                                                    |
|                   | Bottom, Left Bottom, Center Bottom, Right                                                                                                    |
| Rotation          | Picture rotation (0, 90, 180 or 270 degrees, counter clockwise).                                                                                                    |
| Mode              | <ul> <li>The display mode:</li> <li>Clip (The picture will be printed in its original size and might be clipped by the bounding rectangle.)</li> <li>Stretch (The picture will be stretched to fit the bounding rectangle, regardless of its aspect-ratio.)</li> <li>Zoom (The picture will be enlarged to its maximum possible size within the bounding rectangle, keeping its aspect-ratio.)</li> </ul> |
|                   | Tile (The picture will be replicated row- and column-wise inside the bounding rectangle.)                                                                                                    |
| Transparent Color | All regions in the image that are filled with the selected color will be printed transparently.                                                                                                    |

### A.3.2 Advanced

### A.3.2.1 Text Elements

| Auto Font-Size            | If set to <i>True</i> , <b>TFORMer</b> automatically selects the biggest possible font size, for which the text to fits into the bounding rectangle without being cropped. |
|---------------------------|----------------------------------------------------------------------------------------------------|
| Auto Font-Size<br>Minimum | Specifies the lower font size limit (in percent), if Auto Font-Size is enabled.                                                                                            |
| Auto Font-Size<br>Maximum | Specifies the upper font size limit (in percent), if Auto Font-Size is enabled.                                                                                            |
| Optimize Spaces           | If enabled, multiple consecutive spaces will be printed as one single space character.  Sample: "TFORMer Designer " will be printed as "TFORMer Designer".                 |
| Suppress Blank Lines      | If enabled, empty lines in a multi line text will not be printed.  Sample: "TFORMer will be printed as "TFORMer Designer"  Designer"                                       |
| Line-Spacing              | The spacing between text lines.                                                                                                    |

### A.3.2.2 Barcode Elements

For more information on the following properties, please refer to the Barcode Reference, which is available for download on  $\underline{\text{www.tec-it.com}}$ .

| Escape Sequences | Turn the translation of escape sequences on/off.                                                                                                    |
|------------------|----------------------------------------------------------------------------------------------------|
| Hex-Data         | Enable this property if your barcode data is provided as hex-string. <b>TFORMer</b> will convert it to ASCII characters automatically. Example: The hex-string "34373131" will be converted into the barcode data "4711".                                                                                                    |
| Codepage         | This setting allows you to specify the codepage for encoding characters outside of the standard ASCII range (0-127). This means this setting is relevant for specific 2D barcodes only (others do not support the respective character range). Please note: If you choose any other page than the default codepage the characters might get mixed up or even unreadable. For public applications you should therefore always use the default codepage. If you try to encode special characters (like $\Breve{A}$ or $\Breve{N}$ ), please make sure that the 2D symbology is able to encode these characters with the default codepage. |
| Format           | The format property is used for formatting the utilizable data of the barcode. It is specified via a string that operates with substitute symbols to indicate how the data shall be structured.  Specifying a format string, you can:  Select subsets for Code 128 and UCC/EAN-128.  Define the desired Start/Stop characters for CODABAR.                                                                                                    |

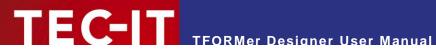

|                           | Reposition the Check-Digit (in special cases).                                                                                                    |
|---------------------------|----------------------------------------------------------------------------------------------------|
|                           | <ul> <li>Encode the date, preamble, service class, postal and country code into the barcode data<br/>(MaxiCode).</li> </ul>                                                                                                    |
| Bearer Width              | Adjust the horizontal lines above and below the barcode:                                                                                                    |
|                           | 0 inch (or mm) no line x inch (or mm) use the specified line width                                                                                                    |
| Module Width              | The module width is the width of the narrowest bar.                                                                                                    |
| Notch Height              | The notch height specifies how far the synchronization bars should jut out from the remaining barcode. (E.g., the EAN code has synchronization bars on the left, in the middle and on the right.)                                               |
| Bar:Space Ratio           | This property is used to specify the relationship between the widths of the single bars and spaces of a barcode. The input format depends on the selected barcode type. – For Code 2OF5 Interleaved you could specify the ratio "1:2:1:2", e.g. |
| Suppress Error<br>Message | In case of an error during the printing of a barcode (e.g., wrong input data), an error message will be printed. This option allows you to suppress the error message. The space will be left blank instead.                                    |
| Optimal Resolution        | Automatically adjust the module width of the barcode (decrease it) to avoid aliasing prob-<br>lems on the output device. The module width is set to a multiple of the smallest available<br>printing unit.                                      |
| Bar-Width Reduction       | When printing on inkjet printers, the ink that is absorbed by the paper tends to diffuse. Setting the bar width reduction allows you to work against this spreading of ink.                                                                     |
|                           | The bar width reduction is specified in percent of the module width. E.g., when setting this value to 20 all bars will be narrowed by 20 percent of the module width.                                                                           |
| Barcode Encoding          | Specifies how the characters should be encoded inside the barcode. This setting is available for most 2D barcodes. (The barcode must be capable of encoding binary data.)                                                                       |
|                           | Possible values:                                                                                                    |
|                           | <ul> <li>automatic (TFORMer tries to minimize the barcode data)</li> </ul>                                                                                                    |
|                           | <ul><li>binary</li></ul>                                                                                                    |

# A.3.3 Control

| Printing Condition The printing condition decides at printing section 12.2). | The printing condition decides at print-time, whether the element will be printed or not (see section 12.2). |                                                                        |
|------------------------------------------------------------------------------|----------------------------------------------------------------------------------------------------|------------------------------------------------------------------------|
|                                                                              | Layer                                                                                                    | Assign the element to one of the predefined layers (see section 12.3). |

# A.3.4 Position

| Left                    | The left most coordinate of the element.                                                                                                    |
|-------------------------|----------------------------------------------------------------------------------------------------|
| Тор                     | The top most coordinate of the element.                                                                                                    |
| Right                   | The right most coordinate of the element.                                                                                                    |
| Bottom                  | The bottom most coordinate of the element.                                                                                                    |
| Width                   | The width of the element.                                                                                                    |
| Height                  | The height of the element.                                                                                                    |
| Can Grow <sup>8</sup>   | Specifies, whether the dimensions of the element are adjusted according to its content.  If a text is clipped inside the frame (relevant for dynamic content only) you can use the property Can Grow. The size of the text element will be increased automatically as required. Allowed values are:  No Height Width Height and Width If the height of the band which contains this element should grow accordingly, enable the "Can Grow" property of the band. |
| Can Shrink <sup>8</sup> | Specifies, whether the dimensions of the element are adjusted according to its content.  Allowed values are:  No                                                                                                    |

<sup>&</sup>lt;sup>8</sup> For *text* and *picture* elements

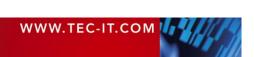

|              | <ul> <li>Height</li> <li>Width</li> <li>Height and Width</li> <li>If the height of the band which contains this element should shrink accordingly, enable the "Can Shrink" property of the band.</li> </ul>                                                    |
|--------------|----------------------------------------------------------------------------------------------------|
| Flush Top    | Adjust the top border to the specified band edge. Useful for drawing column separator lines in tables. Allowed values are:  No Last Printed Band                                                                                                    |
| Flush Bottom | Adjust the bottom border to achieve a common baseline.  Useful for aligning an element to the bottom position of the band or other elements. Allowed values are:  No Elements Band                                                                             |
| Flush Right  | Adjust the right border to achieve a common vertical line to the right.  Useful for aligning the right border of an element to the right position of the band or other elements. Allowed values are:  No Elements Band                                         |
| Shift Mode   | This property is used to move elements relative to other growing or shrinking elements. "Always" considers size-changes of other elements immediately. "When overlapped" only avoids intersections.  Allowed values are:  Always  Don't shift  When overlapped |

# A.3.5 Margins

These properties are available for *Text Elements* only:

| Margin Left   | These margins are used to confine the printing area within a text element. |
|---------------|----------------------------------------------------------------------------|
| Margin Top    |                                                                            |
| Margin Right  |                                                                            |
| Margin Bottom |                                                                            |

# A.3.6 Documentation

| Name    | The name of the element.                          |
|---------|---------------------------------------------------|
| Comment | An arbitrary comment. For documentation purposes. |

# A.4 Layer Properties

# A.4.1 Common

| Name          | The name of the layer.                                                                                                    |
|---------------|----------------------------------------------------------------------------------------------------|
| Display Color | If <i>Display Layer colors</i> ( ) is enabled, all elements, which are assigned to that layer, will be drawn in the specified color.                    |
| Visible       | Here you can toggle all elements of one layer visible or invisible.  Please note: This is for editing purposes only! – The output will not be affected. |

# A.4.2 Control

| Printing Condition | The printing condition decides at print-time, whether the elements, which are assigned to that |   |
|--------------------|------------------------------------------------------------------------------------------------|---|
|                    | layer, will be printed or not (see section 12.2).                                              | ı |

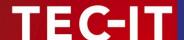

# A.4.3 Documentation

| Description | A simple description. Only for documentation purposes. |
|-------------|--------------------------------------------------------|
| Comment     | An arbitrary comment. For documentation purposes.      |

# A.5 Datafield Properties

# A.5.1 Common

# A.5.1.1 Datafield

| Name          | The name of the datafield. This name can be used to address the datafield in expressions.                                                            |
|---------------|----------------------------------------------------------------------------------------------------|
| Data Type     | The type of the datafield. Choose one of the following:  Text  Integer  Floating-point                                                               |
| Default Value | We recommend the general use of the data-type "Text".  The default value for the datafield. This value will be returned, if no other value is given. |

# A.5.1.2 Computed

| Name        | The name of the datafield. This name can be used to address the datafield in expressions. |
|-------------|-------------------------------------------------------------------------------------------|
| Data Type   | The type of the datafield. Choose one of the following:  Text Integer Floating-point      |
| Expression  | The expression which is used to compute the value for the datafield.                      |
| Compute Per | Choose if the datafield is re-computed for every:  Record Record copy                     |

# A.5.1.3 Serial

| Name                   | The name of the datafield. This name can be used to address the datafield in expressions.                                                                                           |
|------------------------|----------------------------------------------------------------------------------------------------|
| Data Type              | The type of the datafield. Choose one of the following:  Integer  Floating-point                                                                                                    |
| Start Value            | The start value for the serial number. If the "Store last value" property is enabled (see below), the start value will be updated automatically after each print-job.               |
| Step Size              | The step size in which the serial number is incremented.                                                                                                    |
| Store Last Value (y/n) | If enabled <b>TFORMer</b> remembers the last printed value. The next unused value will be assigned as start value for the next print job automatically.                             |
| Update on              | Choose the trigger, on which the serial number is incremented:  Record  Record copy  Document  Page Label                                                                           |
| Update Condition       | An optional condition controlling the increment of the serial number. If a condition was entered, the serial number will only be increased if the result of the expression is true. |

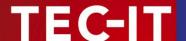

# A.5.2 Validation (Datafield)

The Validation group is only available for normal datafields.

| Validation Rule    | This rule is verified when importing data.                         |
|--------------------|--------------------------------------------------------------------|
| Validation Message | If the validation-rule is violated, this message will be prompted. |

# A.5.3 Aggregation (Computed)

The Aggregation group is only available for computed datafields.

| Aggregation Type   | Selects one of the available aggregation functions or disables aggregation. Available values are: None Running Average Running Sum                                                                                                    |
|--------------------|----------------------------------------------------------------------------------------------------|
| Aggregation Region | If aggregation is enabled, select the region for which the aggregation values are calculated:  All (do one aggregation within the whole range of the print-job)  Page (do a separate aggregation within the range of each new page)  Label (do a separate aggregation within the range of each new label)  Group (do a separate aggregation within the range of each new group) |
| Group              | If the aggregation region is set to "Group", use this field to enter the grouping condition. Enter the same condition as specified in the group header or group footer.                                                                                                    |
| Aggregation Filter | An optional filter for aggregation values.  If a filter was entered, single values will only be considered, if the expression returns true.  Thus you can define, which values are considered for the aggregation, and which not.                                                                                                    |

#### A.5.4 Advanced

| Caption       | These properties may be queried with the <b>TFORMer SDK</b> API. They have no functionality for printing.                                                                                                    |
|---------------|----------------------------------------------------------------------------------------------------|
| Display Order | This property is used by the data grid of <b>TFORMer Designer</b> and by the tool <b>QuickPrint</b> to determine the order in which datafields are displayed. By default <b>TFORMer</b> sorts the datafields alphabetically. |

# A.5.5 Documentation

| Description | A simple description. Only for documentation purposes. |
|-------------|--------------------------------------------------------|
| Comment     | An arbitrary comment. For documentation purposes.      |

# A.6 Tray Mapping Properties

# A.6.1 Common

| Name | The name of the tray mapping. |
|------|-------------------------------|
|------|-------------------------------|

# A.6.2 Trays

| Tray 1  | For each of the 10 logical trays in TFORMer you can assign a device-specific printer tray. |
|---------|--------------------------------------------------------------------------------------------|
|         | You can assign tray names or paper format names.                                           |
| Tray 10 |                                                                                            |

# A.6.3 Documentation

| Description | A simple description. Only for documentation purposes. |
|-------------|--------------------------------------------------------|
|-------------|--------------------------------------------------------|

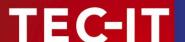

| Comment | An arbitrary comment. For documentation purposes. |
|---------|---------------------------------------------------|
|---------|---------------------------------------------------|

# A.7 Repository

| Description         A simple description. Only for documentation purposes. |  |
|----------------------------------------------------------------------------|--|
| Comment An arbitrary comment. For documentation purposes.                  |  |

# A.8 Tray Mapping Properties (Repository)

Same as the *Tray Mapping Properties* described in A.6.

# A.9 Global Datafields (Repository)

Same as the Datafield Properties described in A.5.

# A.10 Projects (Repository)

# A.10.1 Common

| Name | The name of the project. |
|------|--------------------------|
| Name | The name of the project. |

### A.10.2 Documentation

| Description                                               | A simple description. Only for documentation purposes. |  |
|-----------------------------------------------------------|--------------------------------------------------------|--|
| Comment An arbitrary comment. For documentation purposes. |                                                        |  |

# A.11 Forms (Repository)

### A.11.1 Common

| Name                            | The name of the form. |  |
|---------------------------------|-----------------------|--|
| File The file name of the form. |                       |  |

### A.11.2 Documentation

| Description | A simple description. Only for documentation purposes. |
|-------------|--------------------------------------------------------|
| Comment     | An arbitrary comment. For documentation purposes.      |

WWW.TEC-IT.COM

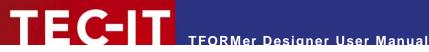

# **Appendix B: Supported HTML Tags and Entities**

# **B.1 HTML Tags**

### **B.1.1 Standard**

| Tag                        | Description                                                                                                    |  |  |
|----------------------------|----------------------------------------------------------------------------------------------------|--|--|
| <a></a>                    | Anchor.  Used for embedding links. Only the href attribute is supported.  E.g., <a href="http://www.google.com">Link to Google</a>                                                                                                    |  |  |
| <b>, <strong></strong></b> | Bold text.  Everything between the start tag <b> and the end tag </b> is rendered bold.                                                                                                    |  |  |
| <br><br>                   | Line break. Inserts a line break.                                                                                                    |  |  |
| <font></font>              | Font.  The following attributes are supported:  color Only hexadecimal values, no color names. E.g., <font color="#ff0000">.  name Selects a typeface. E.g., <font name="Helvetica">  size Use one of the predefined HTML font sizes within the range from 1 to 7. E.g., <font size="2">  style Supports the "font-size" attribute only. E.g., <font style="font-size: 12pt"></font></font></font></font> |  |  |
| <i>&gt;</i>                | Italic text.  Everything between the start tag <i> and the end tag </i> is rendered italic.                                                                                                    |  |  |
|                            | Paragraph.  ends the paragraph.                                                                                                    |  |  |
| <strike></strike>          | Strike through text. Everything between the start tag <strike> and the end tag </strike> will be striked through.                                                                                                    |  |  |
| <sub></sub>                | Subscript. Everything between the start tag <sub> and the end tag </sub> will be subscript.                                                                                                    |  |  |
| <sup></sup>                | Superscript.  Everything between the start tag <sup> and the end tag </sup> will be superscript.                                                                                                    |  |  |
| <u></u>                    | Underlined text. Everything between the start tag <u> and the end tag </u> will be underlined.                                                                                                    |  |  |

Table 1: Supported HTML Tags

# **B.1.2 TFORMer Specific**

| Tag                   | Description                                                                        |  |
|-----------------------|------------------------------------------------------------------------------------|--|
| <expr></expr>         | Used by TFORMer internally. This tag embeds expressions.                           |  |
| <htmlexpr></htmlexpr> | Used by TFORMer internally. This tag embeds expressions, which are returning HTML. |  |

Table 2: Supported HTML Tags (TFORMer Specific)

# **B.2 Named Entities**

| Named Entity | Character | Description                |
|--------------|-----------|----------------------------|
| &            | &         | Ampersand.                 |
| &сору;       | ©         | Copyright.                 |
| >            | >         | Greater than.              |
| «            | «         | Left angle quotation mark. |

| <               | <  | Less than.                  |
|-----------------|----|-----------------------------|
| ·               |    | Middle dot.                 |
|                 |    | Non breaking space.         |
| ±               | ±  | Plus minus.                 |
| »               | »  | Right angle quotation mark. |
| ®               | ®  | Registered Trademark.       |
| ™               | тм | Trademark.                  |
| ­               |    | Soft hyphen.                |
| &zws            |    | Zero width space.           |
| &zerowidthspace |    |                             |

Table 3: Supported HTML Entity Names (incomplete list)

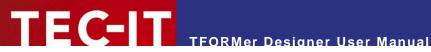

# **Appendix C: Function Reference**

# **C.1 Functions**

| Return | Function                              | Description                                                                                                    |
|--------|---------------------------------------|----------------------------------------------------------------------------------------------------|
| long   | Abs («Number»)                        | Returns the absolute value of a number.                                                                                                    |
| date   | AddDays ()                            | Adds or subtracts the specified number of days to/from a date value.                                                                                                    |
| date   | AddMonths ()                          | Adds or subtracts the specified number of months to/from a date value.                                                                                                    |
| date   | AddWeeks ()                           | Adds or subtracts the specified number of weeks to/from a date value.                                                                                                    |
| date   | AddYears ()                           | Adds or subtracts the specified number of years to/from a date value.                                                                                                    |
| long   | Asc («Text»)                          | Returns the ASCII value of a given character or of the first character of «text».                                                                                                    |
| date   | CDate («Text»)                        | Converts the string «text» to a date. Provides an empty date if no conversion is possible.  The date format in «Text» depends on the regional settings on your computer. This setting is configured in the Control Panel ▶ Region and Language under "Formats".  ■ German: Format = "24.12.2004"                                                                                                    |
|        |                                       | • English: Format = "12/24/2004"                                                                                                    |
| date   | CDateEx («Text»,<br>«Format»)         | Converts a string into a date. The conversion format to be used is adjustable. For information on how to specify the format, please refer to the description of the function Format ("Date", "Format") below.  Example: CDateEx ("31.12.2000", "dd.MM.yyyy").                                                                                                    |
| double | CDbl («Expr»)                         | Converts any value to a double value (floating-point notation). The result is 0.00 when a conversion is not possible.                                                                                                    |
| char   | CheckChar_ISO706<br>4Mod37_2 («Data») | Calculates the check character according to ISO 7064 Mod 37-2.                                                                                                    |
| string | CheckDigits<br>(«Method», «Text»)     | Returns the check digit for the given string as text. Possible values for «Method» are: 2 (Modulo 10), 3 (Modulo 43), 4 (Modulo 47, 2 digits), 5 (DP Leitcode), 6 (DP Identcode), 7 (Code11, 1 digit), 8 (Code11, 2 digits), 9 (USPS PostNet), 10 (MSI, 1 digit), 11 (MSI, 2 digits), 12 (Plessey), 13 (EAN 8), 14 (EAN 13), 15 (UPC A), 16 (UPC E), 17 (EAN 128), 18 (Code 128), 19 (Royal Mail 4 State), 20 (Modulo-11, PZN), 21 (Modulo-11, W=7), 22 (EAN 14), 23 (Modulo 10, Korean PA), 24 (Modulo 10, Planet), 25 (Modulo 10, Italian Postal 2/5), 26 (Modulo 36, DPD Barcode), 27 (Modulo 16), 28 (Modulo 10, Luhn Algorithm). |
| long   | CheckDP («Text»)                      | Returns the Deutsche Post check-digit (Leitcode, Identcode) of the specified value as long.                                                                                                    |
| long   | CheckMod10<br>(«Text»)                | Returns the Modulo 10 check-digit (weighted) as ASCII code. E.g., CheckMod10("1203") will return 52, which is the ASCII code for the character "4". Please, use the function <i>Chr(CheckMod10())</i> to get the result as a character.                                                                                                    |
| char   | CheckMod36<br>(«Text»)                | Returns the Modulo 36 check-digit of the specified value as character.                                                                                                    |
| char   | CheckMod43<br>(«Text»)                | Returns the Modulo 43 check-digit of the specified value as character.                                                                                                    |
| char   | Chr («Number»)                        | Returns the corresponding character for the specified ASCII value «Number».                                                                                                    |
| long   | CLng («Expr»)                         | Converts any value into a whole number. If a conversion is not possible, the result is 0.                                                                                                    |
| string | CStr («Expr»)                         | Converts a value into a text.                                                                                                    |
| long   | Day («Date»)                          | Determines the day of the month [131].                                                                                                    |
| long   | DayOfWeek<br>(«Date»)                 | Returns the day of the week of a specified date [17]. 1=Sunday, 2=Monday,                                                                                                    |
| double | DayOfYear<br>(«Date»)                 | Returns the day of the year of a specified date [1366].                                                                                                    |
| double | Exp («Number»)                        | Returns the value e <sup>«Number»</sup> , where e is the base of the natural logarithms.                                                                                                    |
| double | Exp10 («Number»)                      | Returns the 10 «Number».                                                                                                    |
| long   | Find («Text», «SearchText», «nStart») | Searches the string «Text» for «SearchText» starting from Position «nStart». Returns the position of the string or -1. The first character of a string is located at position 0.                                                                                                    |

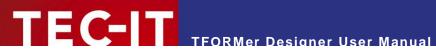

| long   | FindReverse<br>(«Text»,<br>«SearchText»,<br>«nExclude») | Searches the string «Text» for «SearchText» in reverse order excluding «nExclude» characters at the end. Returns the position of the string or -1. The first character of a string is found at position 0.                                                                                                    |
|--------|---------------------------------------------------------|----------------------------------------------------------------------------------------------------|
| string | Format («Number»,<br>«Pattern»)                         | Formats «Number» according to the specified pattern string «Pattern».  Format placeholders:  # digit or no value, 0 '0' or digit . decimal point , comma + - sign                                                                                                    |
| string | Format («Date»,<br>«Pattern»)                           | Formats «Date» according to the specified pattern string «Pattern».  Format placeholders:  dd day of month (01 – 31)  MM month double-digit (01 – 12)  MMM month three-digit (Jan – Dec)  yy year double-digit (01)  yyyy year four-digit (2001)  Example: Format (CDate("12/24/2009"), "MMM, dd yyyy") returns Dec, 24 2009.  See also section C.4 Formats. |
| double | Fract («Number»)                                        | Returns the fractional unit of «Number».                                                                                                    |
| long   | Hour («Date»)                                           | The hour of a specified date [0023].                                                                                                    |
| string | IIf («Condition»,<br>«TrueExpr»,<br>«FalseExpr»)        | Returns the value of «TrueExpr» if «Condition» is evaluated as (TRUE or not equal to 0).  Returns the value of «FalseExpr» if «Condition» is evaluated as (FALSE or equals 0).                                                                                                    |
| bool   | IsDate («Text»,<br>«Format»)                            | Checks if the given string can be converted into a valid date using the specified conversion format. For information on how to specify the format, please refer to the description of the function Format ("Date", "Format") above.                                                                                                    |
| long   | IsEmpty («Text»)                                        | Test whether the string «Text» is empty or not.                                                                                                    |
| long   | IsEven («Number»)                                       | Returns TRUE if «Number» is even.                                                                                                    |
| long   | IsLastPage ()                                           | Returns TRUE if the page being printed is the last page of the document.                                                                                                    |
| bool   | IsLeapYear<br>(«Date»)                                  | Returns TRUE if the specified date occurs within a leap year.                                                                                                    |
| long   | IsOdd («Number»)                                        | Returns TRUE if «Number» is uneven.                                                                                                    |
| string | KeepChars («Text», «KeepChars»)                         | Removes all characters in «Text» which are NOT included in «KeepChars».                                                                                                    |
| string | LastValue<br>(«VarName»)                                | Returns the last value of a given datafield (the value of the datafield from the previous record).                                                                                                    |
| string | Left («Text»,<br>«nLength»)                             | Returns the first characters «nLength» of a string.                                                                                                    |
| long   | Len («Text»)                                            | Returns the length of the given string.                                                                                                    |
| double | Log («Number»)                                          | Returns the natural logarithm of «Number».                                                                                                    |
| double | Log10 («Number»)                                        | Returns the logarithm of «Number».                                                                                                    |
| string | Lookup («Key»,<br>«NamedValues»,<br>«DefaultValue»)     | Retrieves the value associated with the specified key. If the key is not found the default value is returned.  Example: Lookup ("KEY1", "key1=value1 key2=value2", "DefaultValue") returns "value1".                                                                                                    |
| string | Mid («Text»,<br>«nStart»,<br>«nLenght»)                 | Returns the substring of string «Text» starting at position «nStart» with length «nLength». The first character of a string is located at position 0.                                                                                                    |
| long   | Minute («Date»)                                         | The minutes of a specified date/time [0059].                                                                                                    |
| long   | Month («Date»)                                          | The month of the specified date [112].                                                                                                    |
| date   | Now ()                                                  | The actual date and time.                                                                                                    |
| double | Pow («Number»,<br>«Power»)                              | Returns the result of «Number» raised to the power of «Power».                                                                                                    |
| double | RandomDbl<br>(«MinValue»,<br>«MaxValue»)                | Generates a random number (type double) in the range [MinValueMaxValue].                                                                                                    |
| long   | RandomLng<br>(«MinValue»,                               | Generates a random number (type long) in the range [MinValueMaxValue].                                                                                                    |

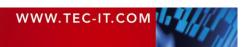

|        | «MaxValue»)                                         |                                                                                                    |
|--------|-----------------------------------------------------|----------------------------------------------------------------------------------------------------|
| string | RandomStr<br>(«Length»,<br>«AllowedChars»)          | Generates a random string of given length using the given characters.  Example: RandomStr (6, "0123456789ABCDEF") might return "12AF42". |
| string | RemoveChars<br>(«Text»,<br>«RemoveChars»)           | Removes all characters in «Text» which are included in «RemoveChars».                                                                    |
| string | Replace («Text»,<br>«SearchText»,<br>«ReplaceText») | Replaces each occurrence of «SearchText» in string «Text» with «ReplaceText».                                                            |
| string | Right («Text», «nLength»)                           | Returns the last characters «nLength» of a string.                                                                                       |
| double | Round («Number», «Precision»)                       | Returns «Number» rounded using precision digits. If 0 is «Precision» the result will be rounded to a whole number.                       |
| long   | Second («Date»)                                     | The second of a specified date/time [0059].                                                                                              |
| double | Sqrt («Number»)                                     | Returns the square root of «Number».                                                                                                    |
| long   | SumOfDigits («Number»)                              | The sum of all digits of «Number».                                                                                                    |
| long   | SumOfDigits1<br>(«Number»)                          | Returns the one digit sum of all digits of «Number».                                                                                     |
| string | ToLower («Text»)                                    | Converts all character in the string «Text» to lower case.                                                                               |
| string | ToUpper («Text»)                                    | Converts all character in the string «Text» to upper case.                                                                               |
| string | Trim («Text»)                                       | Removes leading and trailing spaces.                                                                                                    |
| string | TrimLeft («Text»)                                   | Removes leading spaces.                                                                                                    |
| string | TrimRight («Text»)                                  | Removes trailing spaces.                                                                                                    |
| double | Value («Text»)                                      | Converts «Text» to a double value.                                                                                                    |
| long   | WeekOfYear<br>(«Date»)                              | The calendar week of a specified date/time [152].                                                                                        |
| long   | Year («Date»)                                       | The year of the specified date/time.                                                                                                    |
|        |                                                     |                                                                                                    |

Table 4: Functions

# C.2 System Datafields

| Function        | Description                                                                                                    |
|-----------------|----------------------------------------------------------------------------------------------------|
| BandName        | The name of the current band.                                                                                                    |
| BandType        | The type of the current band.                                                                                                    |
| Column          | The current column number (label printing) [0x].                                                                                   |
| ComputerName    | The name of the computer (hostname).                                                                                               |
| Сору            | The actual number of copies [1NumCopies].                                                                                          |
| Device          | The name of output device (Printer).                                                                                               |
| Device Type     | The type of the output device (usually Winspool).                                                                                  |
| Form            | The name of the current form.                                                                                                    |
| LogPage         | The number of the current <i>logical page</i> <sup>9</sup> [1NumLogPages]. Several logical pages can be printed per physical page. |
| NumCopies       | The count of all copies [1x].                                                                                                    |
| NumLogPages     | The count of all <i>logical pages</i> <sup>9</sup> [1x]. Several logical pages can be printed per physical page.                   |
| NumPages        | The count of all physical pages (sheets) [1x].                                                                                     |
| NumPrintItems   | Total number of items to be printed. Sum of the copy count of all records.                                                         |
| NumRecordCopies | The number of copies of the actual record.                                                                                         |

<sup>&</sup>lt;sup>9</sup> A *logical page* is usually the area of a label on the output page. Every *Row/Column Break* starts a new logical page.

| NumRecords              | The count of all input-records.                                                                          |
|-------------------------|----------------------------------------------------------------------------------------------------|
| Page                    | The actual page number [1NumPages].  Every printed physical page (sheet) increases the page number by 1. |
| PrintedItems            | Number of currently printed items, including the current item.                                           |
| Project                 | The name of the current project.                                                                         |
| ProjectDir              | The directory of the current project.                                                                    |
| Record                  | The actual record number [1NumRecords].                                                                  |
| RecordCopy              | The actual number of record copy.                                                                        |
| Repository              | The name of the current repository.                                                                      |
| RepositoryDir           | The directory of the current repository.                                                                 |
| Row                     | The current row number (by Label print) [0x].                                                            |
| tfDocumentName          | This name will be used for the spool-job under Microsoft Windows. Can be set via an expression.          |
| tfServerJobFile         | The job file of TFORMer Server.                                                                          |
| tfServerJobID           | The job ID of TFORMer Server.                                                                            |
| tfServerJobTimesPrinted | For TFORMer Server only: How often has this server job already been printed.                             |
| XResolution             | Horizontal device resolution in dots per inch (25.4 mm).                                                 |
| YResolution             | Vertical device resolution in dots per inch (25.4 mm).                                                   |

Table 5: System Datafields

# **C.3 Common Expressions**

| Expression                                      | Description                                                         |
|-------------------------------------------------|---------------------------------------------------------------------|
| "- " + CStr (Page) + " -"                       | Inserts the page number into the layout.                            |
| "EUR" + Format («Number», "#######.00")         | Formats a value into a EUR price.                                   |
| "Page " + CStr (Page)                           | Inserts a formatted page number into the layout.                    |
| "Page " + CStr (Page) + " of " + CStr(NumPages) | Inserts the page number and the count of all pages into the layout. |
| "USD" + Format («Number», "########.00")        | Formats a value into a USD price.                                   |
| CStr (NumPages)                                 | Inserts the count of all pages into the layout.                     |
| Format (Now (), "hh':'mm':'ss tt")              | Inserts the actual time (12 hours).                                 |
| Format (Now), "HH':'mm':'ss")                   | Inserts the actual time (24 hours).                                 |
| Now ()                                          | Inserts the current date into the layout.                           |

Table 6: Common Expressions

# C.4 Formats

# C.4.1 Numbers

| Expression                         | Description                                                                                                 |
|------------------------------------|----------------------------------------------------------------------------------------------------|
| Format («Number», "#,###,##0.00+") | Formats a number with a trailing sign (+ or -) (e.g., 1.299,20+).                                           |
| Format («Number», "#,###,##0.00-") | Formats a number with an optional trailing sign (only if negative) (e.g., 1.299,20-).                       |
| Format («Number», "*,***,**0.00-") | Formats a number with leading starts and an optional trailing sign (only if negative) (e.g., ***1.299,20-). |
| Format («Number», "+#,###,##0.00") | Formats a number with a leading sign (+ or -) (e.g., +1.299,20).                                            |
| Format («Number», "-#,###,##0.00") | Formats a number with an optional leading sign (only if negative) (e.g., -1.299,20).                        |
| Format («Number», "-0.000.000.00") | Formats a number with an optional leading sign (only if negative) (e.g., -0.001.299,20).                    |

Table 7: Number Formats

### C.4.2 Date

| Expression                               | Description                                               |
|------------------------------------------|-----------------------------------------------------------|
| Format (Now (), "dd'-'MM'-'yy")          | Formats the actual date (e.g., 29-01-07).                 |
| Format (Now (), "dd'-'MM'-'yyyy")        | Formats the actual date (e.g., 29-01-2007).               |
| Format (Now (), "dd'.'MM'-'yyyy")        | Formats the actual date (e.g., 29. Jan '07').             |
| Format (Now (), "dd'.'MM'.'yyyy")        | Formats the actual date (e.g., 29.01.2007).               |
| Format (Now (), "ddd','d'.'MMM'.'yyyy")  | Formats the actual date (e.g., Mon., 29. Jan. 2007).      |
| Format (Now (), "dddd','d'.'MMM'.'yyyy") | Formats the actual date (e.g., Monday, 29. Jan. 2007).    |
| Format (Now (), "dddd','d'.'MMMM yyyy")  | Formats the actual date (e.g., Monday, 29. January 2007). |

Table 8: Date Formats

# C.4.3 Time

| Expression                         | Description                                                                                                    |
|------------------------------------|----------------------------------------------------------------------------------------------------|
| Format (Now (), "h'.'m'.'s tt")    | Formats the current system time and appends am or pm (according to the language settings of your system) (e.g., 9:6:5 am/pm).    |
| Format (Now (), "H'.'m'.'s")       | Formats the current system time (e.g., 21:6:5).                                                                                  |
| Format (Now (), "h'.'mm'.'ss tt")  | Formats the current system time and appends am or pm (according to the language settings of your system) (e.g., 9:06:05 am/pm).  |
| Format (Now (), "H'.'mm'.'ss")     | Formats the current system time (e.g., 7:06:05).                                                                                 |
| Format (Now (), "hh'.'mm'.'ss tt") | Formats the current system time and appends am or pm (according to the language settings of your system) (e.g., 09:06:05 am/pm). |
| Format (Now (), "HH'.'mm'.'ss")    | Formats the current system time (e.g., 21:06:05).                                                                                |

Table 9: Time Formats

# C.5 Operators

Please note that there may be more than one operator for identical operations. In this case you can select your preferred notation.

| Operator | Description                                 |
|----------|---------------------------------------------|
| !        | Logical NOT.                                |
| !=       | Comparative operator not equal.             |
| %        | Modulo.                                     |
| &        | Bitwise AND.                                |
| &&       | Logical AND.                                |
| *        | Multiplication.                             |
| +        | Addition (add values, concatenate strings). |
| -        | Subtraction.                                |
| /        | Division.                                   |
| <        | Comparative operator smaller than.          |
| <=       | Comparative operator smaller than or equal. |
| <>       | Comparative operator not equal.             |
| =        | Comparative operator equal.                 |
| ==       | Comparative operator equal.                 |
| >        | Comparative operator greater than.          |
| >=       | Comparative operator greater than or equal. |
| ٨        | Bitwise XOR.                                |
| and      | Logical AND.                                |
| not      | Logical NOT.                                |
| or       | Logical OR.                                 |

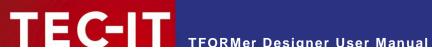

| xor | Bitwise XOR. |
|-----|--------------|
|     | Bitwise OR.  |
|     | Logical OR.  |
| ~   | Bitwise NOT. |

Table 10: Operators

# C.6 Constants

| Constant | Description                                                                                                    |
|----------|----------------------------------------------------------------------------------------------------|
| "\n"     | Linefeed.                                                                                                    |
| False    | Logical value FALSE. This value is usually the result of a condition. If the condition is not fulfilled the resulting value is FALSE. |
| True     | Logical value TRUE. This value is usually the result of a condition. If the condition is fulfilled the resulting value is TRUE.       |

Table 11: Constants

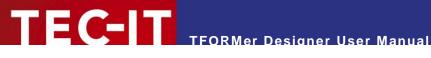

# **Appendix D: Layout Schemes**

### D.1 General

Basically TFORMer distinguishes two layout types: Labels and Reports. Each of these two types allows different variations in the page layout:

- When printing Labels usually one detail band is printed on each label. A label is also referred to as logical page area. This area can be printed once or multiple times on each physical
- When printing Reports multiple details bands are printed underneath each other. The page (minus the headers and footers) is filled with detail bands. The area on which the detail bands are printed is internally also treated as logical page (= as label).

Figure 73 to Figure 81 use the following color keys for page areas and bands:

| The red frame marks the page area, which may, on demand, be divided into multiple labels.                                                                                      |
|----------------------------------------------------------------------------------------------------|
| The dashed frame marks one label (one logical area).                                                                                                    |
| Depending on the settings for this band, it is either printed inside or outside of the label area. (Applies to page headers, page footers, report headers and report footers.) |
| This band is always printed inside of the label area. (Applies to detail bands, report headers and report footers.)                                                            |

TFORMer fills each physical page with page headers, detail bands, page footers, etc. If no space is left a new physical page is started.

# D.2 Report

For the layout type "Report" the following variations are available:

- Simple see section D.2.1
- Columns see section D.2.2
- Complex see section D.4

#### D.2.1 Simple

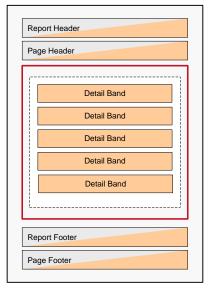

Figure 73: Simple Report

For a simple report start with the template *<Custom* Report> and select the variation "Simple Report" (see also 6.2.2.1).

In the page setup dialog you specify the paper size and the page margins.

### Examples:

File ► New Form... ► (6) Samples ► Report\_1
File ► New Form... ► (6) Samples ► Report\_2

### D.2.2 Columns

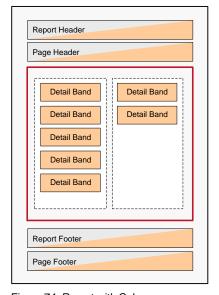

Figure 74: Report with Columns

For a report with columns start with the template *<Custom* Report> and select the variation "Columnar Report".

In the page setup dialog you specify the paper size, the page margins and the columns.

When using a fixed number of columns and if you set *Width="0"* the available horizontal space is divided equally.

File ▶ New Form... ▶ (6) Samples ▶ Report\_5

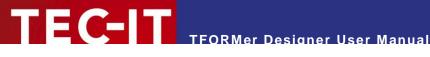

# D.3 Labels

For the layout type "Label" the following variations are available:

- Label Printer- see section Fehler! Verweisquelle konnte nicht gefunden werden.
- Label Sheets see section D.3.2
- Complex see section D.4

#### **Label Printer** D.3.1

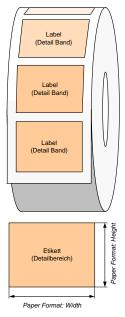

Figure 75: Label Printer

For printing on label printers (e.g., ZEBRA® thermo transfer printers) start with the template < Custom Label> and select the variation "Label Printer" (see also 6.2.2.3).

In the page setup dialog you specify the label size.

#### Example:

File ▶ New Form... ▶ (2) Transportation ▶ DHL ▶ DHL\_EuroConnect

#### D.3.2 **Label Sheets**

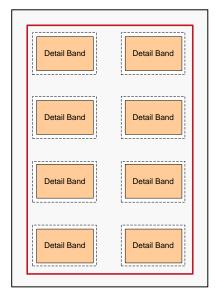

Figure 76: Label Sheets

For printing on label sheets (e.g. Avery® standard formats) start with the template < Custom Label > and select the variation "Label Sheets" (see also 6.2.2.2).

### Hint:

If you intend to use different paper sizes for your printout you can set the number of rows and columns to "auto". In this case TFORMer will calculate the number of labels that fit on the output page.

### Example:

File ▶ New Form... ▶ (6) Samples ▶ Label\_1

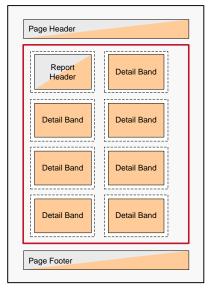

Figure 77: Label Sheets with Headers and Footers

If required you can also insert additional page headers and footers respectively report headers and footers for label sheets:

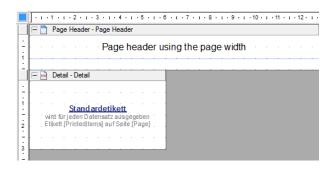

### Example:

File ▶ New Form... ▶ (6) Samples ▶ Label\_2

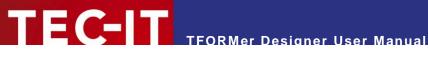

# D.4 Complex

For <Custom Label> and for <Custom Report> you can choose the layout variation "Complex" which refers to the same design mode in both cases. When using "Complex" you have full access to all band properties, even to those which are hidden in the basic design variations otherwise.

For implementing the following layout schemes it does not matter if you are starting with the template <Custom Label> or <Custom Report>. In both cases you have full control over the design. The only difference is the different base design you are starting with.

#### D.4.1 **Labels with Headers and Footers**

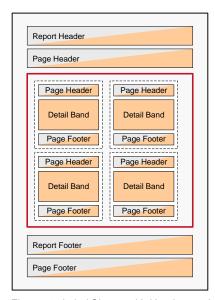

Figure 78: Label Sheets with Headers and Footers

If you want to print headers and footers on labels start with the template < Custom Label > and select the variation "Complex Labels". Insert the desired page headers and/or page footers.

When setting the *Output-Area* to "Page" (= default) TFORMer will print the header/footer across the whole physical page width.

When setting the *Output-Area* to "Label" (see **●**) **TFORMer** will print the header/ footer within the label.

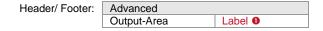

#### Please note:

You can also use more than one header (or footer) in your design. For example, you can use one page header which is printed per page and one page header which is printed per label.

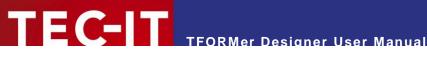

#### D.4.2 **Reports in Labels**

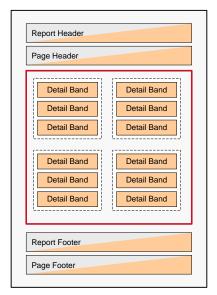

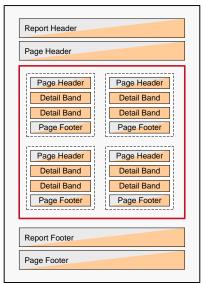

Figure 79: Reports in Labels

For printing multiple detail bands inside one label start with the template *<Custom Label>* and select the variation "Complex Labels". Remove the Row/Column Break for the detail band (see 0).

TFORMer will print as many detail bands as possible for the given row height.

Please make sure to use reasonable values for the detail band height 2. If your label is 60 mm high and if your detail band is 20 mm high three detail bands will fit on one label.

Detail Band:

| Common           |             |  |
|------------------|-------------|--|
| Page Break       | None        |  |
| Row/Column Break | None   O    |  |
| Position         |             |  |
| Height           | 20.000 mm 2 |  |

#### Please note:

Headers and footers may be added as required (see also section D.4.1).

#### Examples:

File ► New Form... ► (6) Samples ► Report\_3
File ► New Form... ► (6) Samples ► Report\_4

# D.4.3 Report with Detail Band Columns

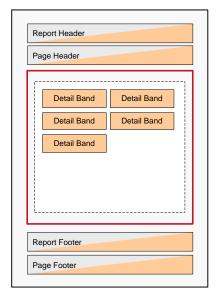

Figure 80: Report with Detail Band Columns

In order to print a report with multiple detail bands in one line start with the template *Custom Report>* and select the variation "Complex Report". (Please make sure not to change the predefined settings for the page subdivision, so the page will not be divided into multiple labels. The correct settings are: 1 row, 1 column, 0 width and 0 height).

Remove the *Row/Column Break* for the detail band (see ①). In the section Columns ② enter the required column configuration. If you want to print multiple different detail bands in one line, you have to apply the same column settings for all of these bands. Otherwise line breaks will be inserted.

Variant A: Fixed number of columns with identical width

Detail Band:

| Common           |          |
|------------------|----------|
| Page Break       | None     |
| Row/Column Break | None   O |
| Columns 2        |          |
| Columns          | 2        |
| Gap              | 0.000 mm |
| Width            | (auto)   |

In this example the page width is divided in two equal columns (see also Figure 80, left). You can let **TFORMer** calculate the column width automatically or you can enter it manually.

Please note: In the layout the detail band is drawn over the whole page width. However, you may only use the part of the band which corresponds to the column width (in this case half of the band width).

Variant B: Multiple detail bands with individual widths

Detail Band:

| Common           |          |
|------------------|----------|
| Page Break       | None     |
| Row/Column Break | None   O |
| Columns 2        |          |
| Columns          | (auto)   |
| Gap              | 0.000 mm |
| Width            | (auto)   |

In this case **TFORMer** automatically determines the space which is required for each detail band. Thus the page can be filled with detail bands that have different widths.

Example:

File ► New Form... ► (6) Samples ► Report\_5

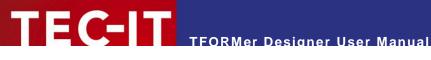

#### **Labels with Detail Band Columns** D.4.4

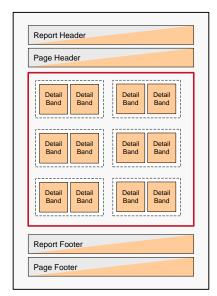

Figure 81: Label Sheets with Detail Band

In order to print multiple columns per label start with the template < Custom Label> and select the variation "Complex Labels".

Remove the Row/Column Break for the detail band (see 1). In the section Columns 2 enter the required column configuration (see also D.4.3).

In this example two columns with the same width are printed on the label.

Detail Band:

| Common           |           |
|------------------|-----------|
| Page Break       | None      |
| Row/Column Break | None   O  |
| Position         |           |
| Height           | 50.000 mm |
| Width            | 80.000 mm |
| Columns @        |           |
| Columns          | 2         |
| Gap              | 0.000 mm  |
| Width            | (auto)    |

#### Please note:

The width of the detail band is the same as the label width. When setting the number of rows to 2 the design on the detail band must not cover more than 50% of the detail band width (in this case 40.000 mm)!

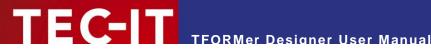

# **Appendix E: Advanced Configuration**

# E.1 Template File Path

The file path for the template files can be set in the windows registry. You can find the appropriate settings either under HKEY\_CURRENT\_USER or under HKEY\_LOCAL\_MACHINE:

[HKEY CURRENT USER\Software\TEC-IT Datenverarbeitung GmbH\TFORMer\6.0\Directories] TemplateDir="Some directory where the templates are stored"

When storing the setting under HKEY\_LOCAL\_MACHINE then it is valid for all users on the compu-

[HKEY LOCAL MACHINE\Software\TEC-IT Datenverarbeitung GmbH\TFORMer\6.0\Directories] TemplateDir="Some directory where the templates are stored"

# **E.2** Configuration File TFORMer.xml

All output specific settings from the options dialog (see chapter 17) are stored in the configuration file TFORMer.xml.

This file is located in the application data directory of the current Windows user:

%LocalAppData%\TEC-IT\TFORMer\7.0\TFORMer.xml

#### Please note:

- Each Windows user account uses its own configuration file.
- The settings from the configuration file are used for TFORMer Designer, TFORMer SDK and for TFPrint.
- The standard settings (defaults on the first program start respectively in case of a missing TFORMer.xml file in the user application data directory) are taken from the global application data directory (see below).

The standard configuration file is located in the global application data directory:

%ProgramData%\TEC-IT\TFORMer\7.0\TFORMer.xml

For a complete description of the configuration file, please refer to the Developer Manual.

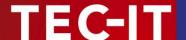

# **Appendix F: Creating CSV Files with Excel®**

In order to create a CSV file with Microsoft<sup>®</sup> Excel<sup>®</sup>, please follow these steps:

|   | А              | В         | С            |
|---|----------------|-----------|--------------|
| 1 | ArticleName    | ArticleNo | ArticlePrice |
| 2 | Chair          | 558963    | 110          |
| 3 | Desk           | 778920    | 150          |
| 4 | Monitor        | 775116    | 236          |
| 5 | Panel          | 544593    | 40           |
| 6 | Coffee Machine | 549896    | 30           |
| 7 | Printer        | 458862    | 100          |
| 8 | Fax            | 445866    | 115          |
| 9 | Phone          | 458932    | 50           |
|   |                |           |              |

First create a table with the desired data. Make sure that every column has a column name (see **0**).

The column names should match the names of the datafields used in the layout.

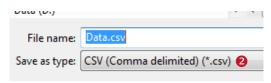

Then select Office Button ▶ Save as ▶ Other Formats from the menu.

Navigate to the desired output folder and enter a file name (e.g., "Data"). Under ❷ choose "CSV (Comma delimited) (\*.csv)". Then click Save.

When opened in a text editor the CSV file should look like this. All columns must be separated by semicolons.

ArticleName; ArticleNo; ArticlePrice

Chair; 558963; 110 Desk; 778920; 150 Monitor; 775116; 236 Panel; 544593; 40

Coffee Machine; 549896; 30 Printer; 458862; 100 Fax; 445866; 115 Phone; 458932; 50

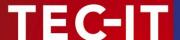

# **Keyboard Shortcuts**

#### **Files**

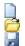

| New Form   | Ctrl+N          |
|------------|-----------------|
| Open       | Ctrl+O          |
| Save       | Ctrl+S          |
| Close Form | Ctrl+W, Ctrl+F4 |

#### Switch between open Files

Select the file from the *menu "Window"* respectively by using the *layout picker* ▼. Alternatively use the following keyboard shortcuts:

#### **Layout and Printing**

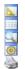

| Layout View | Ctrl+I |
|-------------|--------|
| Data View   |        |
| Preview     |        |
| Page setup  |        |
| Print       |        |

The Page Setup can also be opened via double-click on the form selection area  $\bullet$  or via double-click on the gray area  $\bullet$ .

#### **Editor Customization**

| Grid Visible (on/off) | Ctrl+G           |
|-----------------------|------------------|
| Snap To Grid (on/off) | Ctrl+R           |
| Zoom In               | Ctrl++           |
| Zoom Out              | Ctrl+-           |
| Zoom In/Out           | Ctrl+Mousewheel  |
| Auto Zoom             | Ctrl+0           |
| Zoom 100%             | Ctrl+1           |
| Zoom 200%             | Ctrl+2           |
| Zoom 300%             | Ctrl+3           |
| Zoom 400%             | Ctrl+4           |
| Zoom 50%              | Ctrl+5           |
| Scroll vertically     | Mousewheel       |
| Scroll horizontally   | Shift+Mousewheel |

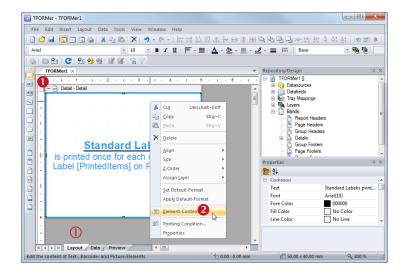

#### Right Click - Context Menu

If you are unsure which operations can be performed on a selected object, open the context menu by clicking the right mouse button – see ②.

#### Renaming

To change the name of a *datafield, tray mapping, layer, band* or *design element,* select the entry in the tree view. After another click (or after pressing the F2 key) the name can be edited.

#### Layers

Double-click on the layer icon in the design tree to toggle the visibility.

#### **Default Element Properties**

You can save the current format styles (font style, color, line width, ...). These styles will be applied automatically when inserting a new element. Use the context menu (right mouse button) to:

- Set Default-Format (based on current selection)
- Apply Default-Format (to current selection)

#### **Editing**

| 7 | Undo |                          |
|---|------|--------------------------|
| X | Redo | Ctrl+X Ctrl+C Ctrl+V Del |
|   |      |                          |

#### **Element Content**

| Edit the content of    |   |
|------------------------|---|
| selected text, barcode |   |
| and picture elements   | F |

#### **Text Properties**

| В  | Bold      | Ctrl+B |
|----|-----------|--------|
| I  | Italic    | Ctrl+I |
| II | Underline | Ctrl+U |

#### Move Elements

While dragging elements with the mouse you can use the following modifier keys:

| Snap to horizontal and |       |
|------------------------|-------|
| vertical axis          | Shift |
| Copy Mode              | Ctrl  |
| Fine Positioning       | Alt   |

#### Insert/Resize Elements

While inserting or resizing elements with the mouse you can use the following modifier keys:

| Square/Circle    | Shit |
|------------------|------|
| Centered         | Ctrl |
| Fine Positioning | Alt  |

#### Align Elements (for multiple selection)

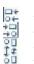

| Align Left   | Ctrl+←  |
|--------------|---------|
| Align Right  | Ctrl+→  |
| Align Top    | Ctrl+↑  |
| Align Bottom | Ctrl+ ✓ |

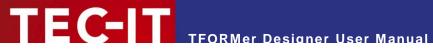

### Band Order (if a band is selected)

#### Datasource

Reload data..... F5

#### Miscellaneous

TFORMer Help ..... F1 Cancel operation ...... ESC (e.g., cancel a mouse drag and drop)